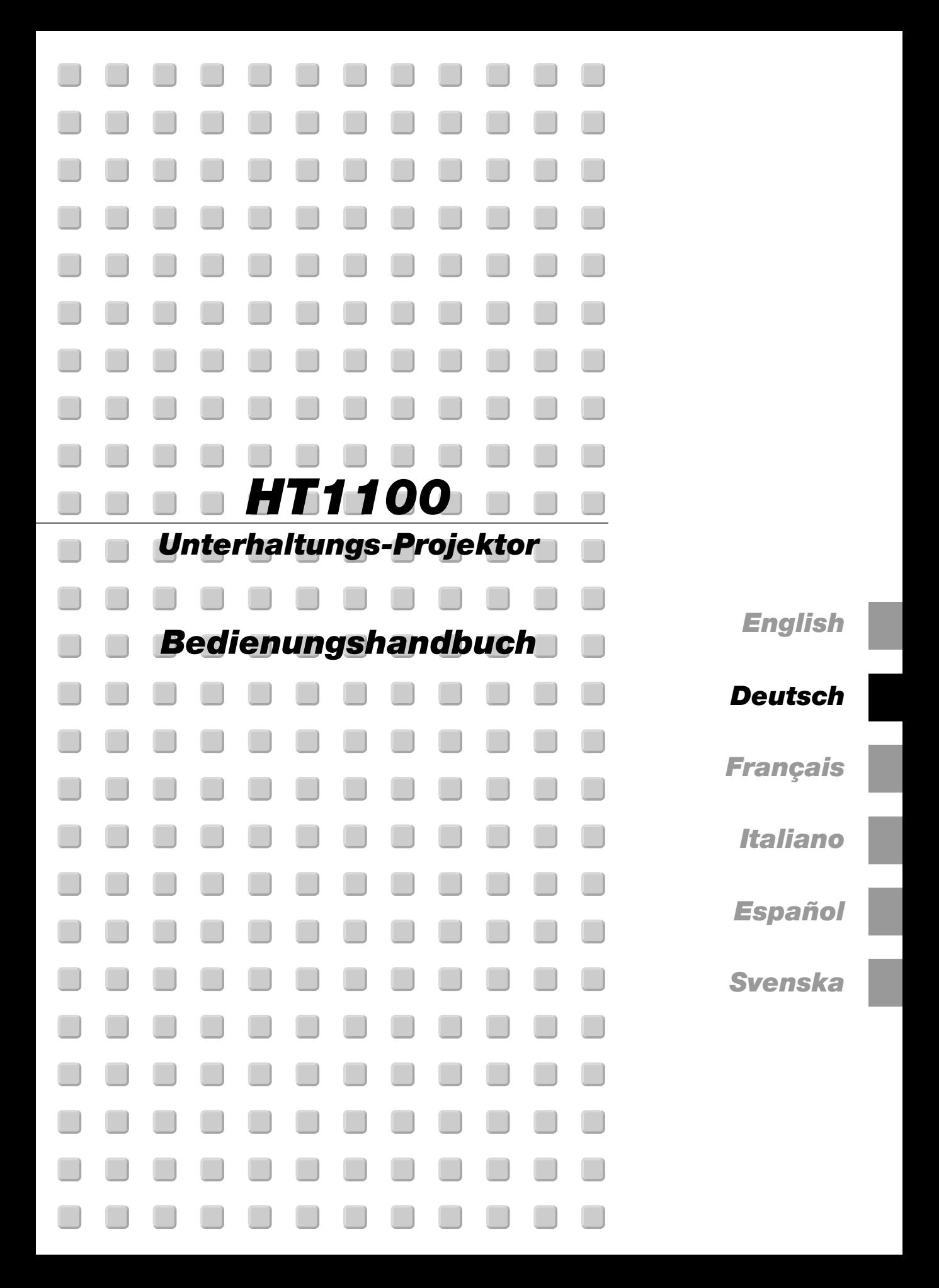

# **WICHTIGE INFORMATIONEN**

## **Sicherheitshinweise Vorsichtsmaßnahmen**

Lesen Sie sich dieses Handbuch bitte sorgfältig durch, bevor Sie den NEC HT1100 Projektor benutzen, und bewahren Sie das

Bedienungshandbuch in greifbarer Nähe als spätere Referenz auf. Die Seriennummer des Gerätes befindet sich unter Ihrem Projektor. Notieren Sie hier:

## **VORSICHT**

Zum Ausschalten der Hauptspannung müssen Sie unbedingt den Netzstecker von der Netzsteckdose abziehen.

Die Netzsteckdose sollte so nahe wie möglich am Gerät installiert werden und jederzeit leicht zugänglich sein.

## **VORSICHT**

UM EINEN ELEKTRISCHEN SCHLAG ZU VERMEIDEN, SOLLTEN SIE DAS GEHÄUSE NICHT ÖFFNEN.

IM INNEREN DES GERÄTES BEFINDEN SICH KEINE BAUTEILE, DIE VOM BENUTZER SELBST GEWARTET WERDEN KÖNNTEN. ÜBERLASSEN SIE SÄMTLICHE SERVICEARBEITEN QUALIFIZIERTEM NEC-SERVICEPERSONAL.

Dieses Symbol warnt den Benutzer vor unisolierter Spannung im Inneren des Gerätes, die einen elektrischen Schlag verursachen kann. Daher ist der Kontakt mit sämtlichen inneren Geräte-Bauteilen gefährlich.

Dieses Symbol macht den Benutzer darauf aufmerksam, daß dem Gerät wichtige den Betrieb und die Wartung betreffende

Informationen beigefügt sind. Diese Informationen sollten zur Vermeidung von Störungen unbedingt sorgfältig gelesen und beachtet werden.

## **WARNUNG**

**UM EINE BRANDGEFAHR BZW. DIE GEFAHR EINES ELEKTRISCHEN SCHLAGES ZU VERMEIDEN, DARF DIESES GERÄT WEDER REGEN NOCH FEUCHTIGKEIT AUSGESETZT WERDEN. VERWENDEN SIE NICHT DEN GEERDETEN STECKER DIESER EINHEIT MIT EINEM VERLÄNGERUNGSKABEL ODER EINER STECKDOSE, IN DIE NICHT ALLE DREI STIFTE VOLLSTÄNDIG EINGESTECKT WERDEN KÖNNEN. ÖFFNEN SIE NICHT DAS GEHÄUSE. IM INNEREN BEFINDEN SICH HOCHSPANNUNGSFÜHRENDE BAUTEILE. ÜBERLASSEN SIE SÄMTLICHE SERVICEARBEITEN QUALIFIZIERTEM NEC-SERVICEPERSONAL.**

## **3. GSGV Geräuschemissionsverordnung:**

Der Schalldruckpegel beträgt entsprechend ISO 3744 oder ISO 7779 weniger als 70 dB (A).

## **Wichtige Sicherheitshinweise**

Diese Sicherheitshinweise sollen eine lange Lebensdauer Ihres Projektors sicherstellen und vor Feuer und elektrischen Schlägen schützen. Lesen Sie diese Hinweise sorgfältig durch und beachten Sie alle Warnungen.

## **Installation**

- 1. Um beste Resultate zu erreichen, empfielt es sich, den Projektor in einem abgedunkelten Raum zu betreiben.
- 2. Stellen Sie den Projektor auf eine flache, waagerechte Fläche in einer trockenen Umgebung; frei von Staub und Feuchtigkeit.
- 3. Stellen Sie den Projektor weder in direktes Sonnenlicht noch in die Nähe einer Heizung oder sonstiger Hitze abstrahlender Einrichtungen.
- 4. Wenn das Gerät direktem Sonnenlicht, Rauch oder Dampf ausgesetzt wird, können interne Komponenten beschädigt werden.
- 5. Behandeln Sie Ihren Projektor vorsichtig. Fallenlassen oder starkes Schütteln kann interne Komponenten beschädigen.
- 6. Legen Sie keine schweren Gegenstände auf den Projektor.
- 7. Wenn der Projektor an der Decke installiert werden soll:
	- a. Versuchen Sie nicht, den Projektor selbst zu installieren.
	- b. Der Projektor muß von qualifiziertem NEC-Servicepersonal installiert werden, um einen ordnungsgemäßen Betrieb sicherzustellen und die Verletzungsgefahr zu reduzieren.
	- c. Die Decke muß für das Gewicht des Projektors ausreichende Festigkeit aufweisen und die Installation muß entsprechend den örtlichen Bauvorschriften ausgeführt werden.
	- d. Weitere Informationen erhalten Sie von Ihrem Fachhändler.

#### **Vorkehrungen gegen Feuer und elektrische Schläge**

- 1. Stellen Sie ausreichende Belüftung sicher und daß die Belüftungsöffnungen frei bleiben, damit sich innerhalb des Projektors kein Hitzestau bilden kann. Lassen Sie mindestens 10 cm Abstand zwischen Ihrem Projektor und der Wand.
- 2. Vermeiden Sie, daß fremde Objekte wie Büroklammern und Papierstückchen in den Projektor fallen. Versuchen Sie nicht, in den Projektor gefallene Objekte zu entfernen. Stecken Sie keine metallenen Gegenstände wie Schraubendreher oder Drähte in Ihren Projektor. Wenn etwas in den Projektor fiel, ziehen Sie sofort den Netzstecker heraus und lassen Sie den Gegenstand durch qualifiziertes NEC-Servicepersonal entfernen.
- 3. Stellen Sie keine Gefäße mit Flüssigkeiten auf Ihren Projektor ab.
- 4. Schauen Sie nicht in die Linse, wenn der Projektor eingeschaltet ist. Dies könnte schwere Augenverietzungen zur Folge haben.
- 5. Lichtkegel des Projektors fern. Da das von der Linse projizierte Licht umfassend ist, können alle abnormalen Gegenstände, die in der Lage sind, das aus der Linse austretende Licht umzulenken, unvorhersehbare Ereignisse wie z.B. einen Brand oder Augenverletzungen verursachen.
- 6. Bedecken Sie die Linse nicht mit der mitgelieferten Linsenkappe o.ä. wärend der Projektor eingeschaltet ist. Dies kann ein Schmelzen der Kappe verursachen. Darüber hinaus würden Sie sich aufgrund der vom Lichtausgang abgestrahlten Hitze wahrscheinlich die Hände verbrennen.
- 7. Der Projektor wurde für eine Netzspannung von 100-120 V oder 200- 240 V, 50/60 Hz Wechselstrom konzipiert. Stellen Sie sicher, daß die vorhandene Spannungsversorgung diesen Vorgaben entspricht, bevor Sie versuchen, Ihren Projektor zu betreiben.
- 8. Behandeln Sie das Netzkabel vorsichtig und vermeiden Sie Knicke. Ein beschädigtes Netzkabel kann elektrische Schläge oder einen Brand verursachen.
- 9. Wenn der Projektor über eine längere Zeit nicht benutzt wird, ziehen Sie den Stecker aus der Netzsteckdose.
- 10. Berühren Sie während eines Gewitters den Netzstecker auf keinen Fall. Wenn Sie dies nicht beachten, kann dies zu einem elektrischen Schlag führen.

#### **Vorsicht**

- 1. Berühren Sie nicht die Lüftungsöffnung auf der Vorderseite und seite des Projektors, da sie sich während des Projektorbetriebs erhitzt.
- 2. Benutzen Sie den Kippfuß für keinen anderen als den beabsichtigten Zweck. Ein Missbrauch wie z.B. das Benutzen des Kippfußes als Griff oder Aufhänger für die Wandmontage kann zu einer Beschädigung des Projektors führen.
- 3. Versenden Sie die weiche Tragetasche nicht mit einem Paketzustelldienst oder als Frachtgepäck. Der darin befindliche Projektor kann dadurch beschädigt werden. (Es ist jedoch möglich, die Tasche als Bordgepäck zu verwenden.)
- 4. Stellen Sie im Gebläsemodus "Hochgeschwindigkeit" ein, wenn Sie den Projektor mehrere Tage hintereinander ununterbrochen verwenden. (Wählen Sie dazu im Menü [Einrichten] → [Seite 2] → [Gebläsemodus].)
- 5. In folgenden Fällen das Netzkabel nicht aus der Steckdose ziehen, da dies den Projektor beschädigen könnte:
	- \*Während das Sanduhr-Symbol angezeigt wird.
	- Während die Mitteilung "Bitte warten Sie einen Augenblick" angezeigt wird. Diese Mitteilung wird angezeigt, nachdem der Projektor ausgeschaltet wurde.
	- \* Während die erfrischenden Fächer laufen. (Das Kühlgebläse arbeitet noch für 90 Sekunden, nachdem der Projektor ausgeschaltet wurde).
- 6. Nehmen Sie die PC-Karte nicht heraus, wenn auf die Daten zugegriffen wird. Andernfalls könnten Ihre PC-Kartendaten beschädigt werden.
- 7. Halten Sie den Linsenteil nicht mit Ihren Fingern fest. Wenn Sie dies nicht beachten, könnten Sie sich Ihre Finger oder Ihre Hand einklemmen, was zu Verletzungen führen kann.

## **Lampenaustausch**

- Führen Sie den Lampenaustausch entsprechend der auf Seite G-43 beschriebenen Anweisungen aus.
- Tauschen Sie die Lampe aus, wenn die Meldung **"Das Ende der Lampenlebensdauer ist erreicht. Bitte ersetzen Sie die Lampe."** erscheint. Bei einer Weiterbenutzung der Lampe kann die Glühbirne platzen und Glasscherben könnten im Lampengehäuse zerstreut

werden. kann die Birne platzen und die einzelnen Glasstücke werden im Lampengehäuse verstreut. Berühren Sie die Glasstücke nicht - Sie könnten sich daran verletzen. Wenn dies passiert, wenden Sie sich an Ihren NEC-Fachhändler zum Lampenaustausch.

• Warten Sie nach dem Ausschalten des Projektors mindestens 90 Sekunden. Schalten Sie danach den Hauptnetzschalter aus, ziehen Sie das Netzkabel ab und lassen Sie den Projektor 60 Minuten abkühlen, bevor die Lampe ausgetauscht wird.

## **Inhalt des Verpackungskartons**

Stellen Sie sicher, daß der Verpackungskarton alle gelisteten Teile enthält. Wenn irgendein Teil fehlt, wenden Sie sich an Ihren NEC-Fachhändler.

Bewahren Sie den Originalkarton und das Verpackungsmaterial auf, falls Sie den HT1100 Projektor einmal versenden müssen.

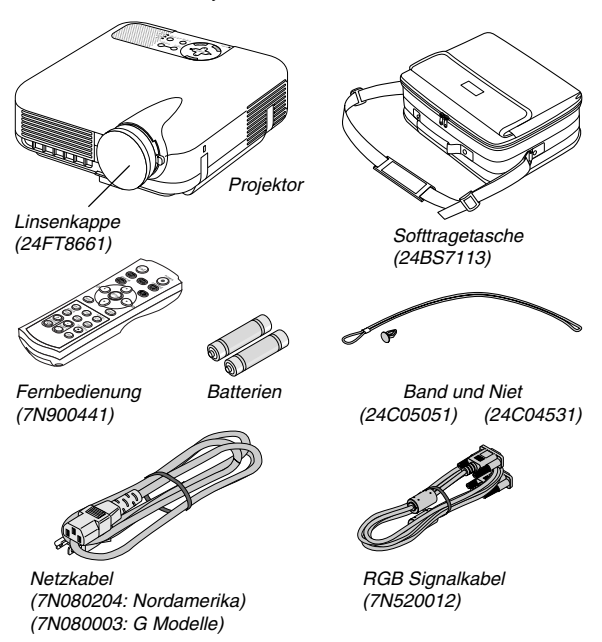

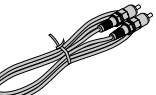

Komposit-Videokabel (7N520029)

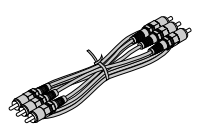

Komponenten-Videokabel  $(RCA \times 3$ -an-RCA $\times$ 3) (7N520030)

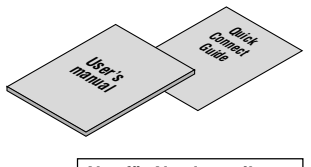

**Nur für Nordamerika** Registrierungskarte Beschränkte Garantie

**Nur für Europa** Garantieerklärung

**Nur für Europa**

SCART-Adapter (7N520018)

Audiokabel (7N520027)

S-Videokabel (7N520028)

# **INHALTSVERZEICHNIS**

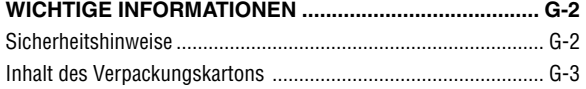

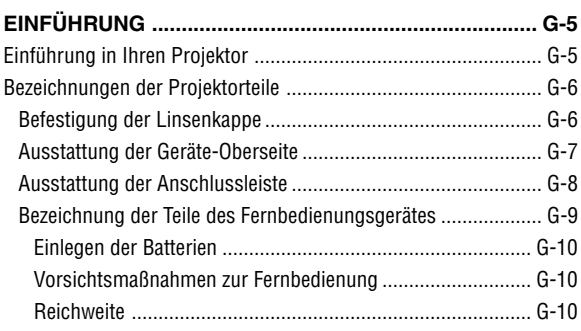

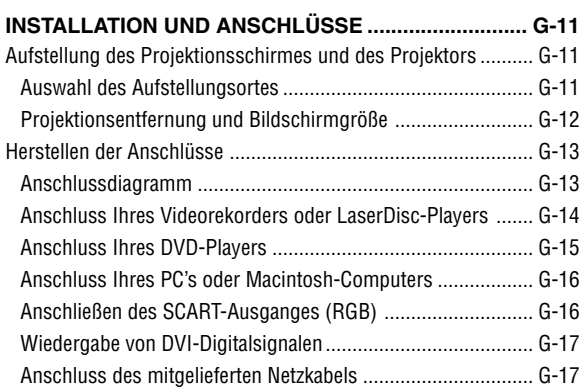

# **PROJIZIEREN EINES BILDES (GRUNDBETRIEB) ..... G-18**

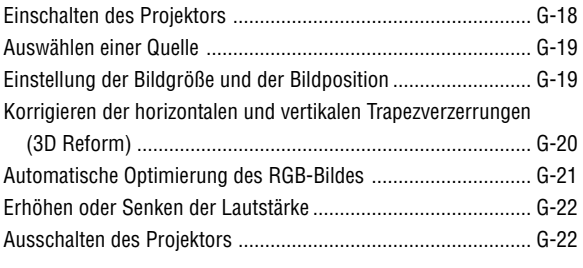

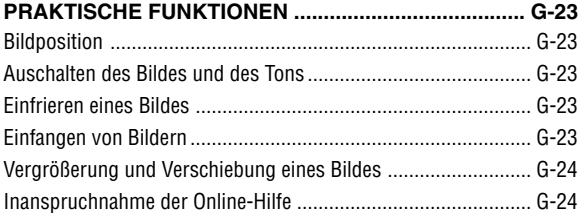

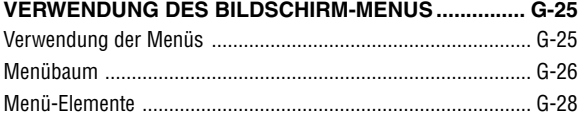

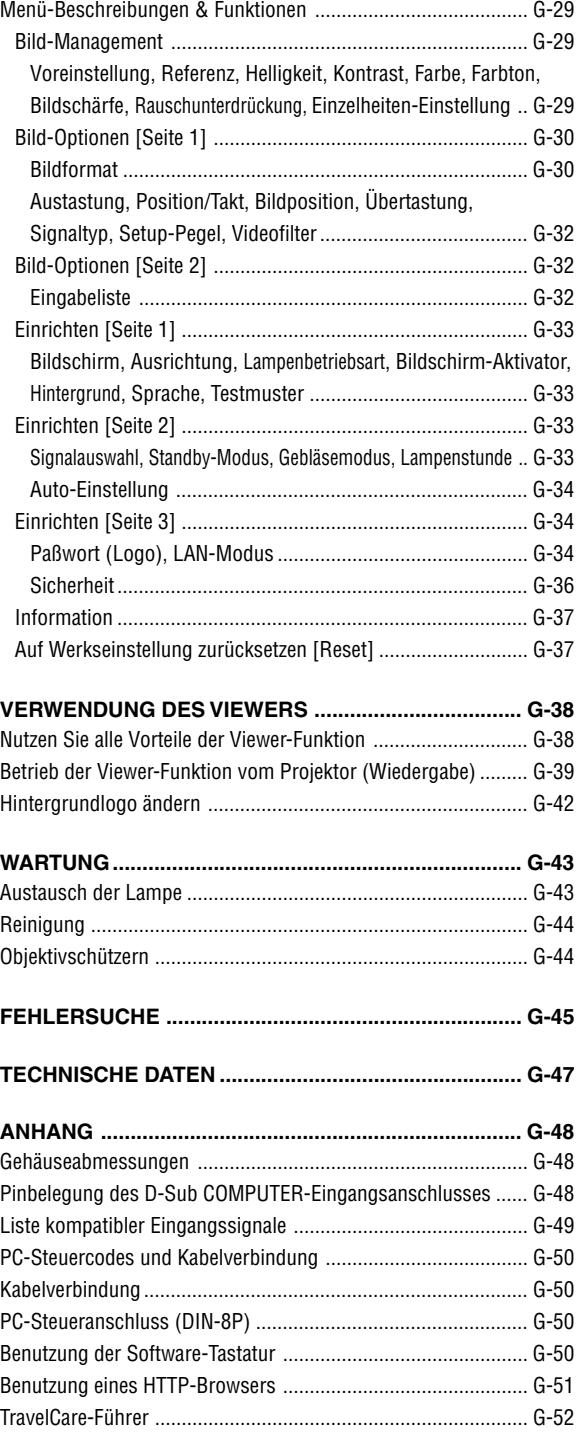

# **EINFÜHRUNG**

# **Einführung in Ihren Projektor**

Dieses Kapitel stellt Ihnen Ihren neuen HT1100 Projektor vor und beschreibt dessen Funktionen und Bedienungselemente.

## **Wir gratulieren Ihnen zur Anschaffung Ihres HT1100 Projektors.**

Der HT1100 bildet unseren extravagantesten auf Einzelchip-DLP™ basierenden Projektor für kommerzielle und Privat-Unterhaltung. Mit dem HT1100 können Sie die Projektion von Bildern mit einem Format von bis zu 200" (diagonal gemessen) von Ihrem DVD-Player, Ihrem Videorecorder, Ihrem Satellitenanschluss, einer HDTV-Quelle, Ihrem PC oder Macintosh-Computer (Desktop oder Notebook) und Bilder von Ihrer Digitalkamera genießen. Der HT1100 lässt sich auf einem Kaffetischchen, einem Arbeitstisch, einem Rollwagen, einem Bücherregal oder an einem bestimmten Ort fest aufstellen\*1 . Mit dem erweiterten Eingangsbedienfeld, der Schellanschluss-Anleitung und einer voll funktionstüchtigen Fernbedienung sind Sie in der Lage, sich voll und ganz der Unterhaltung vor einer großen Leinwand zu widmen.

## **Merkmale, die Sie beim HT1100 genießen werden:**

- Phänomenales Kontrastverhältnis von 3500:1 mit einer variablen IRIS, die Ihnen die Feinabstimmung des Bildkontrastes ermöglicht
- 3D Reform-Technologie für eine Projektor-Positionierung abseits von der Raummitte und trotzdem Beibehaltung gut ausgerichteter Bilder
- Von NEC gestaltete und entwickelte SweetVision™-Technologie für verbesserte Bilder, kraftvollere Farben und detailliertere Schwarztöne
- Fähigkeit zur Anzeige von 16:9- und 4:3 -Bildformat-Quellen
- HDTV-, SDTV-Kompatibilität
- 3D 10-Bit-Videodecoder für erweiterte Schwarzpegel und eine adaptive Gammakorrektur
- Digitaler Foto-Viewer zur Anzeige überlebensgroßer Bilder von Ihrer Digitalkamera-PC- oder Kompakt-Flashkarte
- Einfachste Aufstellung und Bedienung
- Langlebige Hochleistungslampe für niedrige Gesamtbetriebskosten
- Eco-Mode-Lampentechnologie für eine längere Lampenlebensdauer und Energieeinsparungen
- Kompromisslose Anzeige von Videos und Daten. Verbessert den Weißpegel, die Farbpräzision, den Dynamikbereich und die Anzeige der verschiedensten Schwarzpegel innerhalb eines Bildes.
- Versiegelter Optikbereich für eine Reduzierung der Wartungsintervalle und eine bessere Leistung auch in staubiger Umgebung
- Drahtloser Fernbedienungsbetrieb
- Netzwerk-fähig mit der verdrahteten Karte für die Fähigkeit zur Wartung und Steuerung Ihres Projektors von Ihrem Computer aus
- Intelligente Sicherheitseinstellungen für Passwort-Schutz, Bedienfeld-Sperre und PC-Kartenschutz zur Verhinderung einer unbefugten Verwendung
- Multiple Videomodus-Auswahl je nach verwendeter Quelle.
- Steuerung des Gerätes mit einem PC unter Verwendung des PC-Steuerungsports.
- Die exklusive NEC-Advanced AccuBlend Intelligent Pixel Blending-Technologie - eine extrem genaue Bildkomprimierungstechnologie liefert ein hartes Bild mit HDTV 1080p-Auflösung (1920 $\times$ 1080)\*<sup>2</sup>.
- Unterstützt die meisten IBM VGA, SVGA, XGA, SXGA (mit Advanced AccuBlend)\*2, Macintosh, Komponentensignal (YCbCr/ YPbPr) oder anderen RGB-Signale innerhalb eines Horizontal-Frequenzbereiches von 24 bis 100 kHz und einem Vertikal-Frequenzbereich von 48 bis 100 Hz. Dies beinhaltet NTSC-, PAL-, PAL-N-, PAL-M-, PAL60-, SECAM- und NTSC 4.43 Standard-Videosignale.

**HINWEIS:** Komposit-Videoformate sind wie folgt: NTSC: U.S. TV-Format für Video in den USA und Kanada. PAL: In Westeuropa verwendetes TV-Format. PAL N: In Argentinien, Paraguay und Uruguay verwendetes TV-Format. PAL M: In Brasilien verwendetes TV-Format. PAL60: Für die NTSC-Wiedergabe auf PAL-TV's verwendetes TV-Format SECAM: In Frankreich und Osteuropa verwendetes TV-Format. NTSC4.43: In den Ländern des mittleren Ostens verwendetes TV-Format

- Sie können den Projektor über den PC-Steuerungsport oder vertratet LAN von einem PC aus steuern.
- Das moderne Gehäuse-Design ist hell, kompakt, leichtgewichtig.
	- \*1 Versuchen Sie nicht, den Projektor selbst zu installieren.
		- Der Projektor muss von qualifiziertem NEC-Servicepersonal installiert werden, um einen ordnungsgemäßen Betrieb sicherzustellen und die Verletzungsgefahr zu reduzieren.

Die Decke muss für das Gewicht des Projektors eine ausreichende Festigkeit aufweisen und die Installation muss entsprechend der örtlichen Bauvorschriften ausgeführt werden. Weitere Informationen erhalten Sie von Ihrem Fachhändler.

\*2 Mit NECs' Advanced AccuBlend wird ein HDTV 1080p (1920 $\times$ 1080), HDTV 1080i (1920 $\times$ 1080) und HDTV 720p  $(1280\times720)$ -Bild angezeigt.

Digital Light Processing und DLP sind Warenzeichen von Texas Instruments.

Die technischen Daten können ohne Vorankündigung geändert werden.

Alle Firmen- und/oder Produktnamen sind Warenzeichen und/oder eingetragene Warenzeichen ihrer jeweiligen Hersteller.

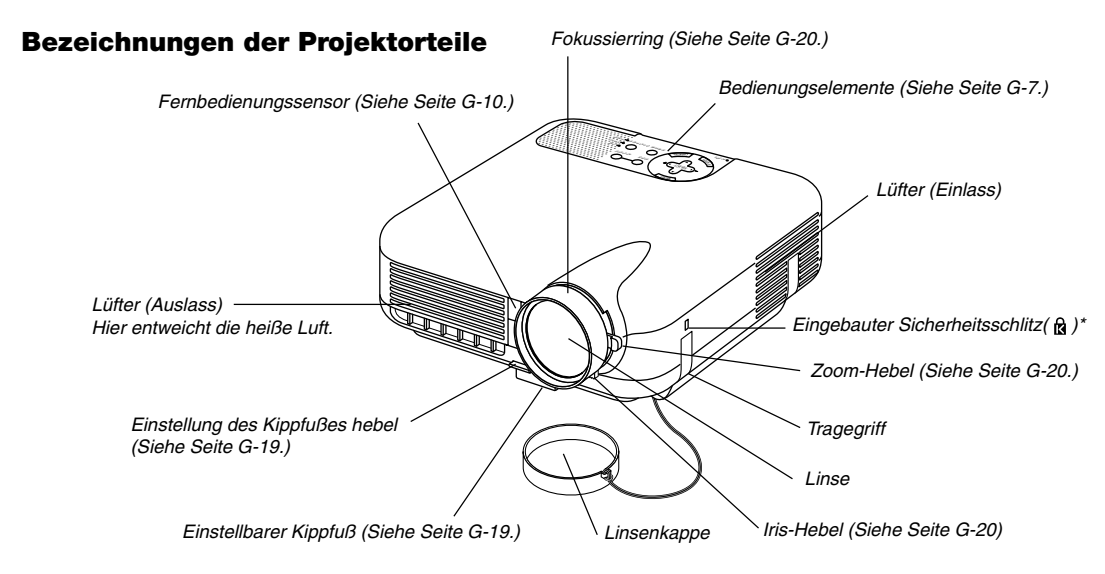

Dieser Sicherheitsschlitz unterstützt das MicroSaver® Sicherheitssystem. MicroSaver® ist ein eingetragenes Warenzeichen der Kensington Microware Inc. Das Logo ist ein Warenzeichen von Kensington Microware Inc.

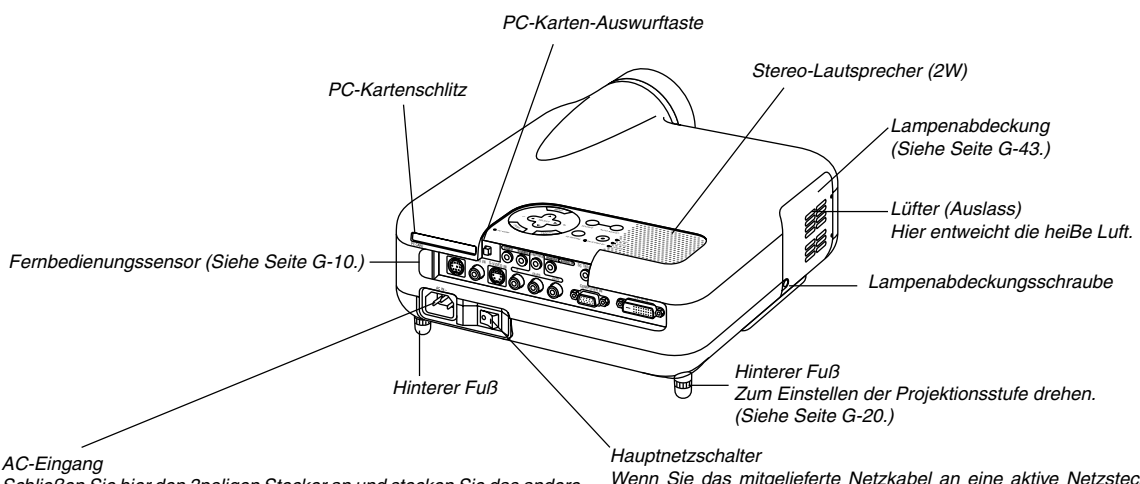

Schließen Sie hier den 3poligen Stecker an und stecken Sie das andere Ende in eine aktive Netzsteckdose ein. (Siehe Seite G-17.)

Wenn Sie das mitgelieferte Netzkabel an eine aktive Netzsteckdose anschließen und den Hauptnetzschalter einschalten, leuchtet die POWER-Anzeige orange und der Projektor befindet sich im Standby-Modus. (Siehe Seite G-18.)

## **Befestigung der Linsenkappe**

Befestigen Sie die Linsenkappe mit dem mitgelieferten Band und Nietnagel an der Gegenlichtblende.

1. TFädeln Sie das Band durch das Loch in der Linsenkappe und machen Sie einen Knoten in das Band. 2. Befestigen Sie das Band mit der Niete auf der Unterseite des Projektors.

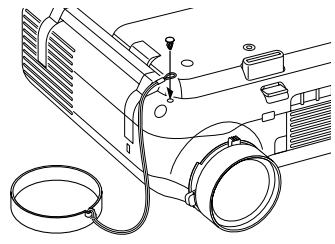

## **Ausstattung der Geräte-Oberseite**

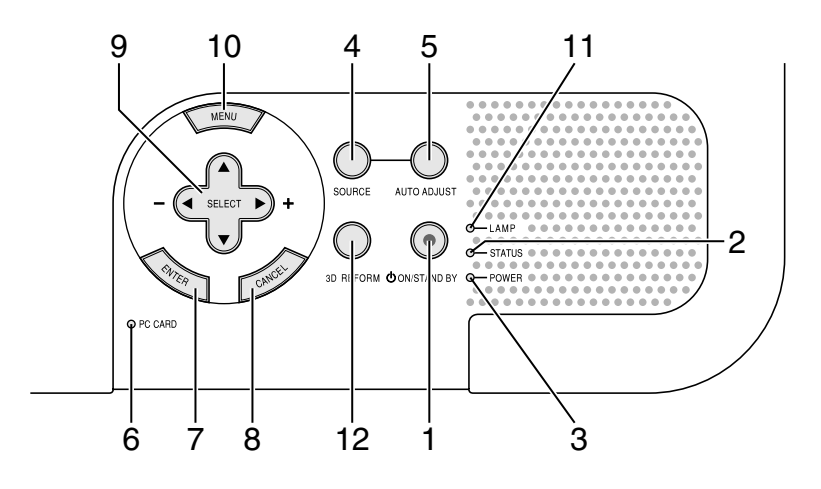

## 1. POWER-Taste (ON/STAND BY) ( $\circlearrowright$ )

Mit dieser Taste können Sie das Gerät ein- und ausschalten, wenn das Gerät an das Stromnetz angeschlossen ist und sich im Standby-Modus (Stromsparmodus oder Betriebsbereitschaftsmodus) befindet.

**HINWEIS:** Halten Sie diese Taste zum Ausschalten des Projektors mindestens zwei Sekunden lang gedrückt.

## 2. STATUS-Anzeige

Wenn diese Lampe schnell rot blinkt, ist dies ein Zeichen dafür, dass ein Fehler aufgetreten ist, die Lampenabdeckung nicht richtig befestigt wurde oder der Projektor überhitzt ist. Einzelheiten hierzu finden Sie im Kapitel "Status-Anzeigen" auf Seite G-45.

#### 3. POWER-Anzeige

Wenn diese Anzeige grün leuchtet, ist der Projektor eingeschaltet; wenn die Anzeige orange leuchtet, befindet sich der Projektor entweder im Standby-Modus (Stromspar-Modus oder Betriebsbereitschafts-Modus). Einzelheiten hierzu finden Sie im Kapitel "Netzanzeige" auf Seite G-45.

#### 4. SOURCE-Taste

Wählen Sie mit dieser Taste eine Videoquelle wie Videorekorder, DVD-Player, PC oder Viewer (PC-Karte).

Drücken Sie diese Taste und lassen Sie sie schnell wieder los, um die Eingabeliste anzeigen zu lassen.

Jedesmal, wenn diese Taste mindestens EINE Sekunde lang gedrückt wird, ändert sich die Eingangsquelle wie folgt:

Video → S-Video → Komponenten → Computer → DVI (DIGITAL)→ Viewer  $\rightarrow$  Video  $\rightarrow$  ...

Wenn kein Eingangssignal anliegt, wird der Eingang übersprungen.

#### 5. AUTO ADJUST-Taste

Stellen Sie mit dieser Taste die H/V-Position und den Pixeltakt/die Phase für ein optimales Bild ein. Einige Signale werden möglicherweise falsch oder erst nach einer Weile angezeigt. **HINWEIS:** Je nach Eingangssignal ist diese Funktion unter Umständen nicht

verfügbar.

6. PC CARD-Zugriffanzeige

Leuchtet während des Zugriffs auf eine PC-Karte.

#### 7. ENTER-Taste

Führt Ihre Menü-Auswahl aus und aktiviert die im Menü ausgewählten Funktionen.

## 8. CANCEL-Taste

Drücken Sie diese Taste zum Verlassen von "Menü". Betätigen Sie diese Taste auch, um die Einstellungen auf den letzten Stand zu bringen, während Sie sich im Einstellungs- oder Eingabemenü befinden.

#### 9. SELECT ▲▼◀▶ (+) (-)/Lautstärketasten

- $\blacktriangle \blacktriangledown$ . : Wählen Sie mit diesen Tasten das Menü der Funktion an, die Sie einstellen möchten.
- : Betätigen Sie diese Tasten, um den Wert der im Menü angewählten Funktion einzustellen. Wenn kein Menü erscheint, dienen diese Tasten zur Lautstärkeregelung. Sie können auch dazu verwendet werden, ein Dia auszuwählen.

**HINWEIS:** Wenn "Viewer" ausgewählt wurde, steht die Lautstärkeregelung nicht zur Verfügung.

### 10. MENU-Taste

Zeigt das Menü an.

## 11. LAMP-Anzeige

Das kontinuierliche rote Leuchten dieser Anzeige weist darauf hin, dass die Projektionslampe 2000 Betriebsstunden (bis 3000 Stunden im Eco-Modus) überschritten hat. Tauschen Sie die Lampe sobald wie möglich nach dem Aufleuchten dieser Anzeige aus. (Siehe Seite G-43). Ein kontinuierliches grünes Leuchten dieser Anzeige weist darauf hin, dass der Lampenmodus auf Eco eingestellt ist. Einzelheiten hierzu finden Sie im Kapitel "Lampen-Anzeige" auf Seite G-45.

#### 12. 3D REFORM-Taste

Aktivieren Sie durch Drücken dieser Taste den 3D Reform-Modus, um aufgetretene Trapezverzerrungen zu korrigieren und das Bild in eine rechteckige Form zu bringen.

Mit dieser Taste können Sie zwischen den Einstellungen "Trapez" und "Eckenkorrektur" wechseln.

#### **Ausstattung der Anschlussleiste**

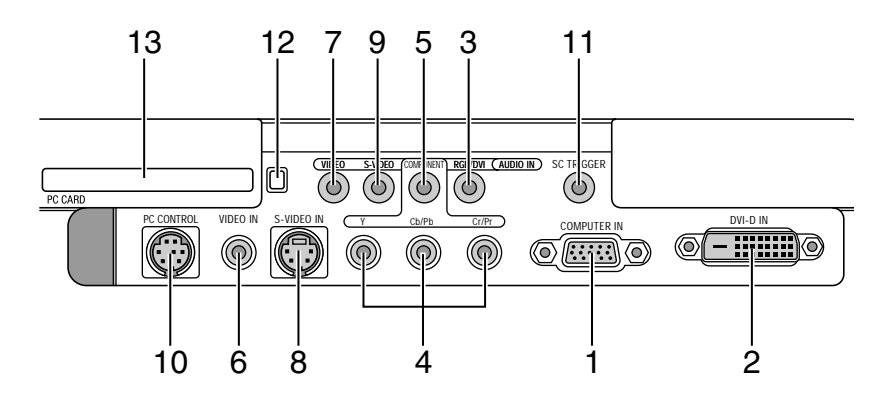

1. COMPUTER IN/Komponenten-Eingangsanschluss (Mini D-Sub, 15polig)

Schließen Sie Ihren Computer oder ein anderes analoges RGB-Gerät wie beispielsweise einen IBM-kompatiblen oder Macintosh-Computer an. Verwenden Sie das im Lieferumfang enthaltene RGB-Kabel, um Ihren Computer anzuschließen. Dieser Anschluss fungiert zudem als Komponenten-Eingangsanschluss, der es Ihnen ermöglicht, den Komponentenvideo-Ausgang einer Komponente wie einem DVD-Player anzuschließen. (Adapter ADP-CV1 erforderlich – getrennt erhältlich). Darüber hinaus unterstützt dieser Anschluss das SCART-Ausgangssignal. Für weitere Einzelheiten siehe Seite G-16.

2. DVI-D IN (DVI 24-polig)

Dieser Anschluss kann dazu verwendet werden, den Digitalsignal-Ausgang eines Computers oder einer Setup-Box mit einem DVI-Anschluss zu empfangen. (HDCP-kompatibel)

- 3. RGB/DVI AUDIO IN-Minibuchse (Stereomini)
- Hier können Sie den Audio-Ausgang Ihres an den Anschluss RGB IN oder DVI-D IN angeschlossenen Computers anschließen.
- 4. COMPONENT (Y, Cb/Pb, Cr/Pr)-Eingangsanschlüsse (RCA) Schließen Sie die Komponentenvideo-Ausgänge (Y/Cb/Cr, Y/Pb/Pr) des externen Gerätes wie beispielsweise des DVD-Players an. **HINWEIS:** Dieser Anschluss akzeptiert nur Komponentensignale.
- 5. COMPONENT AUDIO IN-Minibuchse (Stereomini) Hier können Sie den Audio-Ausgang Ihres an den Anschluss COMPONENT IN angeschlossenen DVD-Players oder Komponentengerätes anschließen.
- 6. VIDEO IN (RCA)

Schließen Sie hier einen Videorecorder, DVD-Player oder Laserdisc-Player an, um eine Video zu projizieren.

- 7. VIDEO AUDIO IN-Minibuchse (Stereomini) Hier können Sie den Audio-Ausgang Ihres an den Anschluss VIDEO IN angeschlossenen Videorecorders, DVD-Players oder Laserdisc-Players anschließen.
- 8. S-VIDEO IN (Mini DIN 4-polig)

Schließen Sie hier einen Videorecorder, DVD-Player oder Laserdisc-Player mit einem S-Video-Ausgang an.

**HINWEIS:** S-Video liefert Ihnen lebendigere Farben und eine höhere Auflösung als das herkömmliche Komposit-Videoformat.

9. S-VIDEO AUDIO IN-Minibuchse (Stereomini)

Hier können Sie den Audio-Ausgang Ihres an den Anschluss S-VIDEO IN angeschlossenen Videorecorders, DVD-Players oder Laserdisc-Players anschließen.

#### 10. PC CONTROL-Anschluss (Mini DIN 8-polig)

Verwenden Sie diesen Anschluss, um Ihren PC zur Steuerung Ihres Projektors über ein serielles Kabel anzuschließen. Dies ermöglicht Ihnen, Ihren PC und ein serielles Kommunikationsprotokoll zur Steuerung des Projektors zu verwenden. Für die Verwendung dieses Anschlusses ist das optionale serielle NEC-Kabel (CA03D) erforderlich. Wenn Sie Ihr eigenes Programm schreiben, finden Sie die dafür erforderlichen typischen PC-Steuerungscodes auf Seite G-50. Werkseitig wurde auf diesen Anschluss eine Schutzkappe aufgesteckt. Entfernen Sie diese Schutzkappe, wenn Sie den Anschluss verwenden möchten.

#### 11. SC TRIGGER-Minibuchse

Wenn der Projektor eingeschaltet wird, versendet der Bildschirm-Auslöserausgang einen Hochspannungs-Auslöseimpulse an die Bildschirm-Steuerung und der Bildschirm fährt hinunter.

Wenn der Projektor ausgeschaltet wird, stoppt der Bildschirm-Auslöser die Versendung eines Niedrigspannungs-Auslöseimpulses an die Bildschirm-Steuerung, und der Bildschirm fährt hoch.

**HINWEIS:** Stellen Sie sicher, dass Sie "Bildschirm-Aktivator" auf "Seite 1" des Einrichten einschalten, um die SC.TRIGGER-Funktion zu aktivieren. Siehe Seite G-33.

**HINWEIS:** Bildschirm-Steuerungen sind im Lieferumfang enthalten und werden von den Bildschirm-Herstellern unterstützt. Diese Option ist beim Projektor nicht vorhanden.

**HINWEIS:** Verwenden Sie diese Buchse für keinen anderen als den dafür vorgesehenen Zweck. Der Anschluss eines Audio- oder eines entsprechenden Kabels an die SC. TRIGGER-Minibuchse führt zu einer Beschädigung dieser Minibuchse.

Stereomini-Kabel (nicht im Lieferumfang enthalten)

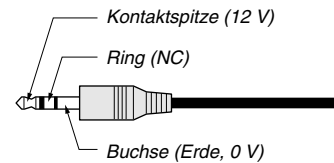

12. PC CARD-Auswurftaste

Drücken Sie diese Taste, um die PC-Karte teilweise auswerfen zu lassen.

- 13. PC CARD-Schlitz
	- Setzen Sie hier eine PC-Karte oder eine im Handel erhältliche verdrahtete LAN-Karte ein.

## **Bezeichnung der Teile des Fernbedienungsgerätes**

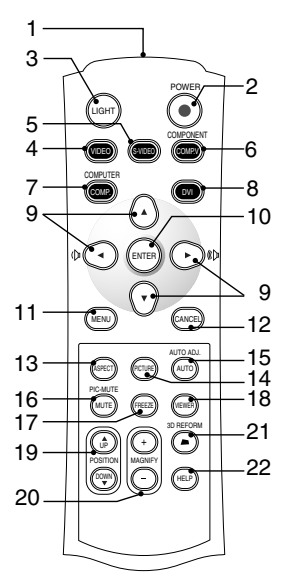

#### 1. Infrarot-Sender

Richten Sie die Fernbedienung auf den Fernbedienungssensor am Projektorgehäuse.

#### 2. POWER-Taste

Mit dieser Taste können Sie die Stromzufuhr ein- und ausschalten, wenn das Gerät aus der Hauptquelle mit Strom versorgt wird und sich der Projektor im Standby-Modus (Stromsparmodus oder Betriebsbereitschaftsmodus) befindet.

Halten Sie diese Taste mindestens zwei Sekunden gedrückt, um den Projektor ein- oder auszuschalten.

3. LIGHT-Taste

Mit dieser Taste können Sie die Beleuchtung der Tasten aus- oder anschalten. Wenn innerhalb von 10 Sekunden keine andere Taste gedrückt wird, während das Licht an ist, wird es abgeschaltet, um Batterieenergie zu sparen.

#### 4. VIDEO-Taste

Wählen Sie durch Drücken dieser Taste eine NTSC-, PAL-, PAL-N-, PAL-M-, PAL60-, SECAM- oder NTSC4.43-kompatible Videoquelle von einem Videorekorder, einem DVD-Player oder einem LaserDisc-Player aus.

#### 5. S-VIDEO-Taste

Wählen Sie durch Drücken dieser Taste eine S-Videoquelle von einem Videorekorder einem DVD-Player oder einem Laser DISC-Player aus.

6. COMPONENT-Taste

Drücken Sie diese Taste, um eine Videoquelle vom an den COMPO-NENT-Eingang angeschlossenen Komponentengerät auszuwählen.

#### 7. COMPUTER-Taste

Wählen Sie durch Drücken dieser Taste eine Videoquelle von dem an Ihren COMPUTER IN-Port angeschlossenen Computer oder Komponenten-Gerät aus.

#### 8. DVI-Taste

Mit dieser Taste können Sie das digitale DVI-Signal von einem Computer, einem DVD-Player oder einer Settop-Box wählen.

#### 9. SELECT ▲▼◀▶ (+) (-)/Lautstärketasten

- ▲▼: Wählen Sie mit diesen Tasten das Menü der Funktion an, die Sie einstellen möchten.
- : Betätigen Sie diese Tasten, um den Wert der im Menü angewählten Funktion einzustellen. Wenn kein Menü erscheint, dienen diese Tasten zur Lautstärkeregelung. Sie können auch dazu verwendet werden, ein Dia auszuwählen.
- **HINWEIS:** Wenn "Viewer" ausgewählt wurde, steht die Lautstärkeregelung nicht zur Verfügung.

## 10. ENTER-Taste

Führt Ihre Menü-Auswahl aus und aktiviert die im Menü ausgewählten Funktionen.

#### 11. MENU-Taste

Zeigt das Menü für verschiedene Eingaben und Einstellungen an.

#### 12. CANCEL-Taste

Drücken Sie diese Taste zum Verlassen von "Menü". Betätigen Sie diese Taste auch, um die Einstellungen auf den letzten Stand zu bringen, während Sie sich im Einstellungs- oder Eingabemenü befinden.

#### 13. ASPECT-Taste

Drücken Sie diese Taste, um den Bildformat-Auswahlbildschirm anzeigen zu lassen. Die Option wechselt mit jedem Tastendruck. Siehe Seite G-30.

#### 14. PICTURE-Taste

Drücken Sie diese Taste, um sich das Voreinstellungsfenster anzeigen zu lassen. Die Option wechselt mit jedem Tastendruck. Siehe Seite G-29.

#### 15. AUTO ADJ-Taste

Diese Taste dient zur Einstellung eines optimalen Bildes einer COM-PUTER-Quelle. Einige Signale werden möglicherweise falsch oder erst nach einer Weile angezeigt. Siehe Seite G-21.

**HINWEIS:** Je nach Eingangssignal ist diese Funktion unter Umständen nicht verfügbar.

#### 16. PIC-MUTE-Taste

Mit dieser Taste können das Bild und der Ton für kurze Zeit ausgeblendet werden. Drücken Sie die Taste noch einmal, um das Bild und den Ton wieder einzublenden.

**HINWEIS:** Wenn das Menü angezeigt ist, werden das Bild und der Ton bei Betätigung dieser Taste ohne Ausschalten des Menüs ausgeblendet.

17. FREEZE-Taste

Mit dieser Taste lassen sich Bilder einfrieren. Drücken Sie diese Taste nochmals zur Freigabe der Bewegung.

#### 18. VIEWER-Taste

Drücken Sie diese Taste zum Auswählen der Viewer-Quelle.

#### 19. POSITION UP/DOWN-Taste

Mit dieser Taste können Sie die Position eines gezoomten Bildes einstellen. Siehe Seite G-23.

## 20. MAGNIFY (+) (–)-Taste

Verwenden Sie diese Taste, um das Bildformat auf bis zu 400 % vergrößern. Das Bild wird um die Mitte des Bildschirms herum vergrößert. Wenn das Bild vergrößert wird, können Sie das Bild unter Verwendung der SELECT ▲▼◀ ▶-Taste verschieben. Siehe Seite G-24.

#### 21. 3D REFORM-Taste

Drücken Sie diese Taste, um den Projektor in den 3D Reform-Modus zu setzen. Korrigieren Sie dann die Trapezverzerrungen und bringen Sie das Bild in eine rechteckige Form. Siehe Seite G-20.

#### 22. HELP-Taste

Mit dieser Taste können Sie die Online-Hilfe oder eingegebene Informationen abrufen.

## **Einlegen der Batterien**

1. Drücken Sie fest auf die Batterie-Abdeckung und schieben Sie sie ab.

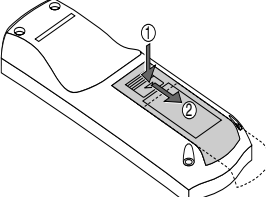

2. Entfernen Sie die beiden alten Batterien und legen Sie neue (Typ AAA) ein. Stellen Sie sicher, dass die Batteriepole (+/–) richtig ausgerichtet sind.

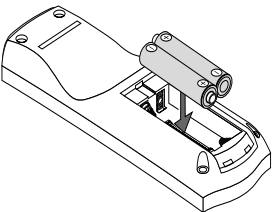

3. Schieben Sie die Batterie-Abdeckung zurück über die Batterien bis sie einrastet. Verwenden Sie keine verschiedenen Batterietypen oder neue und alte Batterien zusammen.

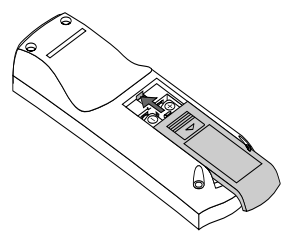

## **Vorsichtsmaßnahmen zur Fernbedienung**

- Behandeln Sie die Fernbedienung vorsichtig.
- Wischen Sie die Fernbedienung sofort trocken, wenn sie einmal nass geworden sein sollte.
- Vermeiden Sie übermäßige Hitze und Feuchtigkeit.
- Nehmen Sie die Batterien aus der Fernbedienung, wenn Sie beabsichtigen, die Fernbedienung über einen längeren Zeitraum hinweg nicht zu benutzen.
- Legen Sie die Batterien nicht verkehrt herum ein.
- Verwenden Sie keine verschiedenen Batterietypen oder neue und alte Batterien zusammen.

## **Reichweite**

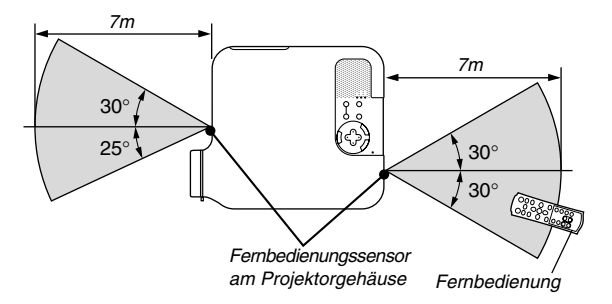

- Das Infrarot-Signal funktioniert durch Sichtlinie in einer Entfernung von bis zu 22 Fuß/7 m und innerhalb eines Winkels von 55Grad (Front) 60Grad (Hinten) vom Fernbedienungssensor am Projektorgehäuse aus.
- Der Projektor spricht nicht an, wenn sich zwischen der Fernbedienung und dem Sensor Gegenstände befinden oder wenn starkes Licht auf den Sensor fällt. Schwache Batterien verhindern ebenfalls einen ordnungsgemäßen Betrieb des Projektors mit der Fernbedienung.

# **INSTALLATION UND ANSCHLÜSSE**

Dieses Kapitel beschreibt, wie Ihr Projektor aufgestellt wird und wie Video- und Audio-Quellen angeschlossen werden.

Die Aufstellung und Benutzung Ihres Projektors ist denkbar einfach. Bevor Sie jedoch beginnen, müssen Sie zuerst wie folgt verfahren:

1 Stellen Sie einen Projektionsschirm und den Projektor auf.

x Schließen Sie ein Videogerät an den Projektor an. Siehe Seite G-13 – 17.

3 Schließen Sie das mitgelieferte Netzkabel an. Siehe Seite G-17.

**HINWEIS:** Stellen Sie vor dem Transport des Projektors sicher, dass sowohl das Netzkabel als auch alle anderen Verbindungskabel abgetrennt sind. Setzen Sie die Linsenkappe auf, wenn Sie den Projektor transportieren oder nicht benutzen.

# **Aufstellung des Projektionsschirmes und des Projektors**

## **Auswahl des Aufstellungsortes**

Je weiter der Projektor vom Projektionsschirm oder von der Wand entfernt ist, desto größer wird das Bild. Die minimale Bilddiagonale beträgt 30" (0,8 m), wenn der Projektor grob gemessen etwa 4 Fuß (1,0 m) von der Projektionsfläche entfernt ist. Die größte Bilddiagonale beträgt 200" (5,08 m), wenn der Projektor etwa 23 Fuß (7 m) vom Projektionsschirm oder von der Wand entfernt ist. Benutzen Sie die nachstehende Zeichnung als Anleitung.

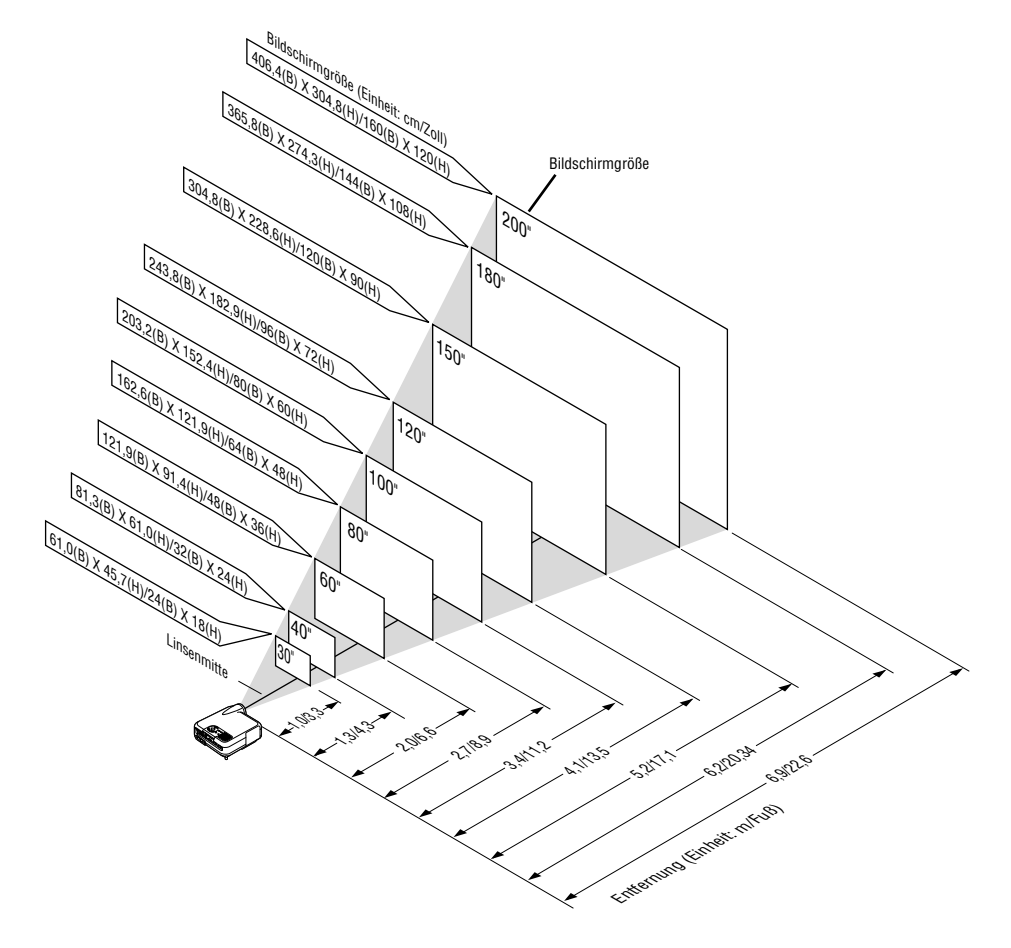

**HINWEIS:** Die oben stehenden Angabe beziehen sich auf die Projektionsentfernung für einen 4:3-Bildschirm.

## **Projektionsentfernung und Bildschirmgröße**

Nachfolgendes zeigt die richtigen relativen Positionen des Projektors und der Leinwand/Wand. Bestimmen Sie den Aufstellungsort anhand der Tabelle.

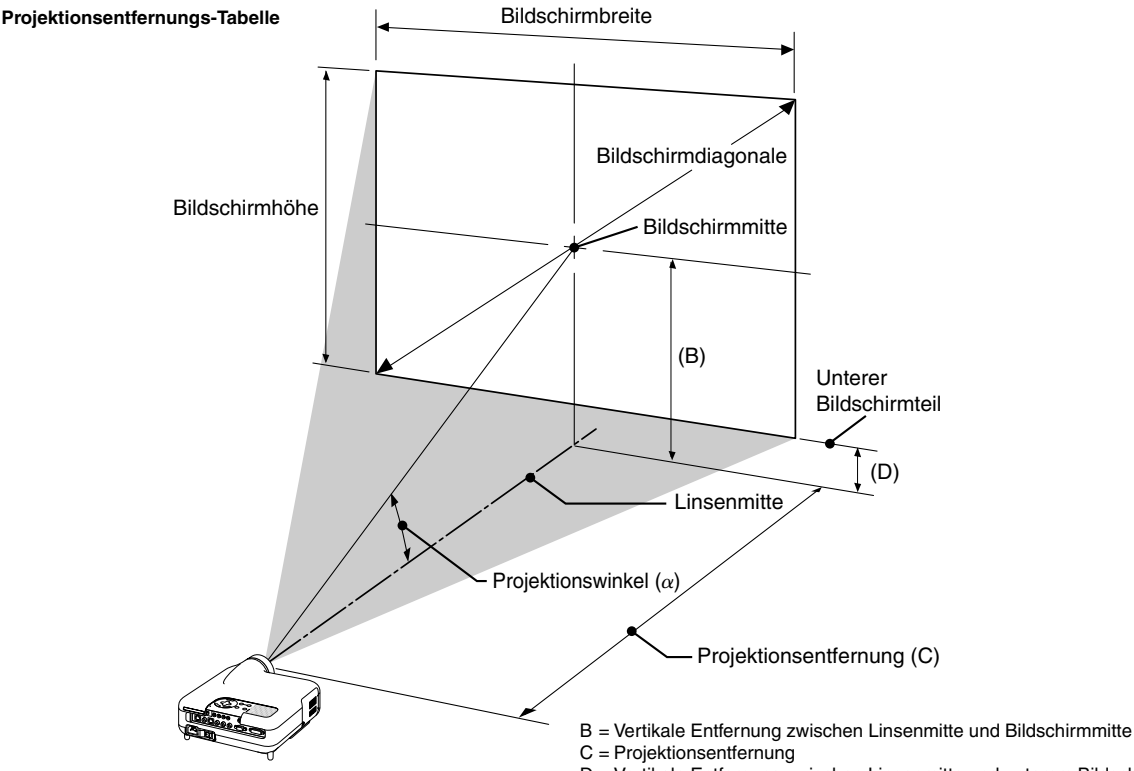

D = Vertikale Entfernung zwischen Linsenmitte und unterem Bildschirmteil  $\alpha$  = Projektionswinkel

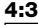

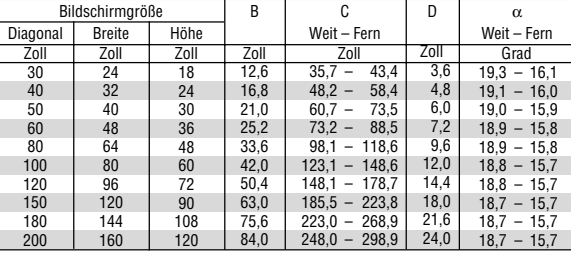

**HINWEIS:** Ein 16:9-Bild wird innerhalb der oben angegebenen Werte unterstützt.

## **WARNUNG**

- **\* Die Deckenmontage Ihres Projektors muss von qualifiziertem NEC-Servicepersonal ausgeführt werden.**
- **\* Versuchen Sie nicht, den Projektor selbst zu installieren.**
- OBetreiben Sie Ihren Projektor nur auf einer sicheren, waagerechten Unterlage. Wenn der Projektor auf den Boden fällt, können Sie sich verletzen und der Projektor kann schwer beschädigt werden.
- Betreiben Sie den Projektor nicht an Orten, an denen er großen Temperaturschwankungen ausgesetzt wäre. Der Projektor muss bei Temperaturen zwischen 41°F (5°C) und 95°F (35°C) betrieben werden.
- Setzen Sie den Projektor weder Feuchtigkeit, Staub noch Rauch aus. Dadurch könnte die Bilddarstellung beschädigt werden.
- Stellen Sie sicher, dass der Projektor ausreichend belüftet wird, so dass die Hitze abgeführt werden kann. Decken Sie weder die seitlichen noch vorderen Lüftungsschlitze am Projektor ab.

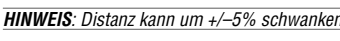

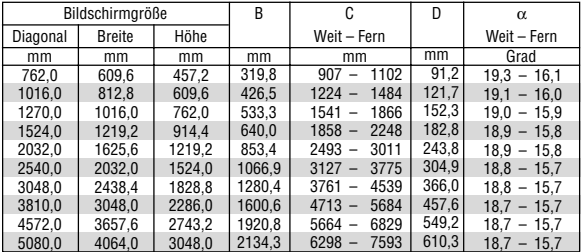

## **Reflexion des Bildes**

Wenn Sie das Bild vom Projektor mit Hilfe eines Spielges reflektieren, kommen Sie in den Genuss eines viel größeren Bildes. Kontaktieren Sie Ihren NEC-Fachhändler, wenn Sie einen Spiegel benötigen. Wenn Ihr Bild bei Benutzung eines Spiegels spiegelverkehrt dargestellt wird, können Sie die Bildausrichtung mit den MENU- und SELECT-Tasten am Projektorgehäuse oder mit der ▲▼-Taste auf der Fernbedienung korrigieren. Siehe Seite G-33.

## **Herstellen der Anschlüsse**

**Anschlussdiagramm**

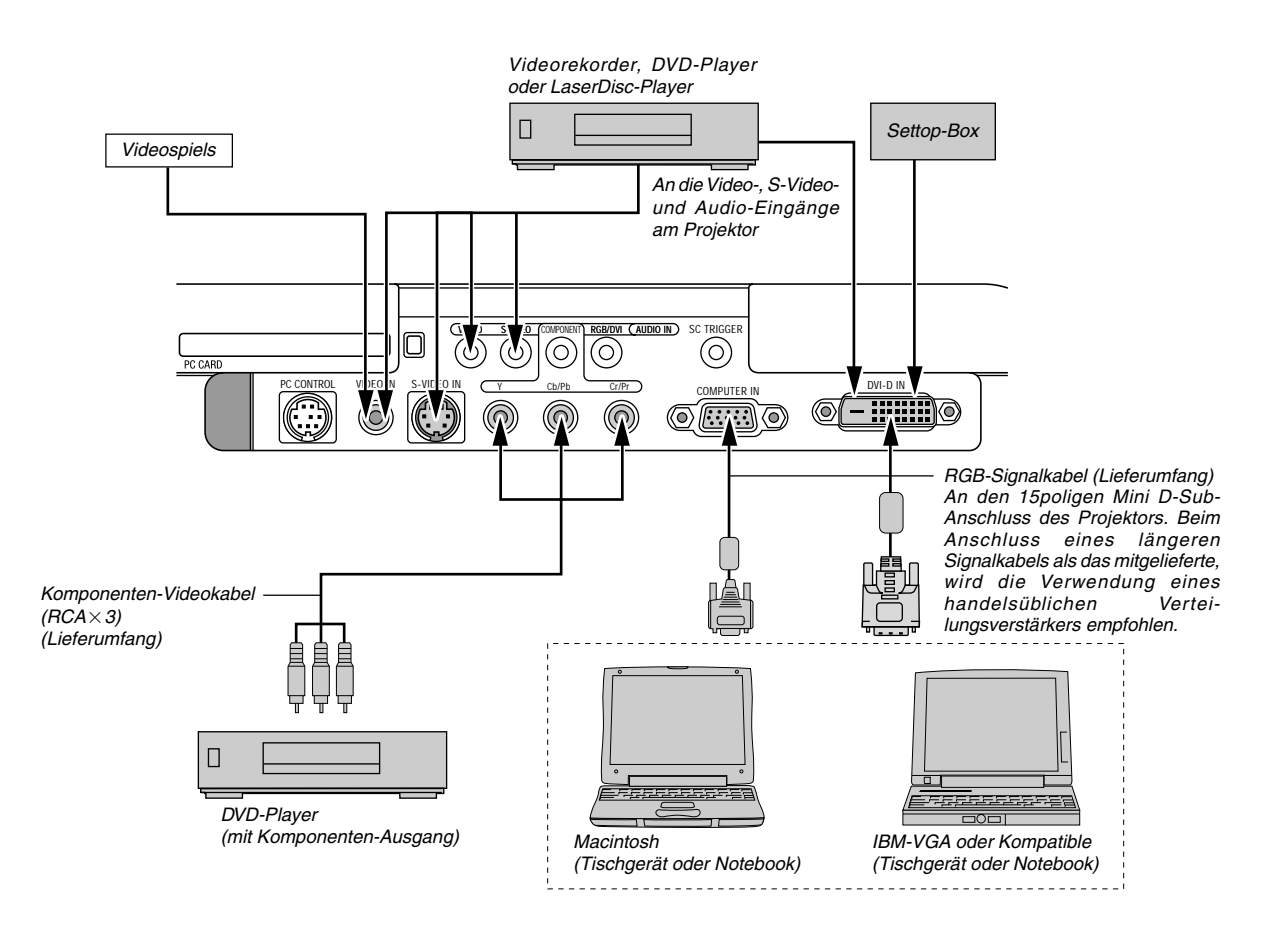

**HINWEIS:** Bei der Benutzung eines Notebook-PCs müssen Sie zwischen dem Projektor und dem Notebook-PC eine Verbindung herstellen, bevor Sie den Notebook-PC einschalten. In den meisten Fällen kann das Signal erst dann vom RGB-Ausgang ausgegeben werden, wenn der Notebook-PC nach dem Anschluss an den Projektor eingeschaltet worden ist.

- \*Wenn das Bild während der Benutzung der Fernbedienung abschaltet, liegt das möglicherweise daran, dass der Bildschirmschoner des Computers oder der Power Management-Software aktiviert ist.
- \* Wenn Sie versehentlich auf die POWER-Taste auf der Fernbedienung gedrückt haben, warten Sie bitte 90 Sekunden und drücken Sie die POWER-Taste erst dann noch einmal, um den Betrieb fortzusetzen.

## **Anschluss Ihres Videorekorders oder LaserDisc-Players**

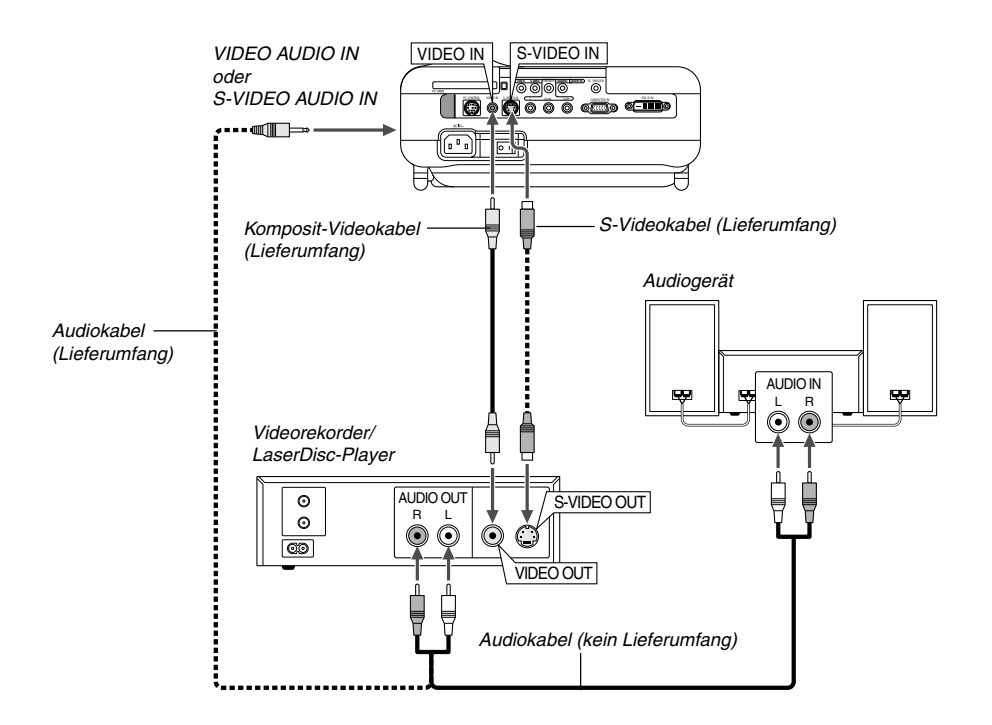

Verwenden Sie das im Lieferumfang enthaltene Komposit-Videokabel, um Ihren Videorecorder oder Laserdisc-Player an Ihren Projektor anzuschließen.

Verfahren Sie zur Durchführung der Anschlüsse einfach wie folgt:

- 1. Schalten Sie die Stromversorgung zum Projektor und Videorekorder,oder zum LaserDisc-Player aus.
- 2. Schließen Sie das eine Ende Komposit-Videokabel an den sich auf der Rückseite Ihres Videorekorders oder LaserDisc-Players befindlichen Video-Ausgangsanschluss an. Das andere Ende des RCA-Kabels muss an den Video-Eingang Ihres Projektors angeschlossen werden. Verwenden Sie für den Anschluss des Tons von Ihrem Videorekorder oder LaserDisc-Player an Ihren Projektor (wenn Ihr Videorekorder oder LaserDisc-Player dafür ausgelegt ist) ein Audiokabel (kein Lieferumfang). Achten Sie beim Anschluss unbedingt darauf, dass Sie den rechten und linken Kanal richtig anschließen, da nur so Stereoton gewährleistet ist.
- 3. Schalten Sie sowohl den Projektor als auch den Videorekorder bzw. LaserDisc-Player ein.

**HINWEIS:** Ein Bild wird möglicherweise nicht richtig angezeigt, wenn eine Video- oder S-Videoquelle über einen Bildumwandler im Schnellvorlauf oder Schnellrücklauf wiedergegeben wird.

## **Anschluss Ihres DVD-Players**

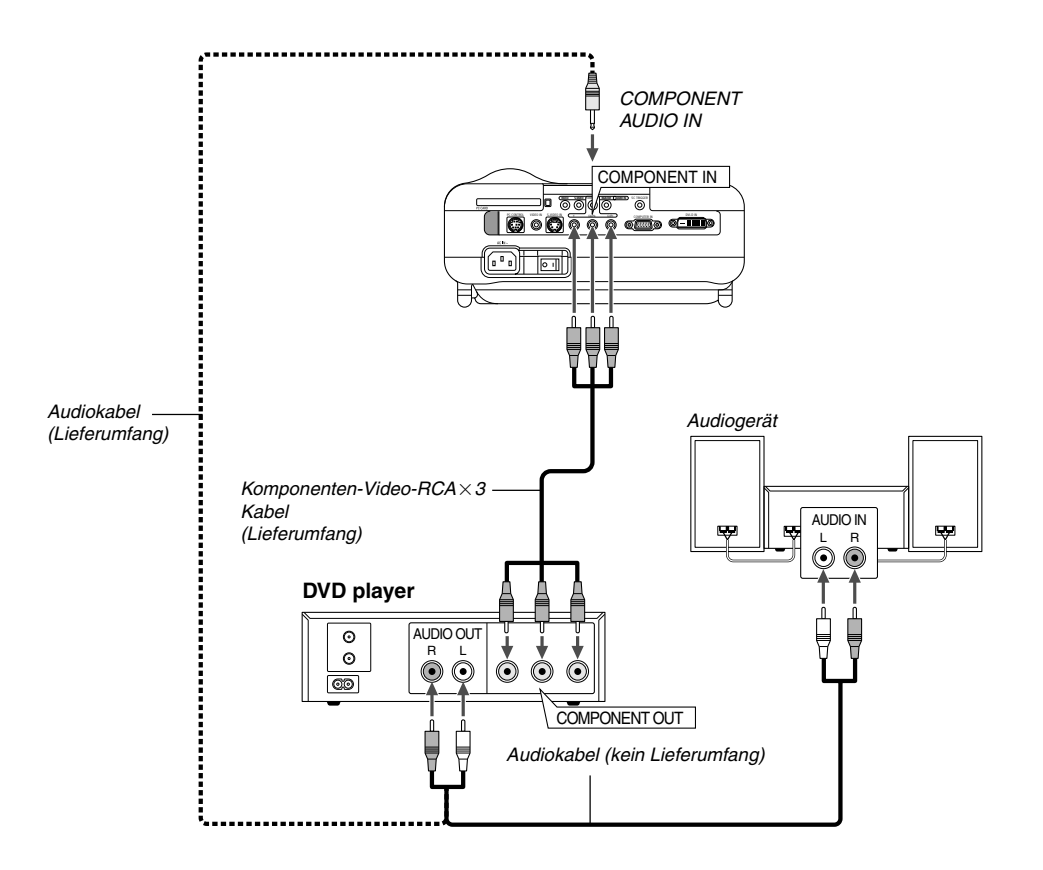

Sie können Ihren Projektor über den Komponenten-Ausgang oder den Video-Ausgang an einen DVD-Player anschließen. Verfahren Sie hierzu wie folgt:

- 1. Schalten Sie sowohl Ihren Projektor als auch den DVD-Player aus.
- 2. Wenn Ihr DVD-Player über einen Komponentenvideo (Y,Cb,Cr)-Ausgang verfügt, verwenden Sie bitte das im Lieferumfang enthaltene Komponenten-Videokabel (RCA×3), um Ihren DVD-Player an die COMPONENT IN-Anschlüsse am Projektor anzuschließen.

Verwenden Sie bei einem DVD-Player ohne Komponenten-Videoaugang (Y, Cb, Cr) für den Anschluss eines Komposit-VIDEO-Ausganges des DVD-Players an den Video-Eingang des Projektors herkömmliche RCA-Kabel (kein Lieferumfang).

Verwenden Sie für den Anschluss des Tons von Ihrem Videorekorder oder LaserDisc-Player an Ihren Projektor (wenn Ihr Videorekorder oder LaserDisc-Player dafür ausgelegt ist) ein Audiokabel (kein Lieferumfang). Achten Sie beim Anschluss unbedingt darauf, dass Sie den rechten und linken Kanal richtig anschließen, da nur so Stereoton gewährleistet ist.

3. Schalten Sie sowohl den Projektor als auch den DVD-Player ein.

**HINWEIS:** Weitere Informationen über die Voraussetzungen des Video-Ausganges Ihres DVD-Players entnehmen Sie bitte dem Bedienungshandbuch für Ihren DVD-Player.

## **Anschluss Ihres PC's oder Macintosh-Computers**

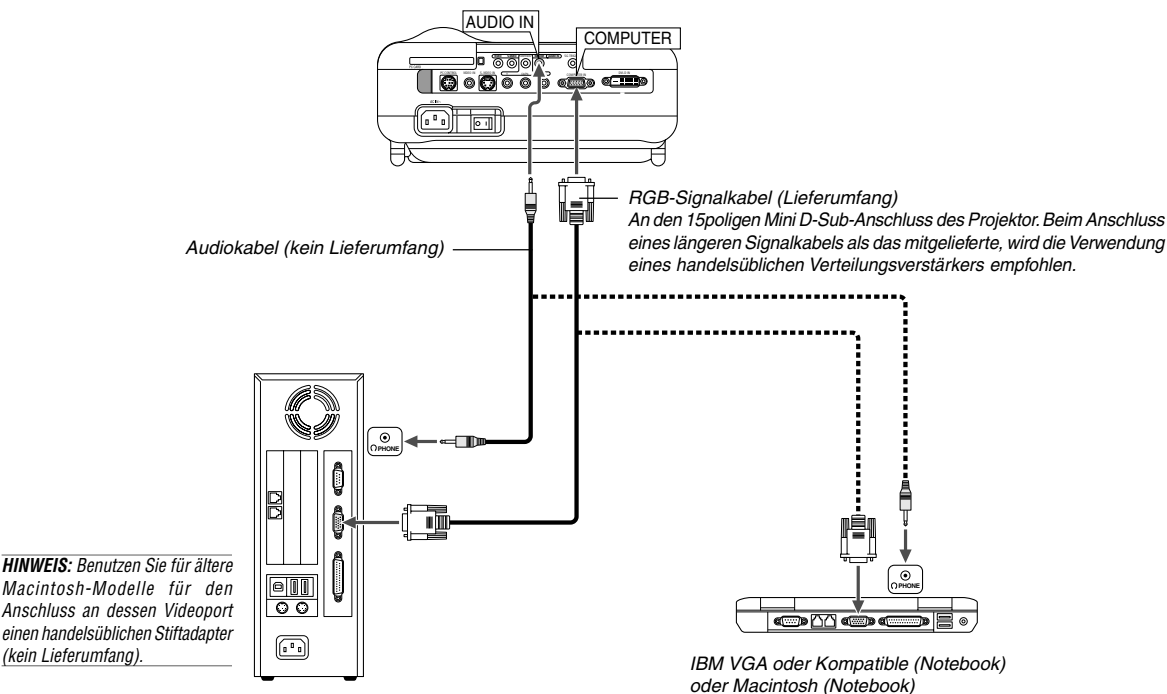

IBM VGA oder Kompatible (Tischgerät) oder Macintosh (Tischgerät)

Wenn Sie Ihren PC- oder Macintosh-Computer an Ihren Projektor anschließen, können Sie für eine eindrucksvolle Präsentation das Bild vom Computer-Bildschirm projizieren.

Verfahren Sie zum Anschluss an einen PC oder Macintosh einfach wie folgt:

- 1. Schalten Sie Ihren Computer und Ihren Projektor aus.
- 2. Schließen Sie Ihren PC oder Macintosh mit Hilfe des mitgelieferten Signalkabels an den Projektor an.
- 3. Schalten Sie den Projektor und den Computer ein.
- 4. Wenn nach einer gewissen Zeit der Inaktivität kein Bild mehr zu sehen ist, könnte dies am Bildschirmschoner des an den Projektor angeschlossenen Computers liegen.

**HINWEIS:** Der HT1100 ist nicht mit kodierten Ausgängen des NEC ISS-6020 und ISS-6010 kompatibel.

**HINWEIS:** Das Bild kann inkorrekt angezeigt werden, wenn eine Video- oder S-Video-Quelle über einen normalen Bildumwandler wiedergegeben wird. Das liegt daran, dass der Projektor in der Standardeinstellung das Videosignal als Computersignal verarbeitet. Gehen Sie wie folgt vor, um dieses Problem zu beheben:

- \*Wenn am Bildrand Rauschen auftritt:
- Verwenden Sie die Funktion Übertastung, um das Bild ordnungsgemäß anzuzeigen.

Stellen Sie sicher, dass der Wert der Übertastung 0% beträgt, ehe Sie die Tasten AUTO ADJ oder AUTO ADJUST drücken, da das Bild sonst gegebenenfalls mit abgeschnittenen Rändern dargestellt wird.

## **Nur für europäische Modelle**

## **Anschließen des SCART-Ausganges (RGB)**

Vor dem Anschluss: Für diesen Anschluss sind der im Lieferumfang enthaltene SCART-Adapter (ADP-SC1) und ein im Handel erhältliches SCART-Kabel erforderlich.

**HINWEIS:** Für diesen Anschluss ist kein Audiosignal verfügbar.

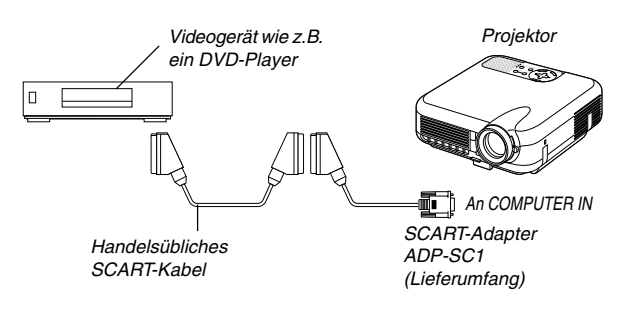

- 1. Schalten Sie die Stromversorgung sowohl zum Projektor als auch zu Ihrem Videogerät aus.
- 2. Schließen Sie den COMPUTER-Eingang Ihres Projektors mit Hilfe des mitgelieferten SCART-Adapters und eines handelsüblichen SCART-Kabels an einen SCART-Ausgang (COMPUTER) Ihres Videogerätes an.
- 3. Schalten Sie die Stromversorgung sowohl zum Projektor als auch zu Ihrem Videogerät ein.
- 4. Wählen Sie mit der RGB-Taste auf der Fernbedienung den RGB-Eingang.
- 5. Drücken Sie die MENU-Taste auf der Fernbedienung, um sich das Menü anzeigen zu lassen.
- 6. Wählen Sie im Advanced-Menü [Einrichten]  $\rightarrow$  [Seite 2]  $\rightarrow$  $[Signalauswahl] \rightarrow [Computer] \rightarrow [Scart].$ SCART ist eine europäische Anschlussnorm für Fernsehgeräte, Videorekorder und DVD-Player. Er wird auch als Eurostecker bezeichnet.

## **Wiedergabe von DVI-Digitalsignalen**

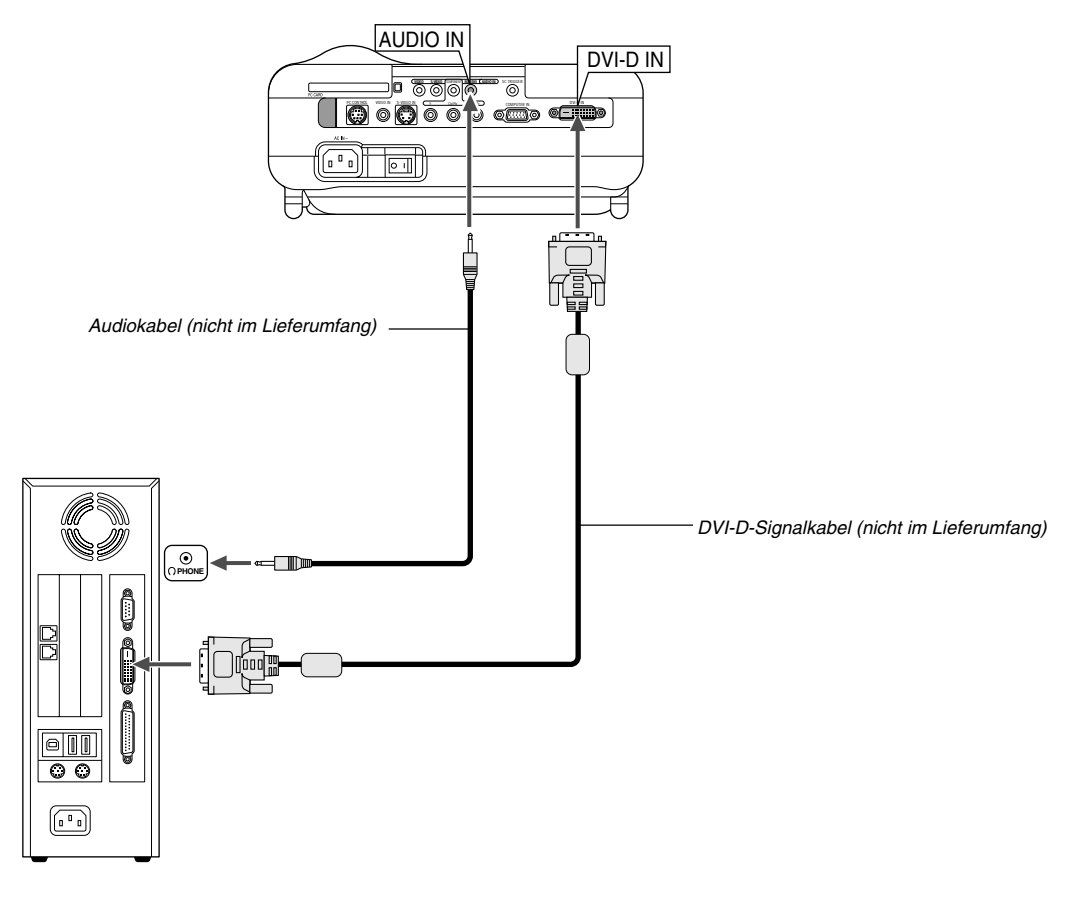

Um DVI-Digitalsignale zu projizieren, müssen Sie den PC und den Projektor unbedingt vor dem Einschalten mit einem DVI-D-Signalkabel (nicht mitgeliefert) verbinden. Schalten Sie zuerst den Projektor ein und wählen Sie DVI (DIGITAL) aus dem Quellenmenü aus, bevor Sie Ihren PC einschalten. Falls Sie dies unterlassen, wird der Digitalausgang der Graphikkarte nicht aktiviert und es kann kein Bild dargestellt werden. In diesem Fall müssen Sie Ihren PC neu starten. Schließen Sie das DVI-D-Signalkabel nicht bei eingeschaltetem Projektor an. Falls das Signalkabel abgetrennt und dann wieder angeschlossen wurde, wird das Bild möglicherweise nicht korrekt dargestellt. In diesem Fall müssen Sie Ihren PC neu starten.

#### **HINWEIS:**

- • Verwenden Sie ein DVI-D-Kabel, das dem überarbeitetem Standard DDWG (Digital Display Working Group) DVI (Digital Visual Interface) 1.0 entspricht. Das DVI-D-Kabel sollte nicht länger als 5 m (196") sein.
- • Auf Seite G-49 finden Sie die digitalen DVI-Signale, die der DVI-(DIGITAL)- Anschluss unterstützt.

#### **Anschluss des mitgelieferten Netzkabels**

Schließen Sie das mitgelieferte Netzkabel am Projektor an. Schließen Sie zunächst den dreipoligen Stecker des mitgelieferten Netzkabels an den AC IN-Eingang des Projektors und dann den anderen Stecker an eine Netzsteckdose an.

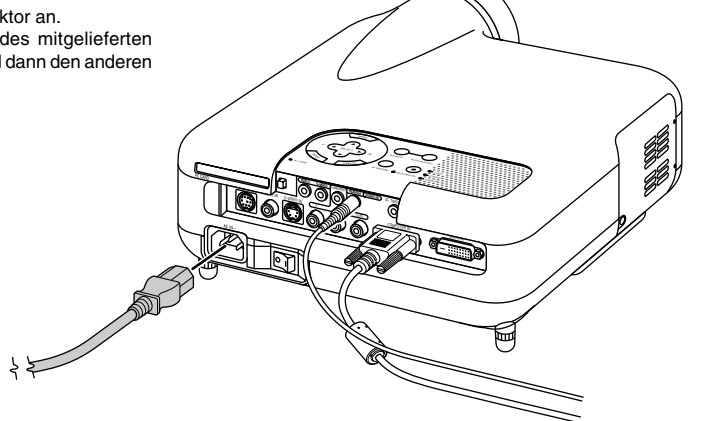

# **PROJIZIEREN EINES BILDES (GRUNDBETRIEB)**

Dieses Kapitel beschreibt, wie der Projektor eingeschaltet und ein Bild 2. Drücken Sie die ENTER-Taste, um die Auswahl auszuführen. auf dem Projektionsschirm projiziert wird.

# **Einschalten des Projektors**

## **HINWEIS:**

- Stellen Sie vor dem Anschließen oder Abtrennen des mitgelieferten Netzkabels sicher, dass sich der Hauptnetzschalter in der Aus-Position [O] befindet. Andernfalls könnte der Projektor beschädigt werden.
- Der Projektor verfügt über zwei Netzschalter: Hauptnetzschalter und POWER-Taste.
- Der Projektor ist mit einer Funktion ausgestattet, die ihn vor unbefugter Verwendung schützt. Um diese Funktion nutzen zu können, müssen Sie Ihre PC-Karte als Schutzschlüssel registrieren. Einzelheiten hierzu finden Sie unter "Sicherheit" im Abschnitt auf Seite G- 36.

Drücken Sie zum Einschalten der Hauptstromversorgung zum Projektor den Hauptnetzschalter in ON-Position ( I ).

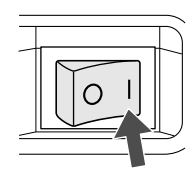

Stellen Sie vor dem Einschalten Ihres Projektors sicher, dass der Computer oder die Videoquelle eingeschaltet ist und dass die Linsenkappe entfernt wurde.

Erst nachdem Sie die POWER (ON/STAND BY)-Taste am Projektorgehäuse oder die POWER-Taste auf der Fernbedienung mindestens 2 Sekunden lang gedrückt haben, schaltet die Netzanzeige auf Grün um und der Projektor ist betriebsbereit.

> COMPONENT POWER

> > COMPONENT POWER

> > > COMP.V

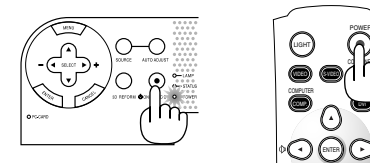

## **Hinweis auf dem Eröffnungsbildschirm (Menüsprachen-Auswahlbildschirm)**

Wenn Sie den Projektor das erste Mal einschalten, erscheint ein Eröffnungsbildschirm. Auf diesem Bildschirm können Sie eine der 18 Menüsprachen auszuwählen.

1. Mit der Taste SELECT ▲ oder ▼ können Sie eine der 18 Sprachen für das Menü auswählen.

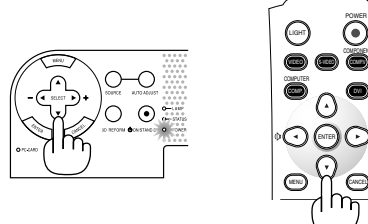

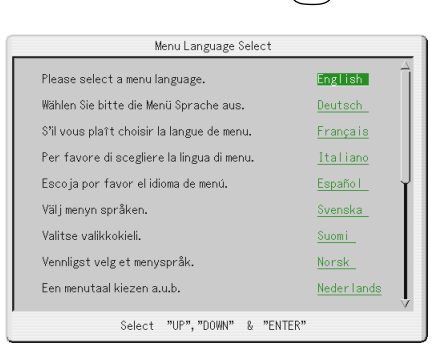

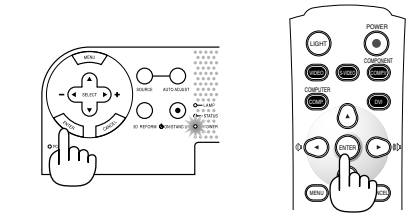

3. Das Menü wird in der Sprache angezeigt, die Sie gewählt haben.

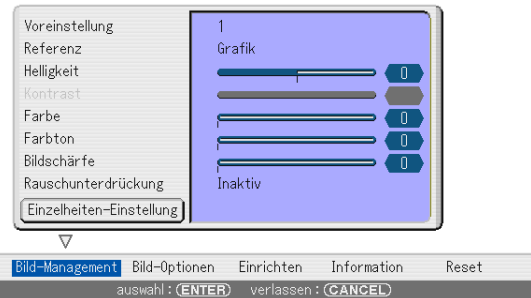

Drücken Sie die CANCEL-Taste, um das Menü zu schließen.

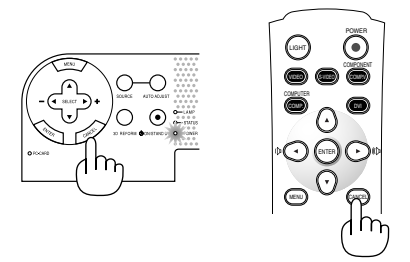

Nachdem dies durchgeführt wurde, können Sie mit der Bedienung des Menüs fortfahren.

Wenn Sie möchten, können Sie die Menüsprache auch später auswählen. Siehe "Sprache" auf Seite G-33.

Wenn der Lampenmodus auf Eco eingestellt ist, leuchtet die Lampenanzeige grün.

Unter den nachfolgend aufgeführten Umständen schaltet sich der Projektor nicht ein.

- Wenn die interne Temperatur des Projektors zu hoch ansteigt, erkennt der Projektor diese abnormale hohe Temperatur. Unter diesen Umständen schaltet sich der Projektor zum Schutz des internen Systems nicht ein. Warten Sie in einem derartigen Fall, bis die internen Komponenten abgekühlt sind.
- Wenn die Lampe das Ende ihrer Lebensdauer erreicht, schaltet sich der Projektor nicht ein. In diesem Fall muss die Lampe ausgetauscht werden.
- Wenn sich die Lampe nicht durch Betätigung der POWER-Taste einschalten lässt und die STATUS-Anzeige sechsmal hintereinander blinkt, warten Sie eine volle Minute und schalten Sie die Stromversorgung dann noch einmal ein.

## **Auswählen einer Quelle**

## **Auswählen der Computer- oder Videoquelle**

Fernbedienungsbetrieb

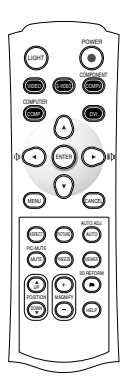

Drücken Sie eine der VIDEO-, S-VIDEO-, COMPNENT-, COMPUTER-, DVI- oder VIEWER-Tasten.

**HINWEIS:** Wenn kein Eingangssignal verfügbar ist, zeigt der Projektor einen blauen Hintergrund (Werkseinstellung).

#### Auswählen aus der Eingabeliste

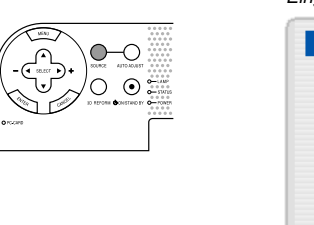

Eingabeliste • Video S-Video Komponenten Computer DVI(DIGITAL) Viewer

Drücken Sie kurz die SOURCE-Taste am Projektorgehäuse, um die Quellen-Liste anzeigen zu lassen. Bei jeder Betätigung der SOURCE-Taste ändert sich die Eingangsquelle wie folgt: "Video" (Videorekorder oder LaserDisc-Player), "S-Video", "Komponenten" (DVD-player), "Computer", "DVI (DIGITAL)" (Computer) oder "Viewer" (Dias auf einer PC-Karte) . Drücken Sie zum Anzeigen der ausgewählten Quelle die EN-TER-Taste.

## Automatische Signalerkennung

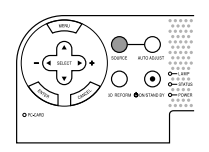

Drücken und halten Sie die SOURCE-Taste mindestens 1 Sekunde lang gedrückt. Der Projektor sucht nach der nächsten verfügbaren Eingangsquelle. Bei jeder Betätigung mit anschließendem Gedrückthalten der SOURCE-Taste ändert sich die Eingangsquelle wie folgt:

 $\rightarrow$  Video  $\rightarrow$  S-Video  $\rightarrow$  Komponenten  $\rightarrow$  Computer  $\rightarrow$  DVI (DIGITAL)  $\rightarrow$  Viewer –

Wenn kein Signal anliegt, wird der Eingang übersprungen. Lassen Sie die Taste los, wenn die von Ihnen gewünschte Eingangsquelle projiziert wird.

## **Einstellung der Bildgröße und der Bildposition**

Stellen Sie den Projektor auf eine flache, waagerechte Fläche und stellen Sie sicher, dass er rechtwinklig zum Projektionsschirm steht.

Heben Sie die Vorderkante des Projektors an, um das Bild vertikal zu zentrieren.

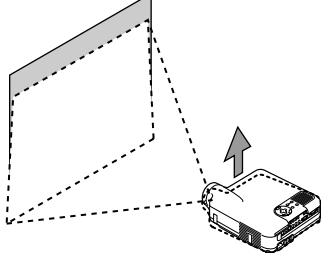

Versetzen Sie den Projektor nach links, um das Bild horizontal auf dem Projektionsschirm zu zentrieren.

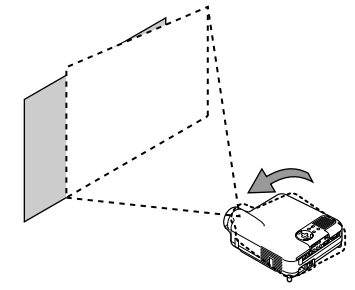

Wenn das projizierte Bild nicht rechtwinklig zum Projektionsschirm erscheint, wenden Sie bitte für die richtige Einstellung die 3D Reform-Funktion an. Siehe Seite G-20.

#### **Einstellung des Kippfußes**

hebel

1. Heben Sie die Vorderkante des Projektors an.

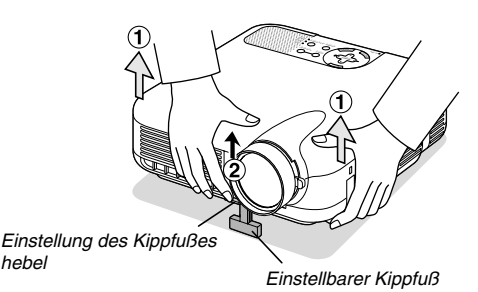

- 2. Drücken Sie den einstellbaren Kippfußhebel an der Vorderseite des Projektors, um den einstellbaren Kippfuß auszufahren (maximale Höhe).
- 3. Drücken Sie den einstellbaren Kippfußhebel herunter.

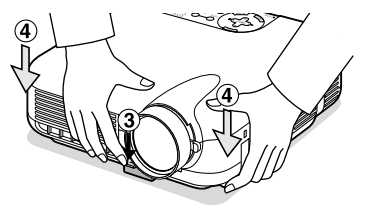

4. Senken Sie die Vorderseite des Projektors auf die gewünschte Höhe und lassen Sie den einstellbaren Kippfußhebel dann los, um den einstellbaren Kippfuß zu arretieren. Die Vorderseite des Projektors kann um ungefähr 7 Grad nach oben oder unten verschoben werden.

#### **Einstellung der Bildschirm-Position**

Siehe den Abschnitt "Auswählen des Bildschirm" auf Seite G-33.

Der hintere Fuß ist in der Höhe verstellbar. Drehen Sie den hinteren Fuß auf die gewünschte Höhe. Dabei sollte die vertikale Entfernung von der Unterkante des Projektors zum Tisch oder Fußboden 25mm betragen, um den Projektor auf der flachen Unterlage horizontal ausrichten zu können.

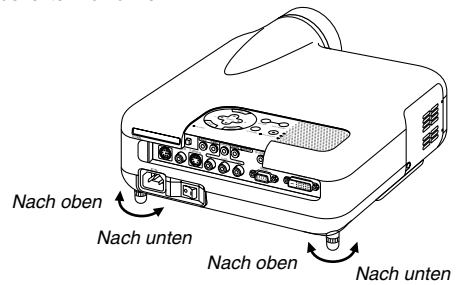

## **VORSICHT:**

**Benutzen Sie den Kippfuß für keinen anderen als den beabsichtigten Zweck. Ein Missbrauch wie z.B. das Benutzen des Kippfußes als Griff oder Aufhänger für die Wandmontage kann zu einer Beschädigung des Projektors führen.**

#### **Zoom**

Führen Sie die Feineinstellung der Bildgröße auf dem Projektionsschirm mit dem Zoom-Hebel aus.

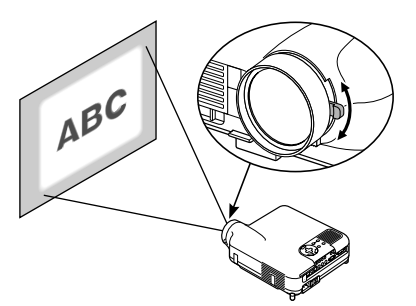

#### **Fokus**

Verwenden Sie den Fokussierring zum Erzielen der besten Fokusleistung.

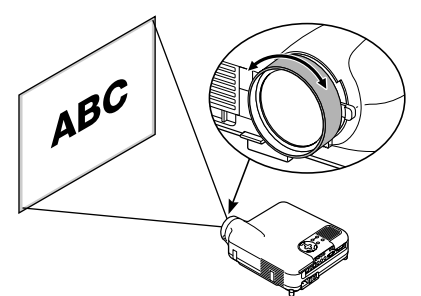

#### **Iris**

Verwenden Sie den Iris-Hebel unterhalb der Linse, um die Helligkeit und den Kontrast optisch einzustellen.

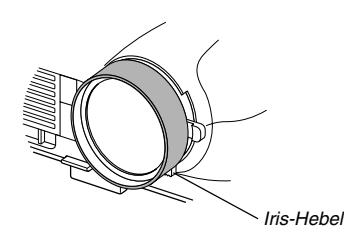

# **Korrigieren der horizontalen und vertikalen Trapezverzerrungen (3D Reform)**

Korrigieren Sie die Trapezverzerrungen (trapezförmig) mit Hilfe der 3D Reform-Funktion, um den oberen oder unteren Bildschirmteil sowie die linke und rechte Bildschirmseite so zu verlängern oder zu verkürzen, dass das projizierte Bild rechteckig ist.

Für die Korrekturverfahren stehen zwei Optionen zur Verfügung. Mit der Taste 3D REFORM können Sie zwischen den Einstellungen Trapez und Eckenkorrektur wechseln.

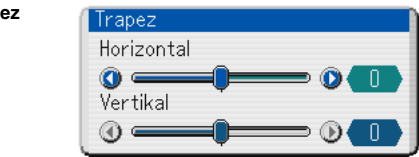

- 1. Drücken Sie zur Einstellung des horizontalen Trapezes die SELECT  $\blacklozenge$  -Taste.
- 2. Drücken Sie zum Auswählen von "Vertical" die SELECT ▲▼-Taste.
- 3. Drücken Sie zur Einstellung des vertikalen Trapezes die SELECT  $\blacklozenge$  -Taste.
- 4. Drücken Sie anschließend die ENTER-Taste.

#### **Eckenkorrektur**

**Trapez**

- 1. Projizieren Sie ein Bild so, dass der Bildschirm kleiner ist als der Rasterbereich.
- 2. Suchen Sie sich eine der Ecken heraus und gleichen Sie die Bildschirmecke mit dem des Bildes ab.

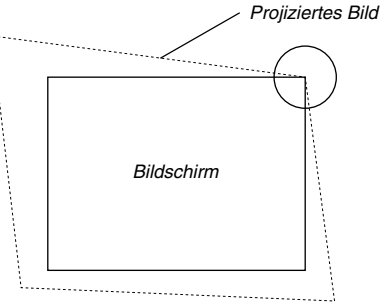

(Die Zeichnung zeigt die obere rechte Ecke.)

3. Drücken Sie die 3D REFORM-Taste auf der Fernbedienung.

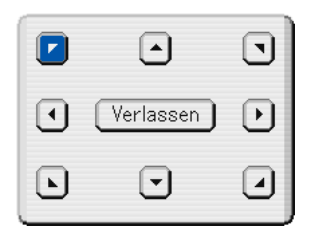

Der Eckstein-Einstell-Bildschirm wird angezeigt.

**HINWEIS:** Drücken Sie die 3D REFORM-Taste, um zwischen "Eckstein" und "Trapez" zu wechseln.

4. Wählen Sie mit der SELECT AV<>>
Taste ein Symbol aus, das in die Richtung zeigt, in die Sie den projizierten Bildrahmen verschieben möchten.

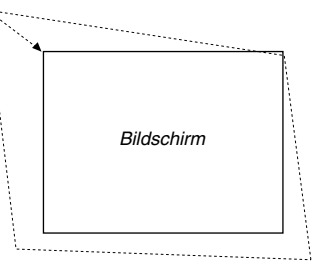

**G-20**

- 5. Drücken Sie die ENTER-Taste.
- 6. Verschieben Sie den Rahmen des projizierten Bildes mit der SE-LECT **AV <IE** Taste wie im Beispiel gezeigt.
- 7. Drücken Sie die ENTER-Taste.

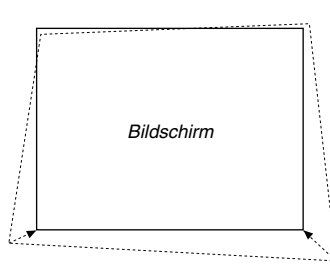

8. Wählen Sie mit der SELECT ▲▼◀▶ Taste ein anderes Symbol aus, das in die Richtung zeigt, in die Sie den projizierten Bildrahmen verschieben möchten.

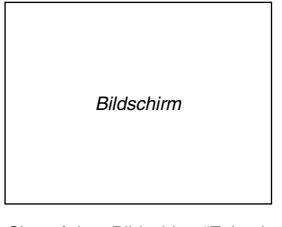

Wählen Sie auf dem Bildschirm "Eckenkorrektur einstellen" "Verlassen" oder drücken Sie die "CANCEL"-Taste auf der Fernbedienung.

Der Bestätigungsbildschirm wird angezeigt.

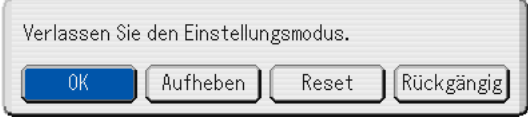

9. Drücken Sie zum Hervorheben von [OK] zunächst die SELECT < oder ► aste und betätigen Sie dann die ENTER-Taste.

Damit ist die Korrektur der Trapezverzerrungen abgeschlossen. Wenn Sie "Aufheben" anwählen, erscheint wieder der Einstell-Bildschirm, ohne dass die Änderungen (Schritt 3) gespeichert werden. Wenn Sie "Reset" anwählen, ist die Werkseinstellung wiederhergestellt. Wenn Sie "Rückgängig" auswählen, verlassen Sie die Funktion, ohne dass die Änderungen gespeichert werden.

**HINWEIS:** Wenn Sie die Eingabewerte der 3D Reform-Korrektur auf die Werkseinstellung zurücksetzen möchten, müssen Sie die 3D REFORM-Taste drücken und mindestens 2 Sekunden lang gedrückt halten.

**HINWEIS:** Während der 3D Reform-Einstellung stehen "Bildformat" und "Bildschirm" nicht zur Verfügung. Sollte die geschehen, setzen Sie bitte zuerst die 3D Reform-Daten zurück und führen Sie anschließend die einzelnen Einstellungen durch. Wiederholen Sie dann die 3D Reform-Einstellung. Durch eine Änderung des Bildformates und/oder der Bildschirm-Einstellung wird die 3D Reform-Funktion möglicherweise auf ihren einstellbaren Bereich begrenzt.

Die einstellbaren Bereiche für 3D Reform sind wie folgt: Horizontal ........... Max ±25° ca. Vertikal ............... Max ±40° ca.

- Nachfolgend handelt es sich um Bedingungen beim höchsten maximalen Winkel, wenn alle nachfolgenden Bedingungen erfüllt sind
- Das Bild wird in "Weit" projiziert (Zoom-Hebel)
- Die Auflösung ist XGA Eine höhere Auflösung als XGA begrenzt die 3D Reform-Funktion auf ihren einstellbaren Bereich.
- Die einzelnen Menüpositionen sollten wie folgt eingestellt werden: Bildformat ................................... Normal

Bildschirmtyp .............................. 4:3

- Horizontal und Vertikal werden separat eingestellt.
- Eine Kombination aus beiden Einstellungen begrenzt die 3D Reform-Funktion auf ihren einstellbaren Bereich.
- Wenn unter "Bildformat" "Stadium" ausgewählt wurde, sind "Eckenkorrektur" and "Horizontale Eckenkorrektur" nur für Video-, S-Video-, 480p- und 576p-Signale verfügbar.

# **Automatische Optimierung des RGB-Bildes**

## **Einstellung des Bildes mit Hilfe der Auto Adjust-Funktion**

Automatische Optimierung des RGB-Bildes

Drücken Sie zum automatischen Optimieren des RGB-Bildes die Automatik-Einstelltaste.

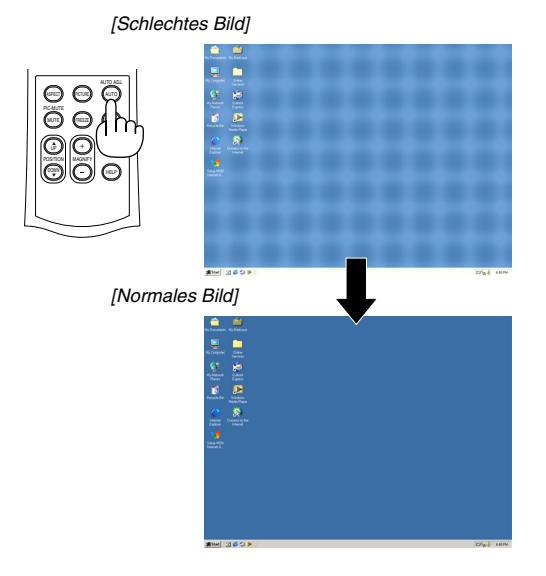

Drücken Sie die Automatik-Einstelltaste zur Feineinstellung des Computerbildes oder zum Beseitigen von möglicherweise auftretenden vertikalen Streifen, um das Videorauschen, Punktinterferenzen oder Einstreuungen zu vermeiden (dies ist offenkundig, wenn Ihr Bild zu schimmern scheint). Diese Funktion stellt die Taktfrequenz ein, mit der horizontale Streifen im Bild eliminiert werden. Diese Funktion stellt auch die Taktphase zur Vermeidung von Videorauschen, Punktinterferenzen oder Einstreuungen ein. (Dies ist offenkundig, wenn Ihr Bild zu schimmern scheint.)

Diese Einstellung kann erforderlich sein, wenn Sie Ihren Computer das erste Mal anschließen.

## **HINWEIS:**

- Einige Signale werden möglicherweise falsch oder erst nach einer Weile angezeigt.
- Die Funktion Auto-Einstellung ist für Komponenten- und Videosignale sowie für einige RGB-Signale wie z.B. 1080i, 1080p und 720p verfügbar.
- Falls das RGB-Signal nicht mit der Auto-Einstellung optimiert werden kann, sollten Sie es mit der manuellen Einstellung versuchen. Siehe Seite G-32.

# **Erhöhen oder Senken der Lautstärke**

Die Lautstärke des Lautsprechers am Projektor kann eingestellt werden, wenn das Menü nicht angezeigt wird.

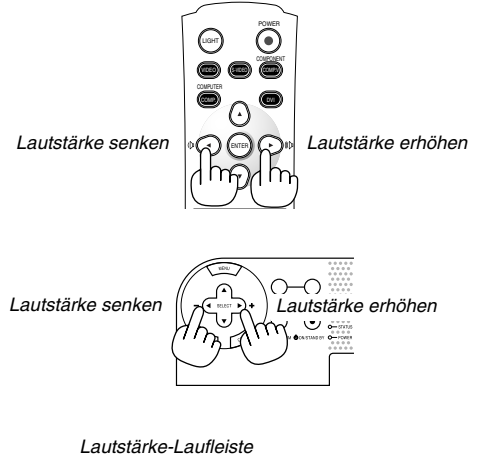

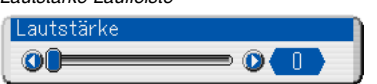

# **Ausschalten des Projektors**

## **Ausschalten des Projektors:**

Drücken Sie zunächst mindestens zwei Sekunden lang die POWER (ON/STAND BY)-Taste am Projektorgehäuse oder die POWER-Taste auf der Fernbedienung.

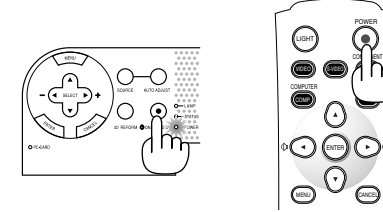

Die Power-Anzeige leuchtet orange. Nachdem sich der Projektor ausgeschaltet hat, läuft der Lüfter noch 90 Sekunden lang nach (Abkühlzeit).

Schalten Sie dann den Hauptnetzschalter aus. Die Netzanzeige erlischt. Trennen Sie danach das Netzkabel ab.

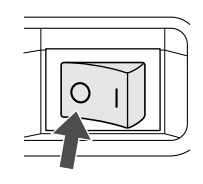

## **VORSICHT**

**Unter den nachfolgend aufgeführten Umständen darf das Netzkabel nicht von der Wandsteckdose abgetrennt werden oder schalten Sie die Hauptstromversorgung nicht aus. Ändernfalls könnte der Projektor beschädigt werden.**

- **• Während das Sanduhr-Symbol erscheint.**
- **• Während die Meldung "Bitte warten Sie einen Augenblick." erscheint. Diese Meldung wird nach dem Ausschalten des Projektors angezeigt.**
- **• Während die Lüfter laufen. (Die Lüfter laufen nach dem Ausschalten des Projektors noch 90 Sekunden lang nach.)**
- **• Während des Zugriffs auf eine PC-Karte. (Die PC-Karten-Zugriffsanzeige leuchtet)**

# **PRAKTISCHE FUNKTIONEN**

# **Bildposition**

Mit der Taste POSITION können Sie die Bildposition einstellen, wenn unter "Bildformat" "Zoom", "V-Zoom" oder "Kinoformat" ausgewählt wurde.

Weitere Informationen finden Sie unter "Einstellung der Bildposition [Bildposition]" auf Seite G-32.

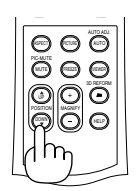

Wenn als Bildschirmart "4:3" ausgewählt worden ist:

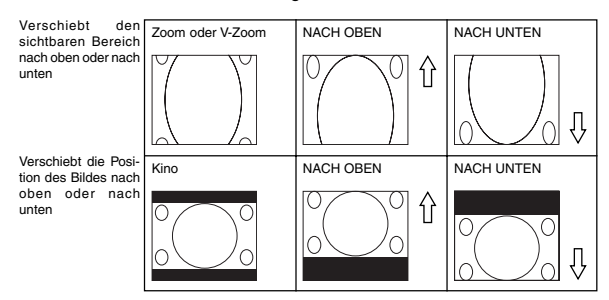

Wenn als Bildschirmtyp "16:9" und "Anamorphisch"(\*) ausgewählt worden sind:

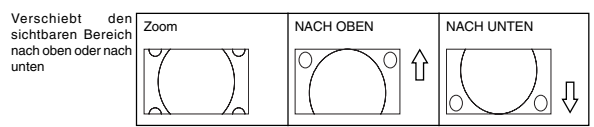

## **Tabelle der Verfügbarkeit für die Bildposition**

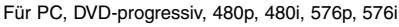

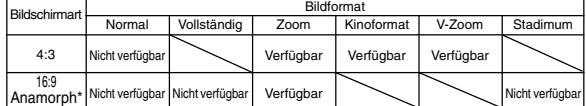

Für 720p, 1080i, 1080p

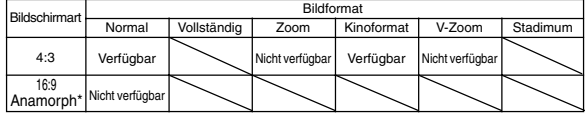

\* Hierzu ist eine getrennt erhältliche anamorphische Linse notwenig.

# **Auschalten des Bildes und des Tons**

Drücken Sie die PIC-MUTE-taste, um das Bild und den Ton vorübergehend auszuschalten. Drücken Sie die Taste noch einmal, um das Bild und den Ton wieder einzuschalten.

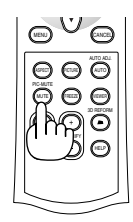

# **Einfrieren eines Bildes**

Drücken Sie zum Einfrieren eines Bildes die FREEZE-taste. Drücken Sie diese Taste nochmals zur Freigabe der Bewegung.

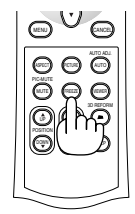

# **Einfangen von Bildern**

Sie können ein Standbild einfangen, während es eingefroren ist.

- 1. Drücken Sie die Taste FREEZE und dann die Taste MENU. Das Fenster BILDERN wird angezeigt.
- 2. Drücken Sie die ENTER-Taste, um das Bild einzufangen.

**HINWEIS:** Es wird ein Ordner "\_CAP\_" erstellt. Das eingefangene Bild wird auf der PC-Karte im Steckplatz des Projektors gespeichert.

3. Wählen Sie zum Verlassen des BILDERN-Bildschirms "Verlassen" oder drücken Sie die Taste CANCEL.

**HINWEIS:** Informationen zum Löschen eingefangener Bilder finden Sie im Abschnitt "Löschen von eingefangenen Bildern" auf Seite G-41.

# **Vergrößerung und Verschiebung eines Bildes**

Sie können einen beliebigen Bildbereich auf bis zu 400 Prozent vergrößern.Verfahren Sie hierzu wie folgt:

Zum Vergrößern des Bildes:

1. Drücken Sie die MAGNIFY (+)-Taste.

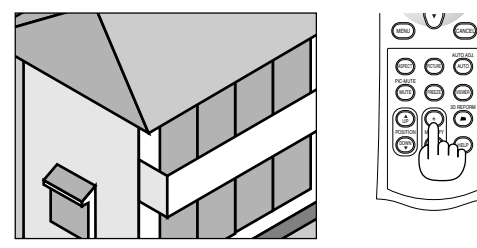

2. Drücken Sie die MAGNIFY (–)-Taste, um zur Originalgröße des Bildes zurückzukehren.

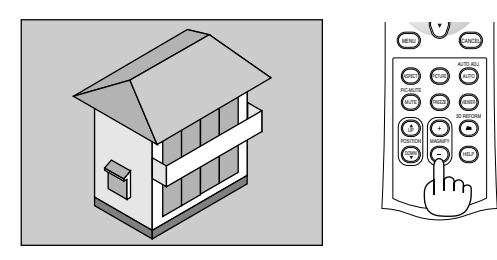

Zum Vergrößern des Bildes:

Verwenden Sie die SELECT-Taste, um den vergrößerten Bereich zu verschieben.

**HINWEIS:** Wenn das Bild vergrößert wurde, steht die Taste FREEZE nicht zur Verfügung.

# **Inanspruchnahme der Online-Hilfe**

Die Hilfethemen werden aufgelistet.

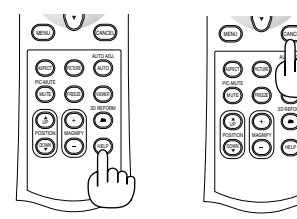

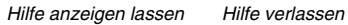

AUTO ADJ.

CANCEL

 $\odot$ 

 $\odot$ 

# **VERWENDUNG DES BILDSCHIRM-MENÜS**

# **Verwendung der Menüs**

1. Drücken Sie die Taste MENU auf der Fernbedienung oder am Projektorgehäuse. Das Menü wird angezeigt.

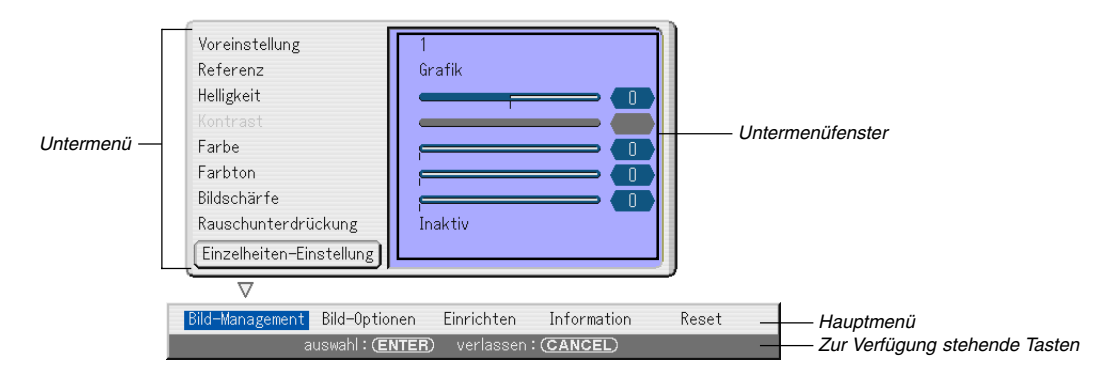

Das Menü Bild wird angezeigt (werkseitig voreingestellt).

**HINWEIS:** Befehle wie , ENTER oder CANCEL in der grauen Leiste zeigen die für die Bedienung zur Verfügung stehenden Tasten.

- 2. Drücken Sie die Tasten SELECT <> auf der Fernbedienung bzw. am Projektorgehäuse, um das Untermenü anzuzeigen.
- 3. Drücken Sie die ENTER-Taste auf der Fernbedienung oder am Projektorgehäuse, um die oberste Option oder die erste Registerkarte zu markieren.
- 4. Mit den Tasten SELECT ▲▼ auf der Fernbedienung oder am Projektorgehäuse können Sie die Option auswählen, die Sie einstellen möchten. Mit den Tasten SELECT < buf der Fernbedienung oder am Projektorgehäuse können Sie die Registerkarte auswählen,

die Sie einstellen möchten.

**HINWEIS:** Sie können eine Registerkarte nur dann wählen, wenn Sie blau ist.

- 5. Drücken Sie die ENTER-Taste auf der Fernbedienung oder am Projektorgehäuse, um das Untermenüfenster anzuzeigen. **HINWEIS:** Sie können das Untermenüfenster auch anzeigen lassen, indem Sie die Taste SELECT drücken.
- 6. Mit den Tasten SELECT ▲▼◀▶ auf der Fernbedienung oder am Projektorgehäuse können sie den Pegel einstellen bzw. die gewählte Option an- oder ausschalten.
- 7. Drücken Sie die Taste ENTER oder CANCEL auf der Fernbedienung oder am Projektorgehäuse. Die Änderungen werden gespeichert.

ENTER .......... Änderungen werden gespeichert.

CANCEL ........ Rückkehr zum vorherigen Bildschirm ohne Speicherung der Änderungen.

8. Wiederholen Sie die Schritte 2 -7, um weitere Änderungen vorzunehmen, oder drücken Sie die Taste CANCEL auf der Fernbedienung oder am Projektorgehäuse, um die Menüanzeige zu verlassen.

# **Menübaum**

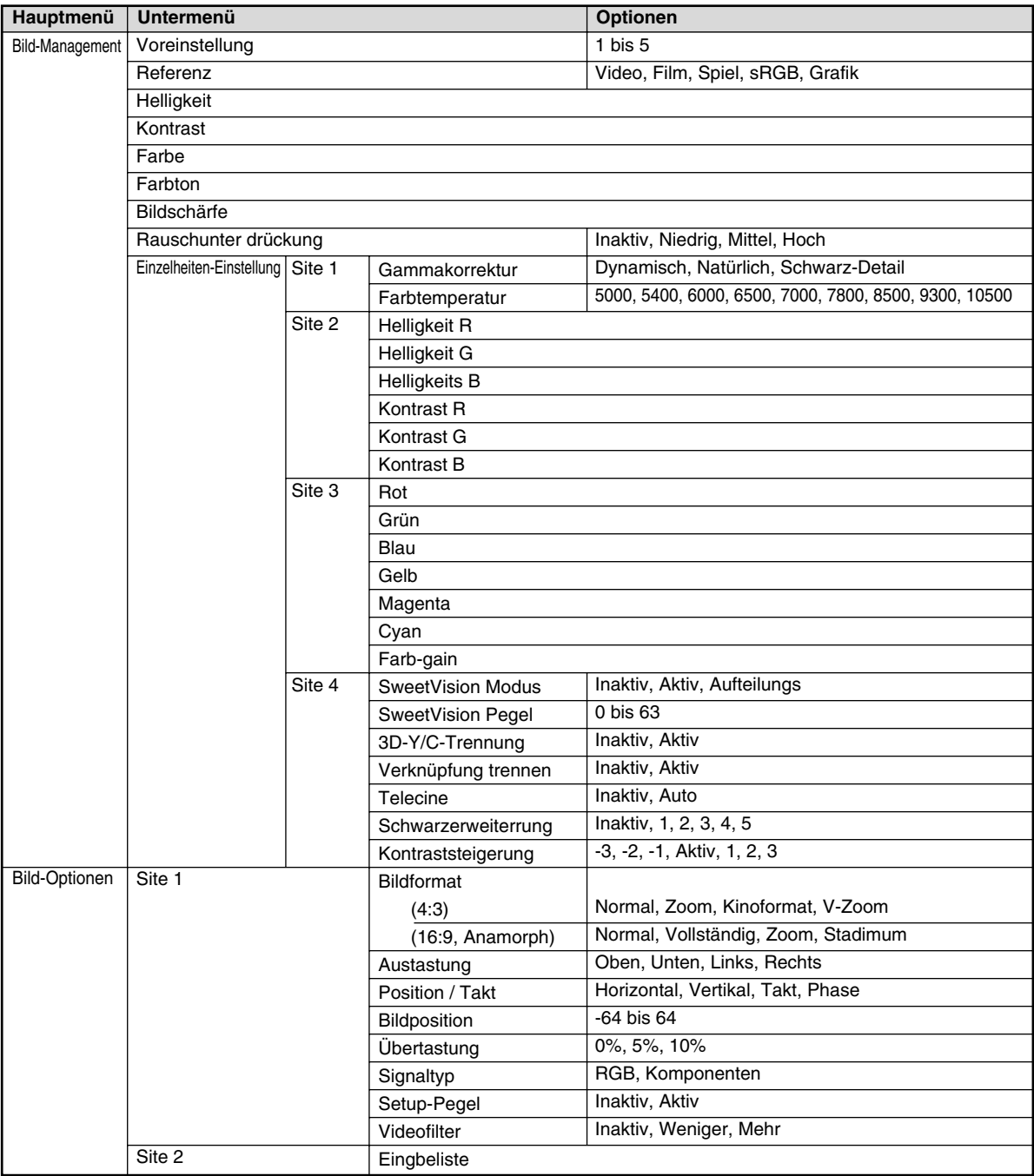

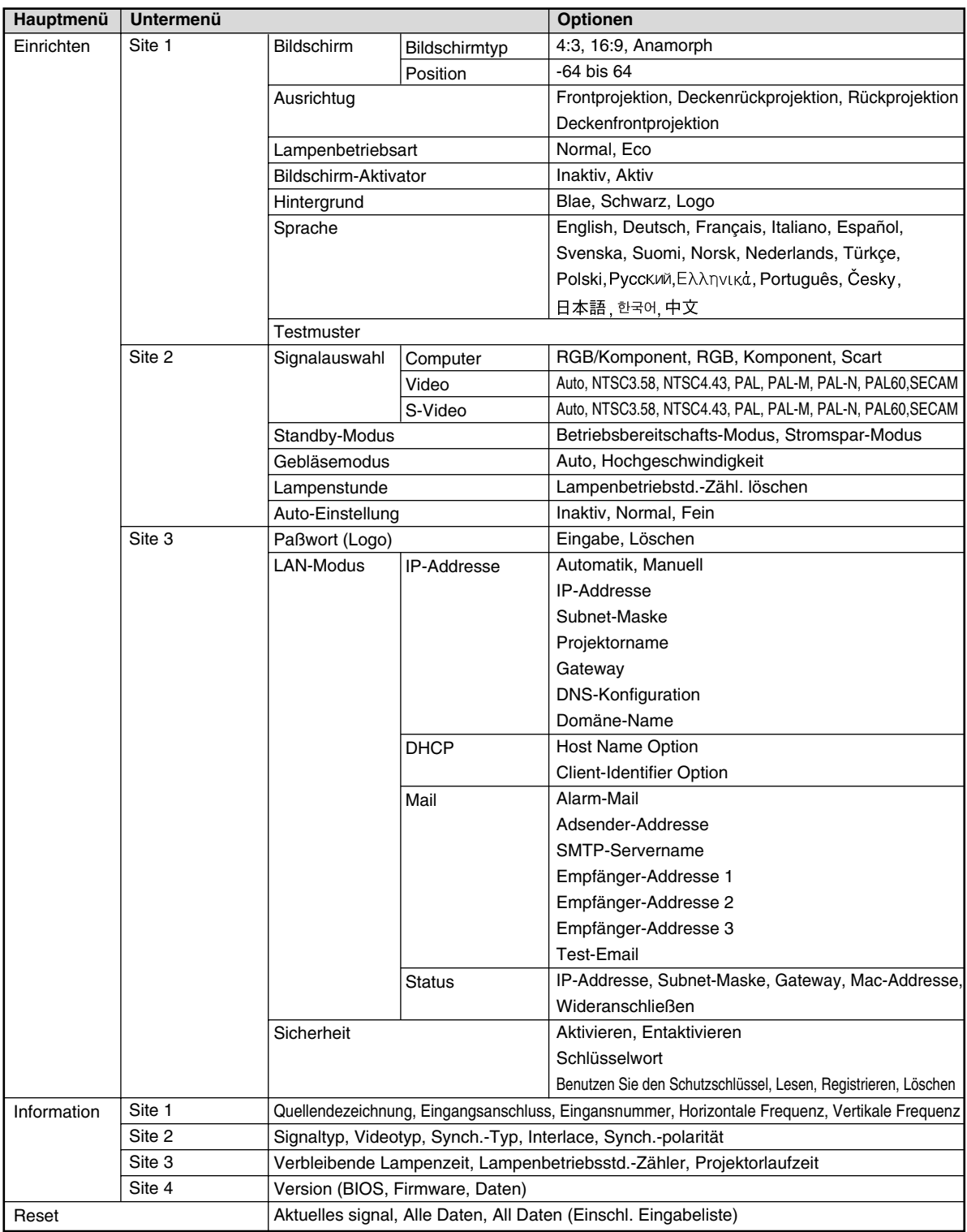

# **Menü-Elemente**

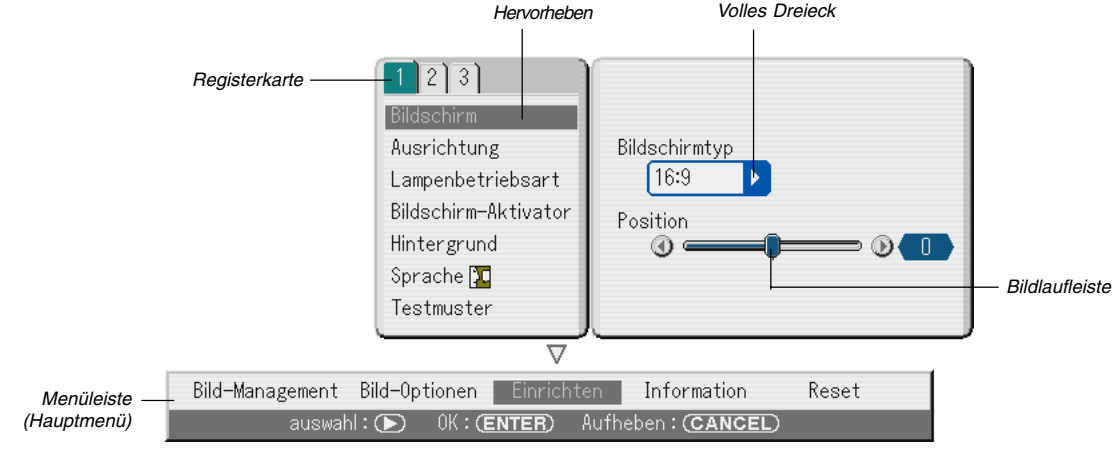

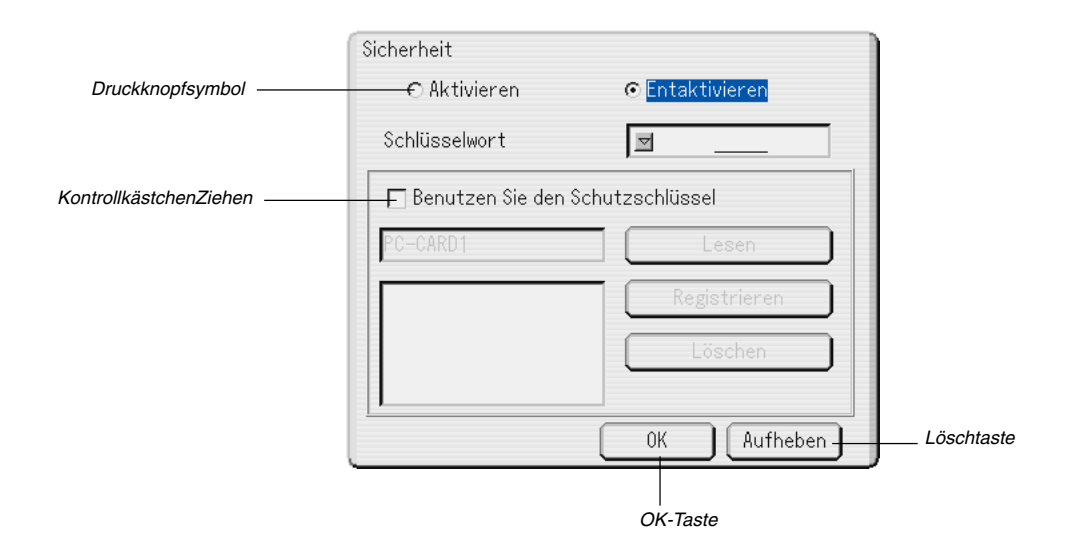

Menüfenster oder Dialogfelder haben normalerweise folgende Elemente:

Hervorheben ........ Zeigt das ausgewählte Menü oder die ausgewählte Option an.

Volles Dreieck ...... Zeigt an, dass weitere Auswahlmöglichkeiten vorhanden sind. Ein hervorgehobenes Dreieck zeigt an, dass die Option aktiviert ist.

Registerkarte ........ Zeigt eine Gruppe von Funktionen in einem Dialogfeld an. Das Auswählen einer beliebigen Registerkarte bringt die entsprechende Seite nach vorn.

Druckknopfsymbol .. Wählen Sie mit dieser runden Taste eine Option in einem Dialogfeld aus.

Kontrollkästchen .. Platzieren Sie ein Kontrollzeichen in dem quadratischen Feld, um die Option einzuschalten.

Bildlaufleiste ......... Zeigt Eingaben oder die Einstellungsrichtung an.

OK-Taste .............. Drücken Sie diese Taste zur Bestätigung Ihrer Eingabe. Sie kehren zum vorherigen Menü zurück.

Löschtaste ............ Drücken Sie diese Taste zum Löschen Ihrer Eingabe. Sie kehren zum vorherigen Menü zurück.

# **Menü-Beschreibungen & Funktionen**

## **Bild-Management**

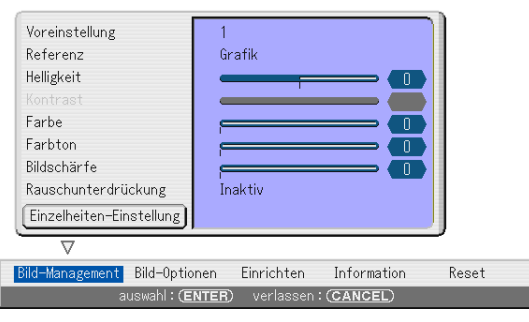

#### **[Voreinstellung]**

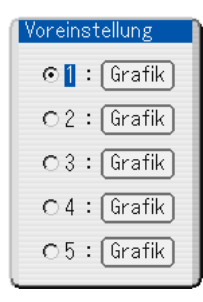

Diese Option ermöglicht es Ihnen, einen neutralen Farbton für Gelb, Cyan oder Magenta einzustellen.

Es gibt fünf werkseitige Voreinstellungen, die für die verschiedenen Bildarten optimiert wurden. Sie könne auch individuelle Eingaben machen.

#### **Auswahl der Grundeinstellung [Referenz]**

Diese Funktion erlaubt Ihnen, Farbkorrektur- oder Gammawerte als Referenzdaten zu verwenden, um die verschiedenen Bildarten zu optimieren. Sie können aus einer der folgenden fünf Einstellungen auswählen:

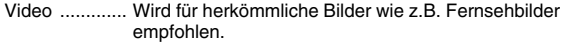

Film ................ Wird für Filme empfohlen.

Spiel ............... Wird für Videospiele empfohlen.

sRGB ............. Standard-Farbwerte.

Grafik ............. Wird für Grafiken empfohlen.

#### **[Helligkeit]**

Stellt den Helligkeitspegel oder die Intensität des hinteren Rasters ein.

#### **[Kontrast]**

Stellt die Intensität des Bildes entsprechend des eingehenden Signals ein.

#### **[Farbe]**

Erhöht oder reduziert den Farbsättigungspegel.

#### **[Farbton]**

Änderung des Farbpegels von +/- Grün bis +/- Blau. Hierbei wird der rote Pegel als Vergleich verwendet. Diese Einstellung steht nur für Video- , Komponenten- und TV-Standardeingänge zur Verfügung.

## **[Bildschärfe]**

Steuert das Detail des Bildes für Video.

**Auswählen des Rauschunterdrückungspegels [Rauschunterdrückung]** (nicht verfügbar für RGB, DVI und Viewer; verfügbar für TV-Standardeingänge)

Zur Reduzierung des Videorauschens können Sie einen der drei Pegel auswählen: Niedrig, Mittel oder Hoch.

**HINWEIS:** Je niedriger der Pegel der Rauschunterdrückung, desto besser ist die Bildqualität aufgrund der höheren Videobandbreite.

#### **[Einzelheiten-Einstellung]**

Hier können Sie auf vier Seiten detaillierte Einstellungen vornehmen.

#### [Seite 1]

Auswahl des Gammakorrektur-Modus (Gammakorrektur) Die einzelnen Modi werden empfohlen für:

Dynamisch .......... Kontrastreiche Bilder

Natürlich ............. Natürlich reproduzierte Bilder

Schwarz-Detail ... Dunkelbereiche eines Bildes

Einstellung der Farbtemperatur (Farbtemperatur) Diese Funktion stellt die Farbtemperatur mit Hilfe der Bildlaufleiste ein. Es ist ein Wert zwischen 5000 und 10500K möglich.

#### [Seite 2]

Einstellung des Weißabgleichs (Weißabgleich) Hier können Sie den Weißabgleich einstellen. Die Helligkeit für jede Farbe (RGB) wird dazu verwendet, den Schwarzpegel des Bildschirms einzustellen; der Kontrast für jede Farbe (RGB) wird verwendet, um den Weißpegel des Bildschirms einzustellen.

#### [Seite 3]

Auswählen der Farbkorrektur (Farbkorrektur)

Diese Option ermöglicht es Ihnen, die Farben Rot, Grün, Blau, Gelb, Magenta, Cyan und Farbverstärkung unabhängig voneinander einzustellen, um den Farbton auf dem gesamten Bildschirm zu korrigieren.

#### [Seite 4]

#### SweetVision-Modus

Die SweetVision-Funktion verbessert den Kontrast mithilfe einer gesetzlich geschützten Detailverstärkungstechnologie.

**HINWEIS:** Diese Funktion steht für HDTV- und PC-(RGB)-Signale nicht zur Verfügung.

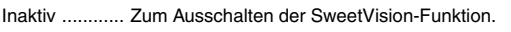

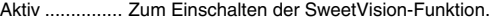

Aufteilungs ..... Schaltet SweetVision ein oder aus, um die Wirkung von SweetVision zu zeigen.

#### SweetVision Pegel

Wenn der SweetVision-Modus aktiviert ist, können Sie den SweetVision-Pegel einstellen.

#### 3D-Y/C-Trennung

Mit dieser Option können Sie die dreidimensionale Trennungsfunktion ein- und ausschalten.

**HINWEIS:** Diese Funktion ist nur für NTSC3.58 des Videosignals verfügbar.

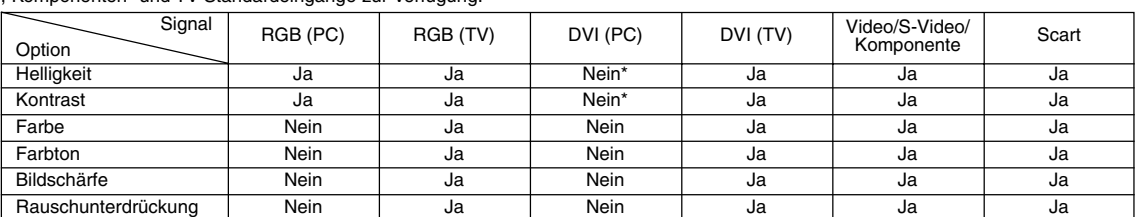

Ja=Verfügbar, Nein=Nicht verfügbar \*Diese Option kann mithilfe des Weißabgleichs eingestellt werden (s. "Einstellung des Weißabgleichs (Weißabgleich)" auf dieser Seite).

Verknüpfung trennen

Mit dieser Option können Sie die Nichtverknüpfungs-Funktion einoder ausschalten.

Aktiv ............... Standard-Voreinstellung.

Inaktiv ............ Wählen Sie diese Option, wenn das Video Bildschwankungen oder Störungen aufweist.

**HINWEIS:** Diese Funktion ist für Scart-, 480p-, 576p- und nicht-1080i-HDTVund RGB-Signale verfügbar.

Telecine (Nur verfügbar, wenn "Verknüpfung trennen" aktiviert ist) Verwenden Sie die 3:2-Verzerrungskorrektur, wenn das Video Bildschwankungen oder Störungen aufweist.

Auto ............... Für Filmquellen wie z.B. DVD-Player.

Inaktiv ............ Für Signale, die nicht von Filmquellen stammen.

#### Schwarzerweiterung

Minimiert Schwarztöne, die eher wie Grauabstufungen wirken, um ein echtes Schwarzweißbild mit einem hohen Kontrast sicherzustellen.

#### Inaktiv/1/2/3/4/5

**HINWEIS:** Diese Funktion steht nicht für Scart-, 480p-, 576p-, HDTV- und RGB-Signale zur Verfügung.

#### Kontraststeigerung

Diese Option ermöglicht Ihnen Bilder mit hohem Kontrast bei hellen Szenen.

#### –3/–2/–1/Inaktiv/1/2/3

**HINWEIS:** Diese Funktion steht nur für TV-Standard-Signale zur Verfügung.

## **Bild-Optionen [Seite 1]**

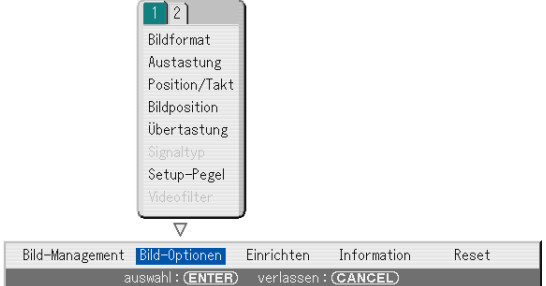

**Auswahl des Bildformates [Bildformat] (nicht verfügbar für Viewer)** Mit dieser Funktion können Sie das für Ihr Quellenbild am besten geeignete Bildformat auswählen.

Wenn für die Quelle die Bildschirmgröße 4:3 ausgewählt ist, werden die nachfolgenden Auswahlen angezeigt:

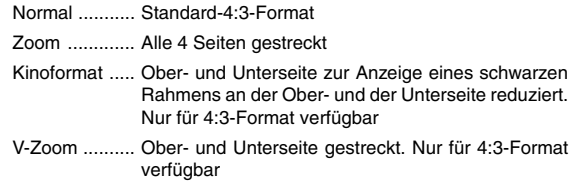

Wenn für die Quelle die Bildschirmgröße 16:9 ausgewählt ist, werden die nachfolgenden Auswahlen angezeigt:

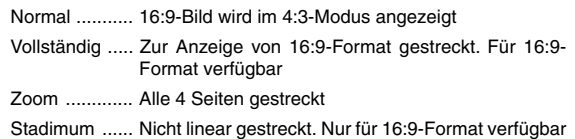

**HINWEIS:** YFür Quellen mit schwarzen Balken können die Bildpositionen vertikal eingestellt werden. Informationen zur Einstellung der Bildpositionen finden Sie auf Seite G-23.

#### **Urheberrecht**

PBitte achten Sie insbesondere bei der Benutzung dieses Monitors für kommerzielle Zwecke sowie bei Aufsehen errgenden Breitbild-Projektionen an öffentlichen Treffpunkten wie z.B. in einem Café oder Hotel sowie bei einer mit der "Bildformat"- oder "Bildschirmtyp"- Einstellung herbeigeführten Kompression und Expansion des auf dem Projektionsschirm gezeigten Bildes auf bestehende, gesetzlich geschützte Urheberrechte.

**HINWEIS:** Während der 3D Reform-Einstellung steht "Aspect Ratio" möglicherweise nicht zur Verfügung. Sollte die geschehen, setzen Sie bitte zuerst die 3D Reform-Daten zurück und führen Sie anschließend die Einstellungen erneut durch. Wiederholen Sie dann die 3D Reform-Einstellung.

Durch eine Änderung des Bildformates wird die 3D Reform-Funktion möglicherweise auf ihren einstellbaren Bereich begrenzt.

Wenn das Bildschirmformat 4:3 als Quelle ausgewählt worden ist, wird die folgende Auswahl angezeigt:

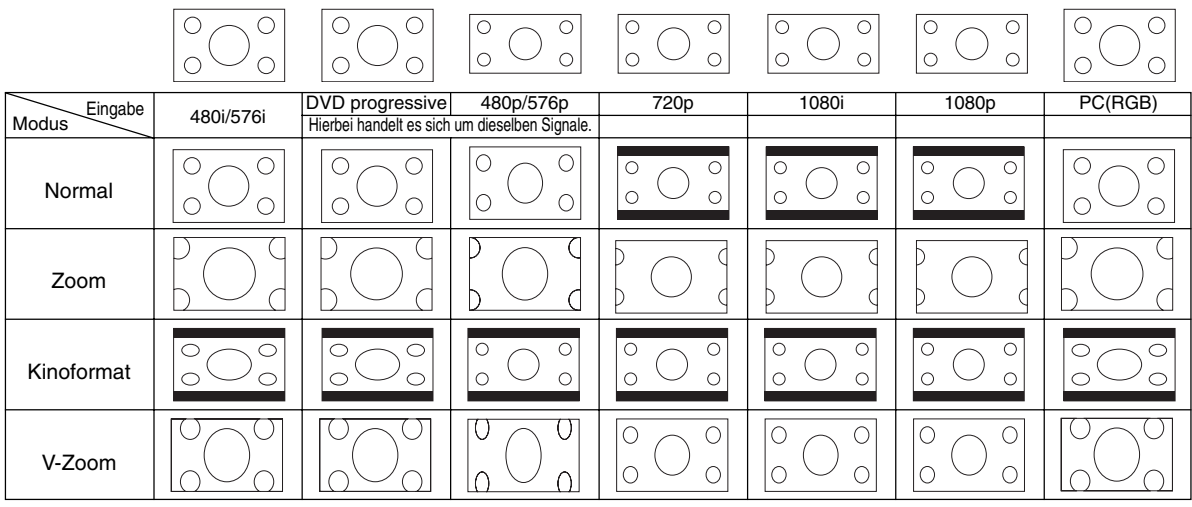

Wenn für die Quelle 16:9 und Anamorphisch (\*) eingestellt sind, werden die folgenden Auswahlmöglichkeiten angezeigt.

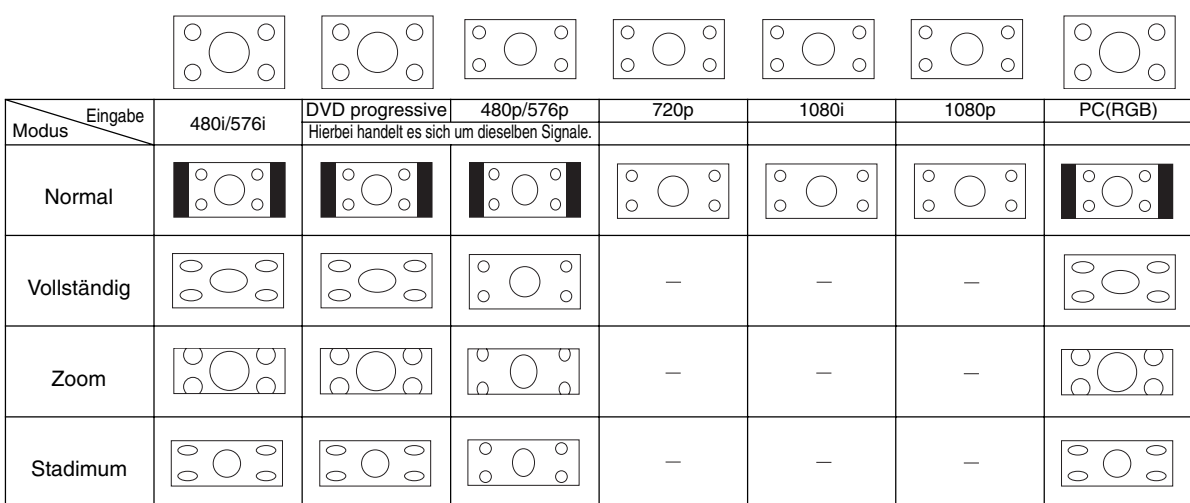

\* Hierzu ist eine getrennt erhältliche anamorphische Linse notwendig.

#### **Abdecken unerwünschter Bereiche [Austastung]**

Diese Funktion erlaubt Ihnen, beliebige Bereiche des angezeigten Bildes abzudecken.

Stellen Sie die Austastung für den oberen und unteren Bildschirmrand sowie die linke und rechte Bildschirmseite mit der SELECT < oder  $\blacktriangleright$ -Taste ein.

## **Position- und Takteinstellung [Position/Takt]**

Diese Funktion erlaubt Ihnen die manuelle Einstellung der horizontalen und vertikalen Bildposition sowie die Einstellung des Taktes und der Phase.

Horizontal-/Vertikal-Position:

Stellt die Lage des Bildes mit Hilfe der SELECT < und >-Tasten horizontal und vertikal ein.

Takt ................ Wenden Sie diese Funktion für die Feineinstellung des Computerbildes oder zum Beseitigen von möglicherweise auftretenden vertikalen Streifen an. Diese Funktion stellt die Taktfrequenz ein, mit der horizontale Streifen im Bild eliminiert werden.

> Drücken Sie die SELECT < und ▶-Tasten bis die Streifen verschwinden. Diese Einstellung kann erforderlich sein, wenn Sie Ihren Computer das erste Mal anschließen.

Phase ............ Wenden Sie diese Funktion zur Einstellung der Phasenfrequenz oder zur Reduzierung von Videorauschen, Punktinterferenzen oder Einstreuungen an. (Dies ist offenkundig, wenn Ihr Bild zu schimmern scheint.) Stellen Sie das Bild mit den SELECT < und ▶-Tasten ein. Wenden Sie "Phase" erst nach Beendigung von "Takt" an.

### **Einstellung der Bildposition [Bildposition]**

Diese Option steht nur zur Verfügung, wenn unter "Bildformat" "Zoom", "V-Zoom" und "Kinoformat" gewählt wurden. Weitere Informationen finden Sie auf Seite G-23.

## **Auswählen des Übertastungs-Prozentsatzes [Übertastung]**

Wählen Sie für das Signal einen Übertastungs-Prozentsatz (0 %, 5 % und  $10 \%$ ).

**HINWEIS:** Wenn "Stadimum" in "Bildformat" angewählt ist, steht diese Funktion nicht zur Verfügung.

**HINWEIS:** Je nach Eingangssignal ist die Option "0%" unter Umständen nicht verfügbar.

#### **[Signaltyp]**

Wählen Sie den Signaltyp Computer oder Komponenten.

RGB ...................... RGB-Signal

Komponenten ....... Komponentensignale wie Y/Cb/Cr, Y/Pb/Pr

**HINWEIS:** Diese Funktion steht nur für Computer zur Verfügung. Falls Sie auch dann kein besseres Bild erhalten, wenn Sie in Setup "Signalauswahl" auf "Komponent" stellen, wählen Sie hier "Komponent".

#### **[Setup-Pegel]**

Korrigiert gräuliches Schwarz. Dadurch erscheint ein schwarzes oder dunkles Bild tatsächlich Schwarz. Wählen Sie "Aktiv", um diese Option einzuschalten.

#### **Auswählen des Videofilter-Pegels [Videofilter] (nicht verfügbar für Video, Komponente 15kHz, DVI und Viewer)**

Diese Funktion reduziert Störgeräusche.

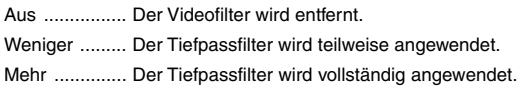

# **Bild-Optionen [Seite 2]**

#### **Eingabeliste**

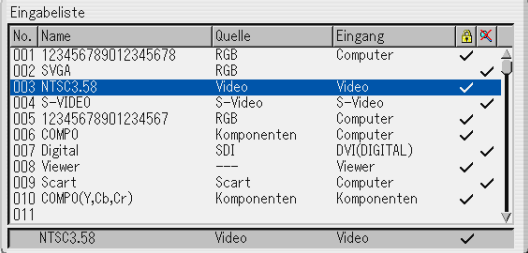

Zeigt eine Liste mit den Eingangssignalen an. Wählen Sie das Signal mit den SELECT ▲▼-Tasten auf der Fernbedienung oder am Projektorgehäuse aus und drücken Sie dann die ENTER-Taste auf der Fernbedienung oder am Projektorgehäuse, um den Eingabe-Editier-befehl-Bildschirm anzeigen zu lassen.

Verwendung der Eingabeliste:

Alle am aktuellen Bild durchgeführten Änderungen werden automatisch in der Eingabeliste registriert. Das registrierte Signal kann zu jedem beliebigen Zeitpunkt aus der Eingabeliste geladen werden.

**HINWEIS:** Bis zu 100 Voreinstellungen können außer den Einstellungen unter Bild-Management registriert werden.

Eingabe-Editierbefehl:

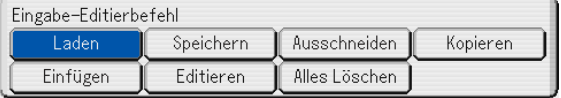

Sie können Signale in der Eingabeliste editieren.

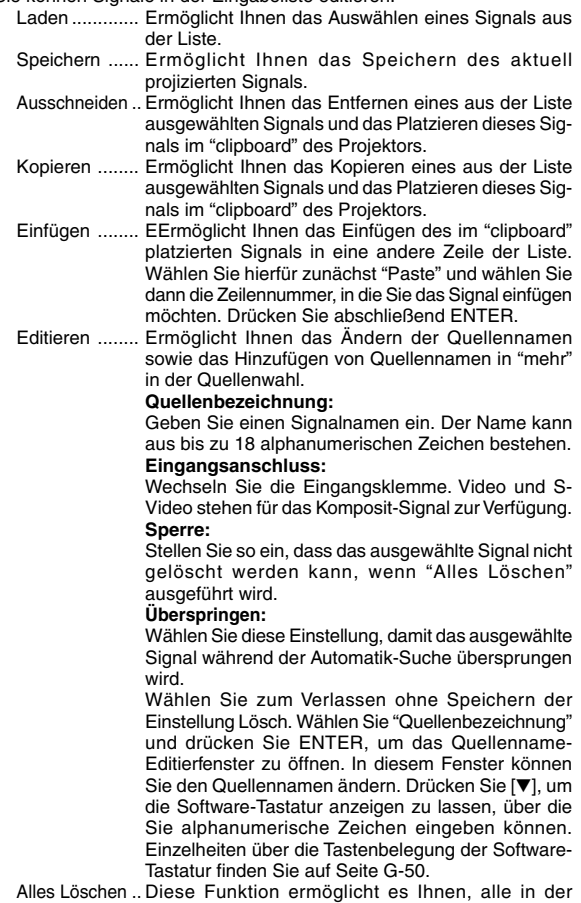

Eingabeliste registrierten Signale zu löschen.

Die nachfolgenden Tasten stehen für die aktuell projizierten Signale nicht zur Verfügung:

- 1) Die Ausschneiden- und Einfügen-Tasten auf dem Eingabe-Editierbildschirm.
- 2) Die Eingangsklemmen-Taste auf dem Eingabe-Editierbildschirm.

**HINWEIS:** Wenn alle Signale in der Eingabeliste gelöscht sind, wird auch das aktuell projizierte Signal gelöscht. Nur die gesicherten Signale bleiben erhalten.

## **Einrichten [Seite 1]**

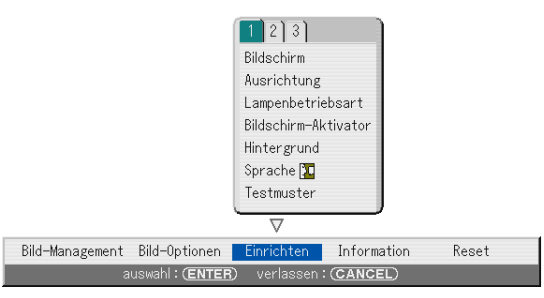

#### **Auswählen des Bildschirm [Bildschirm]**

#### Bildschirmtyp:

Wählen Sie eine der Bildschirmoptionen (4:3, 16:9 oder Anamorphisch), die verwendet werden soll. Weitere Informationen finden Sie im Abschnitt "Bildformat" auf Seite G-30 und G-31.

#### Position

Mit dieser Funktion lässt sich die vertikale Bildposition beim Betrachten eines Bildes mit dem ausgewählten Bildformat einstellen.

Wenn in den Bild-Optionen mehrere Bildformate ausgewählt worden sind, wird das Bild mit schwarzen Balken am oberen und unteren Bildschirmrand angezeigt.

Sie können die vertikale Position zwischen dem oberen und unteren Bildschirmrand einstellen.

Einige DVI-Signale sind nur für einen Bildschirmtyp verfügbar. Es gibt jedoch auch Geräte mit DVI-Ausgang, bei denen sowohl 4:3 als auch 16:9 zur Verfügung steht. Die unterstützten Signale finden Sie auf Seite G-49.

**HINWEIS:** Diese Option ist nur verfügbar, wenn unter Bildschirmtyp "16:9" ausgewählt worden ist.

**HINWEIS:** Während der 3D Reform-Einstellung stehen "Bildschirmtyp" und "Position" möglicherweise nicht zur Verfügung. Setzen Sie in einem solchen Fall zunächst die 3D Reform-Daten zurück und führen Sie dann die einzelnen Einstellungen aus. Wiederholen Sie dann die 3D Reform-Einstellung. Eine Änderung von "Bildschirmtyp" und "Position" kann die 3D Reform-Funktion auf ihren einstellbaren Bereich begrenzen.

## **Auswählen der Projektor-Ausrichtung [Ausrichtung]**

Diese Funktion richtet Ihr Bild der Projektionsart entsprechend aus. Folgende Optionen stehen zur Auswahl: Frontprojektion vom Tisch, Rückprojektion von der Decke, Rückprojektion vom Tisch und Frontprojektion von der Decke.

**Einstellung des Lampen-Modus auf Normal oder Eco [Lampenbetriebsart]** Mit dieser Funktion können Sie zwei Helligkeitsmodi für die Lampe einstellen: Bei Einstellung auf den Eco-Modus kann die Lebensdauer der Lampe um bis zu 3000 Betriebsstunden verlängert werden.

Normal-Modus .... Dies ist die Werkseinstellung (100% Helligkeit). Eco-Modus ........ Wählen Sie diesen Modus, um die Lebensdauer der Lampe zu erhöhen (80% Helligkeit).

#### **Aktivierung von Bildschirm-Aktivator [Bildschirm-Aktivator]**

Wenn die Option "Screen Trigger" ausgewählt worden ist und der Projektor eingeschaltet wird, versendet der Bildschirm-Auslöserausgang einen Niedrigspannungs-Auslöseimpulse an die Bildschirm-Steuerung und der Bildschirm fährt hinunter. Wenn der Projektor ausgeschaltet wird, stoppt der Bildschirm-Auslöser die Versendung eines Niedrigspannungs-Auslöseimpulses an die Bildschirm-Steuerung, und der Bildschirm fährt hoch. Verwenden Sie ein im Handel erhältliches Stereo-Minikabel.

**Auswählen einer Farbe oder eines Logos für den Hintergrund [Hintergrund]** Mit Hilfe dieser Funktion können Sie einen blauen/schwarzen Bildschirm oder ein Logo anzeigen lassen, wenn kein Signal verfügbar ist. Der Standard-Hintergrund ist blau. Mit Hilfe der Viewer können Sie den Logo-Bildschirm ändern. Siehe Seite G-42.

#### **Auswählen der Menüsprache [Sprache]**

Sie können eine von 18 Sprachen, in denen die Anweisungen auf dem Bildschirm angezeigt werden sollen, auswählen.

## **[Testmuster]**

Zeigt ein Testmuster für die Einstellung an. Wenn Sie diese Option wählen, wird das Testmuster angezeigt. Wenn Sie das Testmuster ausschalten wollen, wählen Sie eine Quelle wie z.B. Video, S-Video, Komponente, Computer, DVI (DIGITAL) oder Viewer.

## **Einrichten [Seite 2]**

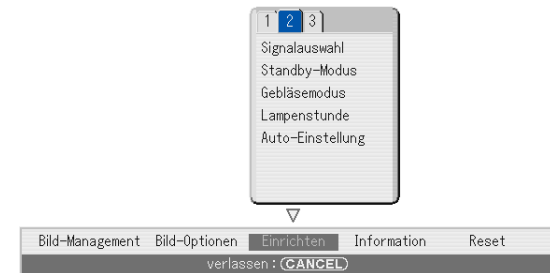

## **Auwählen des Signalformates [Signalauswahl]:**

#### Computer:

Ermöglicht Ihnen die Auswahl "RGB" für eine RGB-Quelle wie z.B. einen Computer oder "Komponenten" für eine Komponenten-Videoquelle wie z.B. einen DVD-Player. Wählen Sie normalerweise die Einstellung "RGB/Komponent". Der Projektor erkennt dann automatisch das eingehende Signal. Dennoch gibt es unter Umständen Signale, die der Projektor nicht erkennen kann.Wählen Sie in einem solchen Fall "Komponenten". Wählen Sie "Scart " für das europäische Scart.

#### Video und S-Video:

Diese Funktion ermöglicht Ihnen die manuelle Auswahl der Komposit-Videoformate.Wählen Sie normalerweise "Auto". Wählen Sie das Videoformat aus dem Pulldownmenü aus. Dies muss getrennt für Video und S-Video ausgeführt werden.

## **Auswahl des Standby-Modus [Standby-Modus]**

Der Projektor verfügt über zwei Standby-Modi:

Betriebsbereitschaftsmodus and Stromsparmodus.

Der Stromsparmodus versetzt den Projektor in einen Standby-Zustand, der weniger Energie verbraucht als der Betriebsbereitschaftsmodus. Die werkseitige Voreinstellung ist der Betriebsbereitschaftsmodus.

**HINWEIS:** Im Stromsparmodus steht die Funktion http-Server nicht zur Verfügung.

**Aktivieren des Hochgeschwindigkeits-Lüfter-Modus [Gebläsemodus]** Diese Option ermöglicht Ihnen die Auswahl zwischen zwei Lüftergeschwindigkeits-Modi: Hochgeschwindigkeits-Modus und Auto-Modus.

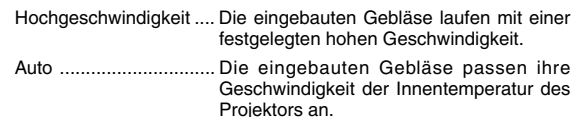

Wenn Sie die Projektorinnentemperatur schnell senken wollen, wählen Sie "Hochgeschwindigkeit".

**HINWEIS:** Wählen Sie Hochgeschwindigkeit, wenn der Projektor mehrere Tage hintereinander ununterbrochen benutzt wird.

#### **Löschen des Lampenbetriebsstunden-Zählers [Lampenstunde]**

Stellt den Lampenbetriebsstunden-Zähler auf Null zurück. Beim Drücken dieser Taste erscheint ein Dialogfeld zur Bestätigung. Drücken Sie "OK", um die Lampenbetriebsstunden zu löschen.

**HINWEIS:** Nach 2100 Betriebsstunden (bis zu 3100 Stunden im Eco-Modus) schaltet sich der Projektor aus und setzt sich in den Standby-Modus zurück. In diesem Zustand lässt sich der Lampenbetriebsstunden-Zähler nicht über das Menü löschen. Drücken Sie in diesem Fall mindestens zehn Sekunden lang die "HELP"-Taste auf der Fernbedienung, um das Lampenbetriebsstunden-Zählwerk auf null zurückzustellen. Führen Sie die Rückstellung nur nach dem Austauschen der Lampe durch.

#### **[Auto-Einstellung]**

Hier können Sie die Funktion Auto-Einstellung so einrichten, dass Störungen und Stabilität des RGB-Bildes automatisch oder manuell eingestellt werden. Sie können die automatische Einstellung spezifizieren: Normal und Fein.

- Inaktiv ............ Das RGB-Bild wird nicht automatisch eingerichtet. Sie können das RGB-Bild von Hand optimieren.
- Normal ........... Standardeinstellung. Diese Option wird empfohlen.
- Fein ................ Wählen Sie diese Option, wenn eine feinere Einstellung notwendig ist. Es dauert länger als in der Einstellung "Normal", zur Quelle zu wechseln, wenn diese Einstellung ausgewählt wurde.

## **Einrichten [Seite 3]**

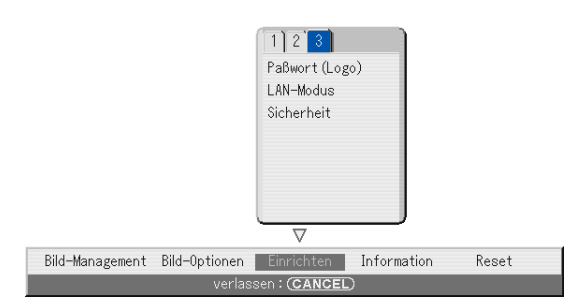

#### **Eingabe eines Passwortes [Paßwort (Logo)]**

Sie können für Ihren Projektor ein Passwort einstellen, um die unbefugte Verwendung Ihres Gerätes zu verhindern.

Wenn ein Passwort eingestellt wurde, erscheint nach folgenden Bedienvorgängen die Passwort-Eingabeaufforderung:

\* Änderung des Hintergrunds

\* Änderung der Logo-Daten in PC-Karten-Dateien.

#### Eingabe:

Zur Registrierung Ihres Passwortes:

**HINWEIS:** Bis zu 15 alphanummerische Zeichen zugewiesen werden.

1. Geben Sie ein Passwort ein.

Heben Sie "Eingabe" hervor und drücken Sie die ENTER-Taste.

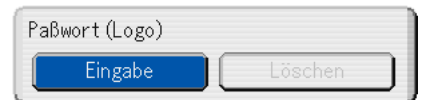

Der "Paßwort eingeben"-Bildschirm wird eingeblendet.

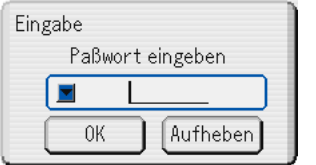

Vergewissern Sie sich, dass v hervorgehoben ist, und drücken Sie die ENTER-Taste. Die Software-Tastatur erscheint. Geben Sie über die Software-Tastatur ein Passwort ein, markieren Sie dann "OK" und drücken Sie abschließend die ENTER-Taste. Der [Confirm Password]-Bildschirm wird eingeblendet.

2. Geben Sie dasselbe Passwort noch einmal ein. Markieren Sie "OK" und drücken Sie die ENTER-Taste. Jetzt ist Ihr Passwort registriert.

## Löschen:

Zum Löschen Ihres Passwortes:

1. Heben Sie [Löschen] und drücken Sie die ENTER-Taste. Der "Aktueller Paßwort"-Bildschirm wird eingeblendet.

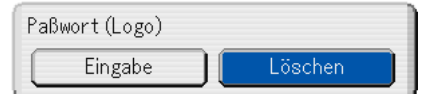

2. Geben Sie Ihr Passwort über die Software-Tastatur ein. Markieren Sie "OK" und drücken Sie dann die ENTER-Taste. Ihr Passwort ist damit gelöscht.

## **Einstellung des LAN-Modus [LAN-Modus]**

Diese Funktion ermöglicht Ihnen die Durchführung verschiedener Einstellungen, wenn der Projektor in Ihrem Netzwerk benutzt wird. Wenden Sie sich bezüglich dieser Einstellungen an den Netzwerkadministrator.

**VORSICHT:** Stellen Sie sicher, dass die LAN-Karte im Betriebsbereitschafts-Modus oder bei vom Netz abgetrennten Netzkabel entfernt werden kann. Im Bereitschaftsmodus darf die LAN-Karte weder eingesetzt noch entfernt werden.

Hinweis für die Benutzer einer PCMCIA-Netzwerkkarte:

Die Verwendung einer nicht unterstützten Netzwerkkarte im Projektor kann unter Umständen zu einer Fehlfunktion des Gerätes führen. Sollte dies der Fall sein, schalten Sie den Projektor bitte aus und entnehmen Sie die Netzwerkkarte aus dem PC-Kartenschlitz des Projektors.

**HINWEIS:** Die LAN-Karte ist nicht verfügbar, wenn für die Viewer-Funktion eine PC-Karte verwendet wird. Der Viewer ist nicht verfügbar, wenn für den LAN-Anschluss eine LAN-Karte verwendet wird.

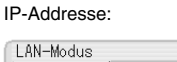

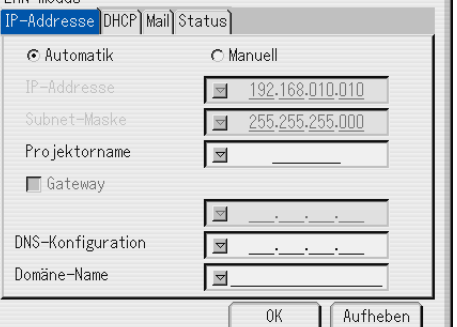

Durch Ihren DHCP-Server kann diesem Projektor automatisch eine IP-Adresse zugeordnet werden. Wenn Ihr Netzwerk nicht automatisch eine IP-Adresse zuordnet, erfragen Sie von Ihrem Netzwerkadministrator eine IP-Adresse und registrieren Sie diese manuell.

## **Automatik:**

Ordnet dem Projektor vom DHCP-Server automatisch eine IP-Addresse zu.

## **Manuell:**

Liefert Ihnen einen Platz für die Registrierung der IP-Addresse oder Subnet-Mask-Nummer, die Sie vom Netzwerkadministrator erhalten. **IP-Addresse:**

Geben Sie Ihre IP-Addresse ein. Drücken Sie ... um die Software-Tastatur anzeigen zu lassen. Geben Sie dann 12 nummerische Zeichen ein.

#### **Subnet-Maske:**

Geben Sie Ihre Subnet-Mask-Nummer ein. Drücken Sie v, um die Software-Tastatur anzeigen zu lassen. Geben Sie dann 12 nummerische Zeichen ein.

### **Projektorname:**

Legen Sie einen einzigartigen Projektorname fest. Drücken Sie V um die Software-Tastatur anzeigen zu lassen und führen Sie die Eingabe aus. Der Name kann aus bis zu 16 alphanummerischen Zeichen bestehen.

## **Gateway:**

Geben Sie das Standard-Gateway des an den Projektor angeschlossenen Netzwerkes ein. Drücken Sie V, um die Software-Tastatur anzeigen zu lassen. Geben Sie dann 12 nummerische Zeichen ein. Das Markieren dieses Kästchens macht den Vorgabeleitweg gültig.Wenn die Daten von der LAN-Karte gesendet werden, wird die Transferstelle entsprechend der vorher eingegebenen Routing-Information gesucht; wenn jedoch durch diese Suche die Transferstelle nicht gefunden werden kann, werden die Daten an die Einheit gesendet, die über die hier eingegebene IP-Addresse verfügt. Bei der hier eingegebenen IP-Addresse muss es sich um eine Addresse handeln, die bei der Suche nach der Routing-Information identifiziert werden kann.

## **DNS-Konfiguration:**

Geben Sie die IP-Addresse des DNS-Servers im Netzwerk des angeschlossenen Projektors ein. Die IP-Addresse besteht aus 12 nummerischen Zeichen.

#### **Domäne-Name:**

Geben Sie den Domäne-Namen des an den Projektor angeschlossenen Netzwerkes ein. Der Name kann aus bis zu 60 alphanummerischen Zeichen bestehen.

### DHCP:

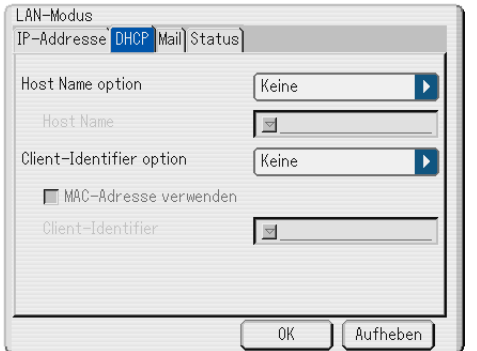

Je nach Ihrer Netzwerk-Umgebung ist die Anforderung einer IP-Adresse von einem DHCP-Server unter Umständen nicht möglich. Sollte dies der Fall sein, konsultieren Sie bitte Ihren Netzwerk-Administrator hinsichtlich einer Änderung auf die folgenden Einstellungen.

#### **Host Name option:**

Wählen Sie aus, ob ein optionaler Host-Name für DHCP hinzugefügt werden soll oder nicht.

Keine ............. Keine Hinzufügung

Anforderung ... Zum Zeitpunkt von DHCP\_REQUEST hinzufügen. Erkennung/Anforderung

....................... Zum Zeitpunkt von DHCP\_DISCOVER und DHCP\_REQUEST hinzufügen.

#### **Host Name:**

Geben Sie einen Host-Namen ein. Dieses Feld ist nur bei "Anforderung" oder "Erkennung/Anforderung" verfügbar.

## **Client-Identifier option:**

Wählen Sie aus, ob ein optionaler Client-Indentifizierer DHCP hinzugefügt werden soll oder nicht.

Keine ............. Keine Hinzufügung

Anforderung ... Zum Zeitpunkt von DHCP\_REQUEST hinzufügen

# Erkennung/Anforderung

....................... Zum Zeitpunkt von DHCP\_DISCOVER und DHCP\_REQUEST hinzufügen.

#### **MAC-adresse verwenden:**

Schalten Sie diese Option ein, um die MAC-Adresse für den Client-Identifizierer zu verwenden.

#### **Client-Identifier:**

Geben Sie einen Client-Identifizierer ein.

## Mail:

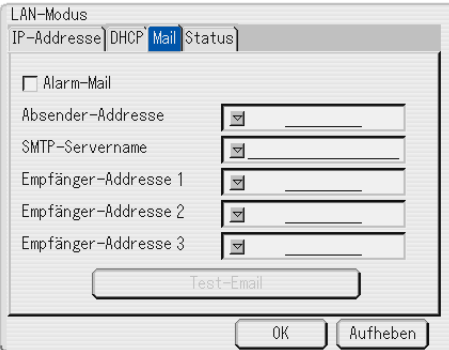

## **Alarm-Mail:**

Durch Markieren dieses Kästchens wird die Alarm-Mail-Funktion aktiviert.

Bei Verwendung des verdrahteten LANs sendet diese Option per E-Mail eine Fehlermeldung an Ihren Computer. Die Fehlermeldung wird gesendet, wenn die Lampe das Ende ihrer Lebensdauer erreicht hat oder eine Projektor-Störung vorliegt.

Beispiel für eine vom Projektor gesendete Meldung:

Die Lampe hat das Ende ihrer Lebensdauer erreicht. Bitte tauschen Sie die Lampe aus.

Projektorname: X X X X

Lampenbetriebsstunden-Zähler: xxxx [H]

Projektor-Nutzung: xxxxxx [H]

#### **Absender-Addresse:**

Geben Sie die Absender-Addresse ein. Benutzen Sie die Software-Tastatur. Es können bis zu 60 alphanummerische Zeichen und Symbole verwendet werden. Hinsichtlich der Einzelheiten siehe den Abschnitt "Benutzung der Software-Tastatur" im Anhang.

## **SMTP-Servername:**

Geben Sie den Namen des SMTP-Servers ein, der an den Projektor angeschlossen werden soll. Der Name kann aus bis zu 60 alphanummerischen Zeichen bestehen.

#### **Empfänger-Addresse 1 bis 3:**

Geben Sie die Empfänger-Addresse ein. Es können bis zu 60 alphanummerische Zeichen und Symbole verwendet werden.

#### **Test-E-Mail:**

Schicken Sie eine Test-Mail, um sicherzustellen, dass Ihre Einstellungen richtig sind.

**HINWEIS:** Selbst wenn Sie bei einem Test eine falsche Addresse eingegeben haben, erhalten Sie nicht gleich eine Alarm-Mail. Stellen Sie in einem derartigen Fall sicher, dass die Empfänger-Addresse richtig eingegeben worden ist.

**HINWEIS:** UErst wenn sowohl die "Absender-Addresse", der "SMTP-Servername" oder die "Empfänger-Addresse 1-3" ausgewählt ist, steht "Test-E-mail" zur Verfügung.

**HINWEIS:** Stellen Sie sicher, dass Sie "OK" markiert haben, und drücken Sie die ENTER-Taste vor dem Ausführen von "Test-Email."

#### Status:

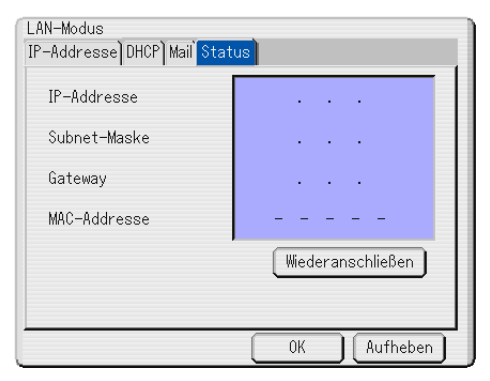

Zeigt den Status der LAN-Einstellungen an:

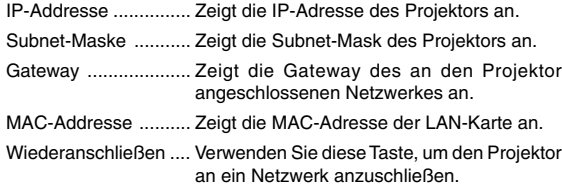

#### **Sicherheit**

Mit der Sicherheitsfunktion können Sie Ihren Projektor schützen. Es wird nur dann ein Signal vom Projektor projiziert, wenn Sie ein Schlüsselwort eingegeben haben. Desweiteren steht eine Option zur Verfügung, mit der Sie den Projektor durch Verwendung einer registrierten PC-Karte als Schutzschlüssel, sperren können. Wenn Sie Ihre PC-Karte als Schutzschlüssel registriert haben, müssen Sie bei jedem Einschalten des Projektors die registrierte PC-Karte in den PC-Kartenschlitz einsetzen. Sie können die Sicherheitsfunktion auch nur durch Verwendung eines Schlüsselwortes aktivieren.

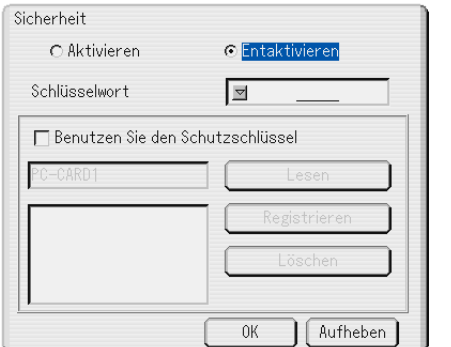

Aktivieren/Entaktivieren .. Hiermit wird die Sicherheitsfunktion einoder ausgeschaltet.

Schlüsselwort ............... Geben Sie ein geeignetes Schlüsselwort ein, wenn Sie die Sicherheitsfunktion anwenden. (Der Name kann aus bis zu 10 Zeichen bestehen.) Die Sicherheitsfunktion ist nur dann

verfügbar, wenn Sie Ihr Schlüsselwort eingegeben haben.

Benutzen Sie den Schutzschlüssel

- ...................................... Markieren Sie diese Feld, um Ihren Projektor bei Verwendung einer PC-Karte zu sperren. Markieren Sie dieses Feld nicht, wenn Sie ein Schlüsselwort ohne eine PC-Karte verwenden.
- Lesen ............................ Liest die Daten einer PC-Karte.

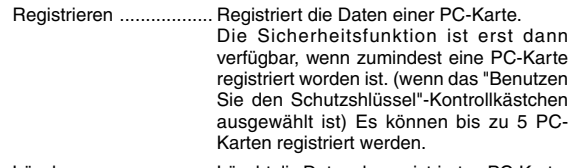

Löschen ........................ Löscht die Daten der registrierten PC-Karte.

**Eingabe eines Schlüsselwortes zur Aktivierung der Sicherheitsfunktion ohne Verwendung einer registrierten PC-Karte.**

1. Wählen Sie mit der SELECT AV -Taste "Schlüsselwort" und geben Sie über die Software-Tastatur ein Schlüsselwort ein.

**HINWEIS:** Bitte notieren Sie sich Ihr Schlüsselwort.

2. Wählen Sie mit der SELECT ▲▼ -Taste "Aktiviert" und wählen Sie dann mit der SELECT ▲▼ -Taste "OK". Dann wird die<br>Sicherheitsfunktion aktiviert. Es erscheint die Meldung "Sind Sie sicher?". Betätigen Sie die SELECT <>>> -Taste und drücken Sie die ENTER-Taste.

Die Sicherheitsfunktion wird wirksam.

#### **Registrieren einer PC-Karte als Schutzschlüssel**

- 1. Setzen Sie eine PC-Karte in den PC-Kartenschlitz des Projektors ein.
- 2. Wählen Sie mit der SELECT ▲▼ -Taste "Benutzen Sie den Schutzschlüssel" aus und drücken Sie dann die ENTER-Taste.
- 3. Wählen Sie mit der SELECT ▲▼ -Taste "Lesen" aus und drücken Sie dann die ENTER-Taste.

Die Daten von der PC-Karte werden in den Projektor eingelesen.

4. Wählen Sie mit der SELECT AV -Taste "Registrieren" aus und drücken Sie dann die ENTER-Taste.

Heruntergeladene Daten werden registriert und im Listen-Fenster angezeigt.

5. Wählen Sie mit der SELECT ▲▼ -Taste "Schlüsselwort" und geben Sie über die Software-Tastatur ein Schlüsselwort ein.

**HINWEIS:** Sie müssen auch ein Schlüsselwort einstellen, um Ihre PC-Karte als Schutzschlüssel zu verwenden. Bitte notieren Sie sich Ihr Schlüsselwort.

Dies komplettiert die Registrierung Ihrer PC-Karte.

Wählen Sie zum Aktivieren der Sicherheitsfunktion mit der SELECT A▼ -Taste "Aktiviert" aus und wählen Sie dann mit der SELECT ▲▼ -Taste "OK". Dann ist die Sicherheitsfunktion aktiviert. Es erscheint die Meldung "Sind Sie sicher?". Betätigen Sie die SELECT <>>>
Taste und drücken Sie die ENTER-Taste.

Die Sicherheitsfunktion wird effektiv.

#### **Einschalten des Projektors, wenn die Sicherheitsfunktion aktiviert ist (wenn nur ein Schlüsselwort benutzt wird)**

1. Drücken und halten Sie die POWER-Taste mindestens zwei Sekunden lang gedrückt.

Der Projektor schaltet sich ein und es wird eine Meldung angezeigt, die darauf hinweist, dass der Projektor sicherheitsgeschützt ist.

2. Wählen Sie im Menü [Einrichten]  $\rightarrow$  [Seite 3]  $\rightarrow$  [Sicherheit] aus und drücken Sie die ENTER-Taste.

Der Freigabecode-Eingabebildschirm wird angezeigt.

3. Geben Sie Ihr Schlüsselwort in den Freigabecode-Eingabebildschirm ein.

Die Sicherheitssperre ist entaktiviert und Sie können sich das projizierte Bild ansehen.

**HINWEIS:** Vergessen Sie Ihr Schlüsselwort nicht. Falls Sie Ihr Schlüsselwort dennoch einmal vergessen haben sollten, können Sie Ihren Freigabecode bei NEC oder Ihrem Händler erfragen. Einzelheiten hierzu finden Sie am Ende dieses Kapitels.

#### **Einschalten des Projektors, wenn die Sicherheitsfunktion aktiviert ist (bei der Benutzung einer PC-Karte als Schutzschlüssel)**

- 1. Setzen Sie Ihre registrierte PC-Karte in den PC-Kartenschlitz ein.
- 2. Drücken und halten Sie die POWER-Taste mindestens zwei Sekunden lang gedrückt.

Der Projektor wird eingeschaltet und erkennt sogleich die PC-Karte. Wurde ein Bild projiziert, bleibt es auch ohne PC-Karte aktiviert.

- • Der Sicherheits-Entaktivierungsmodus wird beibehalten, bis die Hauptstromversorgung ausgeschaltet wird (indem der Hauptnetzschalter auf "p" gestellt oder das Netzkabel abgetrennt wird). In den folgenden Fällen werden Sie dazu aufgefordert, den Schutzschlüssel zu überprüfen oder ein Schlüsselwort einzugeben:
	- Wenn bei einem Bild, für das die Sicherheitsfunktion aktiviert wurde, "OK" ausgewählt wird und die Stromversorgung ausgeschaltet und dann wieder eingeschaltet wird.
	- (2) Wenn die Hauptstromversorgung ausgeschaltet und dann wieder eingeschaltet wird, während die Sicherheitsfunktion aktiviert ist.
	- (3) Wenn Sie versuchen, sich ein Bild anzeigen zu lassen, für das die Sicherheitsfunktion aktiviert wurde, während die Sicherheitsfunktion aktiviert ist.
- • Im Schlüsselwort-Feld können keine Lücken (Leerzeichen) verwendet werden.

#### **Löschen der auf der PC-Karte registrierten Daten**

- 1. UWählen Sie mit der SELECT ▲▼-Taste "Löschen", um das Listen-Fenster anzeigen zu lassen.
- 2. Wählen Sie mit der SELECT ▲▼ -Taste die PC-Karten-Daten, die Sie löschen möchten.
- 3. Wählen Sie mit der SELECT > -Taste "Löschen" und drücken Sie dann die ENTER-Taste.

Die PC-Karten-Daten werden gelöscht.

#### **Verfahren Sie wie folgt, wenn Sie Ihre registrierte PC-Karte verloren haben:**

**HINWEIS:** Ihren Freigabecode erhalten Sie im Austausch gegen Ihr registriertes Passwort und Ihren Abfragecode von NEC oder Ihrem Händler. Einzelheiten hierzu finden Sie am Ende dieses Kapitels.

1. Drücken und halten Sie die POWER-Taste mindestens zwei Sekunden lang gedrückt.

Der Projektor schaltet sich ein und es wird eine Meldung angezeigt. die darauf hinweist, dass der Projektor sicherheitsgeschützt ist.

2. Wählen Sie im Menü [Einrichten]  $\rightarrow$  [Seite 3]  $\rightarrow$  [Sicherheit] aus und drücken Sie die ENTER-Taste.

Sowohl der Freigabecode-Eingabebildschirm als auch Ihr Abfragecode (24 alphanummerische Zeichen) wird angezeigt.

3. Geben Sie Ihren Freigabecode in den Freigabecode-Eingabe-Bildschirm ein.

Der Projektor schaltet sich ein.

Wenn der Projektor durch Eingabe des Freigabecodes eingeschaltet wird, ist Ihre Sicherheit entaktiviert.

## **HINWEIS:**

- \* Einige PC-Kartentypen können nicht als Schutzschlüssel registriert werden. \* Sie sollten für den Fall eines Verlustes oder einer Beschädigung Ihrer
- registrierten PC-Karte zwei oder mehr PC-Karten registrieren. \* Durch Formatieren Ihrer registrierten PC-Karte wird Ihre Schutzschlüssel-

Funktion entaktiviert.

## **HINWEIS:**

Für Ihren Freigabecode und zusätzliche Informationen besuchen Sie bitte unsere Website unter: USA: http://www.necvisualsystems.com

Europa : http://www.nec-europe.com/

Weltweit : http://www.nec-pj.com/

## **Information**

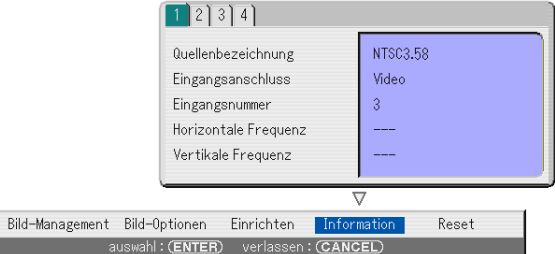

Zeigt den Status des aktuellen Signals und die Betriebsstunden der Lampe und des Projektors an. Diese Dialogbox besteht aus vier Seiten. Die nachfolgenden Informationen sind verfügbar:

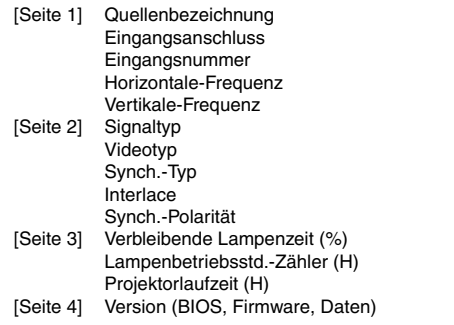

**HINWEIS:** Die Arbeitsablauf-Anzeige zeigt die noch verbleibende Lebensdauer der Glühbirne in Prozent an. Dieser Wert informiert Sie auch über die Lampenund Projektornutzungszeit.

#### **Anzeige der noch verbleibenden Lampennutzungszeit:**

Wenn die verbleibende Lampennutzungszeit 0 erreicht, ändert sich die Anzeigeleiste der verbleibenden Lampennutzungszeit von 0 % auf 100 Stunden und das Herunterzählen beginnt.Wenn die verbleibende Lampennutzungszeit dann 0 Stunden erreicht hat, schaltet sich der Projektor - unabhängig vom Lampen-Modus Normal oder Eco - nicht mehr ein.

## **Auf Werkseinstellung zurücksetzen [Reset]**

Diese Funktion erlaubt Ihnen, Einstellungen und Eingaben für jede einzelne Quelle zu ändern – mit Ausnahme von:

#### **Aktuelles Signal:**

Stellt alle Einstellungen für das aktuelle Signal auf die jeweiligen Werkseinstellungen zurück.

Alle Optionen in, "Lautstärke", "Bild-Optionen (mit Ausnahme von der Bildposition)" und "Bild-Management" können zurückgestellt werden.

#### **Alle Daten:**

Stellt alle Einstellungen und Eingaben für alle Signale auf die jeweiligen Werkseinstellungen zurück – mit Ausnahme von der Verbleibenden Lampenzeit, des Lampenbetriebsstunden-Zählers, der Projektorbenutzung, der Sprache, des Hintergrunds, der Eingabeliste, der Standby-Modus, der LAN-Modus, der Sicherheit und der Paßwort (Logo). (Siehe "Lampenbetriebsstunden-Zähler löschen" auf Seite G-33, um die Lampenbetriebsstunden rückzustellen).

#### **Alle Daten (Einschließlich Eingabeliste):**

Löscht auch alle Signale in der Eingabeliste und setzt diese auf die Werkseinstellungen zurück.

# **VERWENDUNG DES VIEWERS**

# **Nutzen Sie alle Vorteile der Viewer-Funktion**

## **Ausstattungsmerkmale**

Mit dem Projektor können Sie grafische Daten ansehen, Bilder einfangen und diese wiedergeben. Mit einer PC-Speicherkarte (in diesem Handbuch als PC-Karte bezeichnet) können Sie Daten anzeigen, die auf einem Computer vorbereitet wurden. Mit dieser Karte können Sie auch Bilder einfangen und auf dem Projektor wiedergeben.

Die Viewer-Funktion ermöglicht das Anzeigen von Dias, die auf einer PC-Karte gespeichert sind.

Selbst wenn kein Computer verfügbar ist, können mit dem Projektor Bilder einfach wiedergegeben werden, die mit einer Digitalkamera aufgenommen wurden. Diese Funktion ist besonders für die Wiedergabe von Bildern geeignet, die mit einer Digitalkamera aufgenommen wurden.

## **Einfache Handhabung**

- • Viewer können einfach durch Einsetzen einer PC-Karte (kein Lieferumfang) gestartet werden.
- •Einfache Dia-Umschaltung
- •Fernbedienungsbetrieb
- •Springen zur Dialiste oder jedem beliebigen Dia

## **Hochqualitative Bilder**

- Hohe Auflösung von bis zu 1024 x 768 Punkte
- •24-Bit Vollfarb-Wiedergabe
- •Betrachtung von Digitalkamera-Bildern

## **Einsetzen und Auswerfen einer PC-Karte**

Einsetzen der PC-Karte

- Halten Sie die PC-Karte waagerecht und setzen Sie sie langsam mit der oberen Seite nach oben zeigend in den Kartenschlitz ein.
- • Die Auswurftaste springt heraus, sobald die PC-Karte vollständig eingesetzt ist. Stellen Sie sicher, dass die PC-Karte vollständig eingesetzt ist.

**HINWEIS:** Schieben Sie die PC-Karte nicht gewaltsam in den Schlitz.

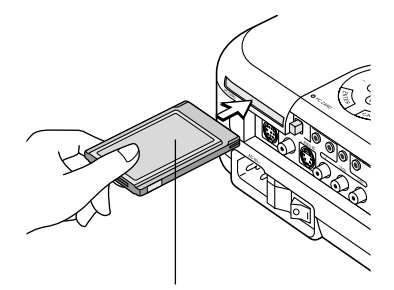

PC-Karte (kein Lieferumfang)

Auswerfen der PC-Karte

Drücken Sie die Auswurftaste. Die PC-Karte springt ein Stückchen heraus. Halten Sie die PC-Karte an den Kanten fest und ziehen Sie sie heraus.

**HINWEIS:** Werfen Sie die PC-Karte nicht aus, während auf deren Daten zugegriffen wird.

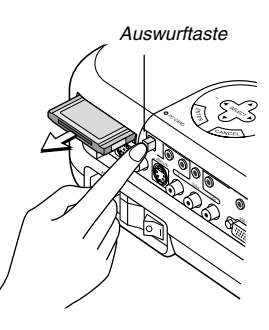

## **Anleitung zum Einsetzen der PC-Karte**

Die PC-Karte hat eine Ober- und Unterseite und muss in der angegebenen Richtung in den PC-Kartenschlitz eingesetzt werden. Es ist weder möglich die Karte rückwärts noch falsch herum einzusetzen. Durch den Versuch, die Karte gewaltsam in falscher Richtung einzusetzen, können die internen Pins abbrechen und den Kartenschlitz beschädigen. Informationen zum richtigen Einsetzen finden Sie in der Bedienungsanleitung der PC-Karte.

## **PC-Kartentyp**

In den PC-Kartenschlitz können nur PC-Karten des Typs PCMCIA Typ II eingesetzt werden.

# **Betrieb der Viewer-Funktion vom Projektor (Wiedergabe)**

Dieses Kapitel beschreibt das Verfahren zum Anzeigen von Präsentationsunterlagen-Dias, die mit Hilfe der Viewer-Funktion mit dem Projektor erstellt worden sind. Dias können auch direkt von mit dem Projektor projizierten Bildern erstellt werden.

## **Dia-Projektion (Viewer)**

Vorbereitung: Verwenden Sie die Bildern-Funktion, um JPEG- oder BMP-Dateien auf der PC-Karte zu speichern, die sich im Steckplatz des Projektors befindet. Sie können auch JPEG- oder BMP-Dateien auf einer PC-Karte speichern, die sich im Steckplatz Ihres Computers befindet.

- 1. Führen Sie eine PC-Karte in den dafür vorgesehenen Steckplatz am Projektor ein.
- 2. Drücken Sie die VIEWER-Taste auf der Fernbedienung oder wählen Sie "Viewer" aus dem Verzeichnis der Quellen. Das auf der PC-Karte gespeicherte Bild wird angezeigt.
- 3. Drücken Sie die MENU-Taste, um in das Viewer-Menü zu gelangen.
- 4. Wählen Sie "Wiedergabe" und drücken Sie ENTER. Das erste Dia wird projiziert oder die Dias werden automatisch hintereinander projiziert.

Wenn "Start" aktiviert ist, wird bei der Auswahl des Viewer-Eingangs eine Liste der Verzeichnisse auf der PC-Karte angezeigt. Wenn "Auto-Wiedergabe" aktiviert ist, projiziert der Projektor die Dias automatisch. In diesem Fall beginnt er mit dem ersten Dia in dem Verzeichnis, das Sie ausgewählt haben.

Wenn Sie die Taste MENU auf der Fernbedienung oder am Projektorgehäuse drücken, erscheint das Menü "Viewer".

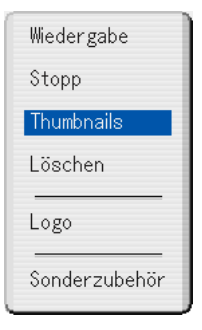

Das Menü "Viewer" enthält folgende Befehle:

- Wiedergabe .... Startet die Wiedergabe abhängig von der Einstellung der Optionen – automatisch oder manuell. Es ermöglicht Ihnen das Vorrücken zum nächsten Dia, wenn unter "Wiedergabemodus" "Manuelle Wiedergabe" gewählt wurde.
- Stopp .............. Hiermit können Sie die Auto-Wiedergabe anhalten und fortsetzen, wenn "Auto-Wiedergabe" unter "Wiedergabemodus" eingestellt wurde.
- Thumbnails .... Zeigt eine Liste der Thumbnails von JPEG- oder BMP-Dateien an, die auf der im Projektor befindlichen PC-Karte gespeichert sind.
- Löschen ..........Löscht ein oder mehrere eingefangene Dias oder alle eingefangenen Dias im Ordner Capture - specific.
- Logo ............... Ersetzt das Standard-Hintergrundlogo mit einem anderen Logo im JPEG- oder BMP-Format.
- Sonderzubehör ... Zeigt die Einstellungen für den Viewer an.

## **Einstellungen für den Viewer**

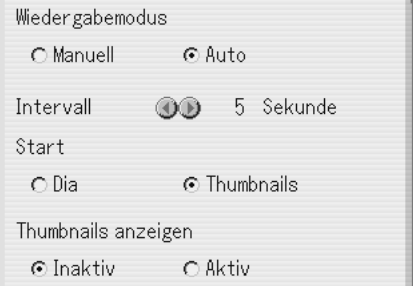

Wiedergabemodus:

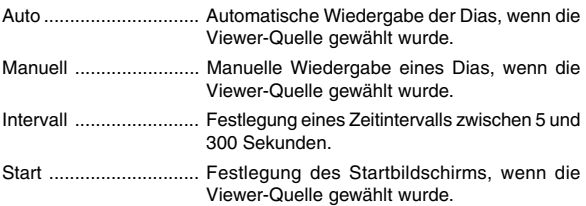

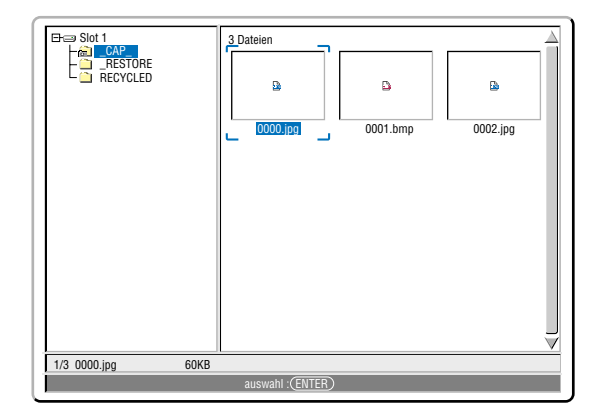

Thumbnails anzeigen ... Wenn aktiviert, wird mit der Wahl der Viewer-Quelle eine Liste der Thumbnails von JPEGoder BMP-Dateien angezeigt, die auf der Karte gespeichert sind.

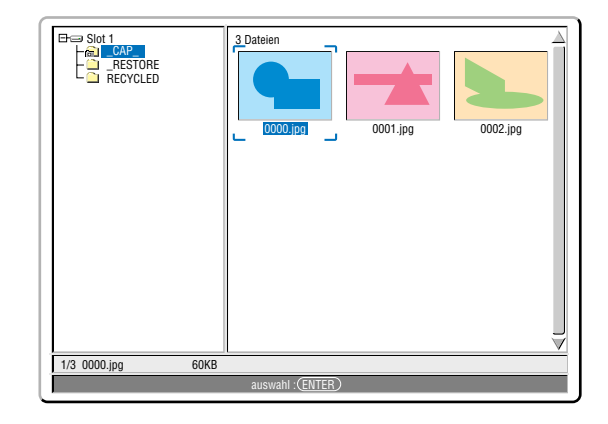

**HINWEIS:** Wenn sich keine Speicherkarte im PC-Karten-Steckplatz befindet, liegt kein Signal an und – abhängig von der Einstellung – wird ein schwarzer oder blauer Bildschirm oder ein Logo angezeigt.

Die Wiedergabe endet, wenn im Auto-Wiedergabe-Modus die Taste <>>
auf der Fernbedienung gedrückt wird.

## **Direktes Umschalten zu Dias aus anderen Eingangs-Modi**

Mit dieser Funktion können Sie direkt zu einem Dia umschalten, wenn das Bild eines Videorekorders oder Computers projiziert wird.

Beispiel: Wenn Sie eine Präsentation durchführen, die teils aus Dias und teils aus Filmsequenzen von einem Videorekorder o.ä. besteht, ist es möglich, von einem Viewer-Dia zum Video und dann wieder zurück zum Viewer-Dia zu schalten. Dafür müssen Sie lediglich die Viewer-Taste drücken.

**HINWEIS:** Selbst wenn Sie von der aktuellen Viewer-Quelle auf eine andere Quelle umschalten, bleibt das aktuelle Bild erhalten. Wenn Sie zum Viewer zurückkehren, wird wieder das gleiche Dia projiziert.

## **Ansehen von digitalen Bildern**

Digitale Bilder können mit dem Viewer unter folgenden Bedingungen wiedergegeben werden:

- Das Bild kann auf einer MS-DOS-formatierten PC-Karte gespeichert werden.
- Das Bild kann in einem Format gespeichert werden, dass vom Viewer unterstützt wird. Mit dem Viewer werden Bilder auf der Karte in Verzeichnissen abgelegt. Bilder im JPEG- oder BMP-Format werden als Dias erkannt. Suchverzeichnisse sind Verzeichnisse innerhalb der ersten beiden Stufen vom Wurzelverzeichnis; suchbare Bilder sind Bilder innerhalb der ersten zwölf Dateien im Verzeichnis. Nur die Datei- und Dia-Umschaltung ist möglich.

**HINWEIS:** In einem Verzeichnis können höchstens 128 Bilder als Dias erkannt werden.

## **Speichern von auf dem Projektor gezeigten Bildern auf der PC-Karte (Bildern)**

Diese Funktion ermöglicht es Ihnen, ein Bild einzufangen, das gerade angezeigt wird. Das Bild wird als JPEG-Datei auf der PC-Karte gespeichert.

#### **HINWEIS:**

- \*Signale vom DVI-Eingang können nicht eingefangen werden.
- Die Funktion steht nur dann zur Verfügung, wenn sich eine PC-Karte im Steckplatz des Projektors befindet.
- \*Die Anzeige "Card Error" (Kartenfehler) bedeutet, dass der freie Speicherplatz auf der PC-Karte nicht ausreicht, um Bilder zu speichern. Sie können Speicherplatz freigeben, indem Sie nicht mehr benötigte Bilder mithilfe Ihres Computers löschen. Die Zahl der Bilder, die eingefangen werden können, hängt von der Größe der PC-Karte ab.
- \* Während des Einfangens eines Bildes darf weder die Stromversorgung abgeschaltet noch die PC-Karte entfernt werden. Andernfalls können auf der PC-Karte gespeicherte Daten verloren gehen oder die Karte selbst beschädigt werden.

## **Vorbereitungen:**

Führen Sie die PC-Karte in den Steckplatz am Projektor ein.

- Setzen Sie die PC-Karte so ein, dass das Ende mit dem Einsteckrichtungspfeil nach oben zuerst eingeführt wird. Drücken Sie zum Auswerfen der Karte die Auswurftaste.
- 1. Projizieren Sie das Bild, das Sie auf dem Projektor speichern möchten.
- 2. Drücken Sie die Taste FREEZE auf der Fernbedienung.
- 3. Drücken Sie die Taste MENU. Das Fenster Einfangen wird angezeigt.
- Einfangen .... Fängt ein Bild ein und Speichert es als JPEG-Datei auf einer PC-Karte.
- Verlassen .... Beendet die Einfang-Funktion. Sie können die Einfang-Funktion auch durch Betätigung der Taste MENU oder CANCEL auf der Fernbedienung oder am Projektorgehäuse beenden.

#### **HINWEIS:**

Eingefangene Bilder, die eine höhere Auflösung als die natürliche Auflösung des Projektors haben, können nicht ordnungsgemäß angezeigt werden.

- Die Dateigröße des eingefangenen Bildes hängt von der Auflösung des Eingangssignals ab.
- Als Anzeige dafür, dass ein Bild eingefangen wird, erscheint eine Sanduhr auf dem Display des Projektors. Während dieses Symbol angezeigt wird, darf die PC-Karte nicht entfernt werden und die Stromversorgung des Projektors nicht ausgeschaltet werden. Andernfalls werden die Daten auf der PC-Karte beschädigt. Wenn die Daten auf der PC-Karte beschädigt sind, benötigen Sie einen Computer zu ihrer Reparatur.

## **Löschen von eingefangenen Bildern**

Mit dem Löschbefehl im Viewer-Menü können Sie eingefangene Bilder löschen.

## **Eingefangene Bilder löschen:**

Vorbereitung: Stellen Sie sicher, dass sich die PC-Karte im Steckplatz des Projektors befindet.

- 1. Drücken Sie die Taste VIEWER auf der Fernbedienung, um ein Bild anzuzeigen.
- 2. Drücken Sie die Taste MENU, um das Viewer-Menü anzuzeigen.

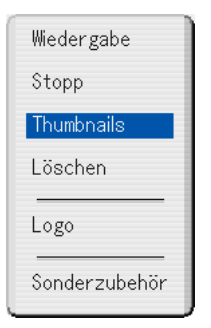

3. Wählen Sie mit der Taste ▼ "Thumbnails" und drücken Sie die EN-TER-Taste

Der Bildschirm "Thumbnails" wird angezeigt.

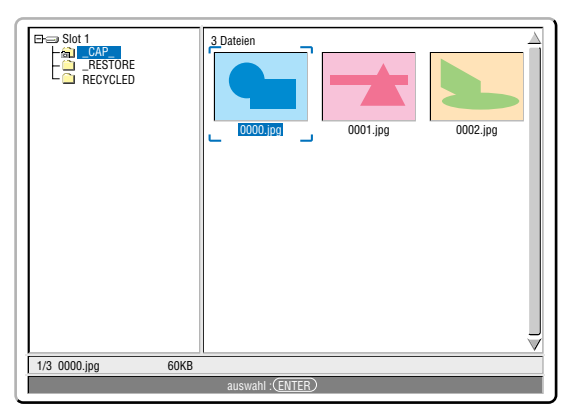

- **HINWEIS:** Drücken Sie die CANCEL-Taste, um mit der Markierung vom Bildschirm "Thumbnails" (rechtes Fenster) zum Verzeichnisbaum (linkes Fenster) zu wechseln. Mit der ENTER-Taste kehren Sie mit der Markierung zum Bildschirm "Thumbnails" zurück.
- 4. Mit den Tasten  $\blacktriangle \blacktriangledown \blacktriangle \blacktriangleright$  können Sie das Bild auswählen, das Sie löschen möchten.
- 5. Drücken Sie die Taste MENU. Das Viewer-Menü wird angezeigt.
- 6. Mit der Taste ▼ gelangen Sie auf "Löschen". Drücken Sie dann die ENTER-Taste.

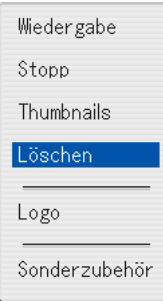

#### Eine Bestätigung wird erbeten.

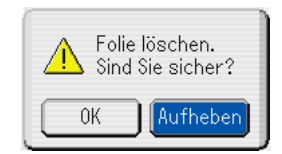

7. Gehen Sie mit der Taste < auf "OK" und drücken Sie die ENTER-Taste.

Dadurch wird der Löschvorgang abgeschlossen.

#### **Alle eingefangenen Bilder löschen:**

- 1. Wiederholen Sie die oben beschriebenen Schritte 1 bis 3.
- 2. Wählen Sie mit der CANCEL-Taste den Ordner "\_CAP\_" im Verzeichnis (linkes Fenster).

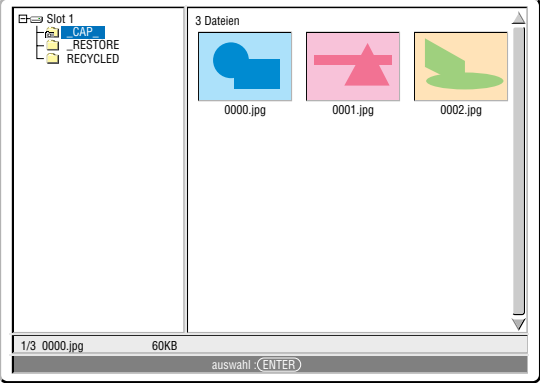

- 3. Drücken Sie die Taste MENU. Das Viewer-Menü wird angezeigt.
- 4. Wählen Sie mit der Taste ▼ "Löschen" und drücken Sie die ENTER-Taste.

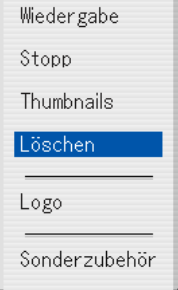

#### Eine Bestätigung wird erbeten.

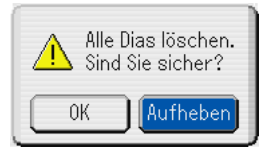

5. Gehen Sie mit der Taste < auf "OK" und drücken Sie die ENTER-Taste.

Dadurch wird der Löschvorgang abgeschlossen.

# **Hintergrundlogo ändern**

Mit dieser Viewer-Funktion können Sie das Hintergrundlogo ändern.

**HINWEIS:** Die Datei darf höchstens 256KB groß sein. Es können nur Dateien im Format JPEG und BMP verwendet werden.

Vorbereitung: Fangen Sie mit der Bildern-Funktion ein Bild im JPEGoder BMP-Format auf einer im Steckplatz des Projektors befindlichen PC-Karte ein. Sie können auch JPEG- oder BMP-Dateien von Ihrem PC auf eine PC-Karte überspielen. Führen Sie in diesem Fall die PC-Karte mit den Dateien in den Projektorsteckplatz ein.

- 1. Drücken Sie die Taste VIEWER auf der Fernbedienung, um ein Bild anzuzeigen.
- 2. Drücken Sie die Taste MENU, um das Viewer-Menü anzuzeigen.

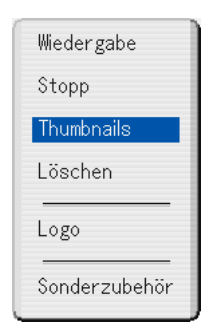

6. Gehen Sie mit der Taste ▼ auf "Logo" und drücken Sie die ENTER-Taste.

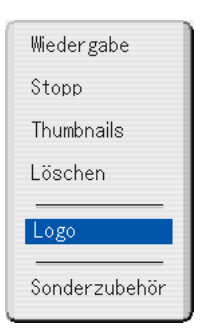

Eine Bestätigung wird erbeten.

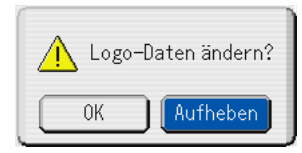

- 7. Gehen Sie mit der Taste < auf "OK" und drücken Sie die ENTER-Taste. Damit wird die Änderung des Hintergrundlogos abgeschlossen.
- Wenn Sie das NEC-Hintergrundlogo gegen ein anderes ausgetauscht haben, können Sie es selbst durch Zurücksetzen auf die Werkvoreinstellung nicht wiederherstellen.
- 3. Gehen Sie mit der Taste ▼ auf "Thumbnails" und drücken Sie die ENTER-Taste.

Der Bildschirm "Thumbnails" wird angezeigt.

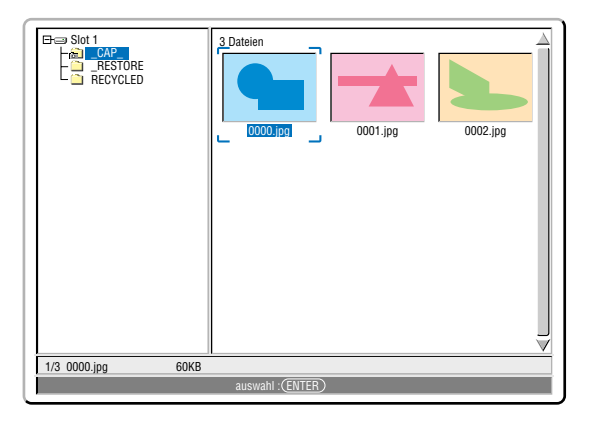

**HINWEIS:** Drücken Sie die CANCEL-Taste, um mit der Markierung vom Bildschirm "Thumbnails" (rechtes Fenster) zum Verzeichnisbaum (linkes Fenster) zu wechseln. Mit der ENTER-Taste kehren Sie mit der Markierung zum Bildschirm "Thumbnails" zurück.

- 4. Wählen Sie mit den Tasten ▲▼◀▶ eine JPEG- oder BMP-Datei (Dia) als Hintergrundlogo aus.
- 5. Drücken Sie die Taste MENU, um das Viewer-Menü anzuzeigen.

# **WARTUNG**

Dieses Kapitel enthält einfache Wartungsanleitungen, die Sie zum Austauschen der Lampe und zum Reinigen des Projektorgehäuses und der Linse befolgen sollten.

# **Austausch der Lampe**

Nach 2000 Betriebsstunden (bis zu 3000 Stunden: Eco-Modus) oder mehr blinkt die "Lamp"-Anzeige am Projektorgehäuse rot und die Meldung wird angezeigt. Selbst wenn die Lampe nach wie vor in Betrieb ist, sollte sie nach 2000 Betriebsstunden (bis zu 3000 Stunden: Eco-Modus) ausgetauscht werden, um die optimale Leistung des Projektors auch weiterhin sicherzustellen.

## **VORSICHT**

- **FASSEN SIE DIE LAMPE NICHT direkt nach der Benutzung an. Sie ist extrem heiß. Schalten Sie den Projektor aus, warten Sie 90 Sekunden, schalten Sie den Hauptnetzschalter aus und trennen Sie das Netzkabel ab.Lassen Sie die Lampe mindestens 1 Stunde lang abkühlen, bevor Sie sie anfassen.**
- **• ENTFERNEN SIE KEINE SCHRAUBEN außer der Lampenabdeckungsschraube und den beiden Lampengehäuse-Schrauben. Andernfalls könnten Sie einen elektrischen Schlag bekommen.**
- **• Nach 2100 Betriebsstunden (bis zu 3100 Betriebsstunden: Eco-Modus) schaltet sich der Projektor aus und setzt sich in den Standby-Modus. In diesem Fall muss die Lampe unbedingt ausgetauscht werden. Wenn die Lampe über 2000 Stunden (bis zu 3000 Stunden Eco-Modus) benutzt wird, kann die Glühbirne platzen und die Glasstückchen werden dann im Lampengehäuse verstreut. Um Verletzungen zu vermeiden, sollten Sie die Glasstückchen nicht anfassen.**

**Beauftragen Sie im Falle einer zerplatzten Lampe Ihren NEC-Fachhändler mit dem Lampenaustausch.**

## **Austauschen der Lampe:**

1. Lösen Sie die Lampenabdeckungsschraube, bis der Schraubendreher frei läuft, und nehmen Sie die Lampenabdeckung ab. Die Lampenabdeckungsschraube kann nicht entfernt werden.

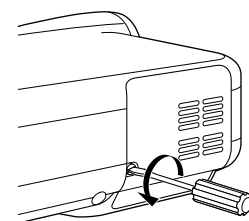

2. Lösen Sie die beiden Befestigungsschrauben des Lampengehäuses, bis der Schraubendreher frei läuft. Diese beiden Schrauben können nicht entfernt werden.

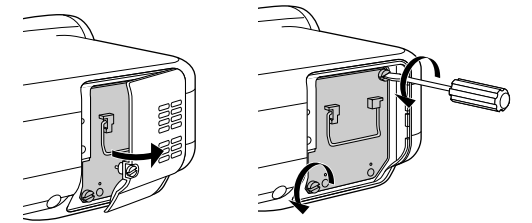

3. Ziehen Sie das Lampengehäuse am Griff heraus.

**HINWEIS:** Auf dem Lampengehäuse befindet sich zur Vermeidung eines elektrischen Schlages eine Verriegelung. Versuchen Sie nicht, diese Verriegelung zu umgehen.

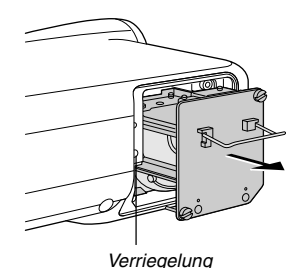

4. Setzen Sie ein neues Lampengehäuse ein, bis es in der Fassung einrastet.

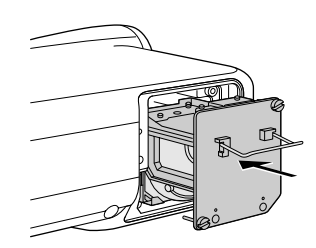

## **VORSICHT: Verwenden Sie ausschließlich die NEC-Austauschlampe (LT60LPK).**

5. Befestigen Sie das Lampengehäuse mit den beiden Befestigungsschrauben.

Ziehen Sie die Schrauben unbedingt fest.

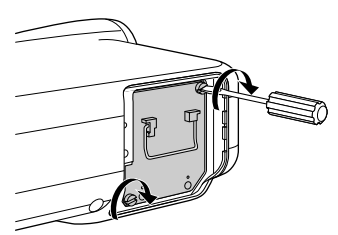

6. Setzen Sie die Lampenabdeckung wieder auf.

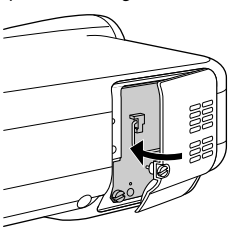

7. Ziehen Sie die Lampenabdeckungsschraube fest. Ziehen Sie die Schraube unbedingt fest.

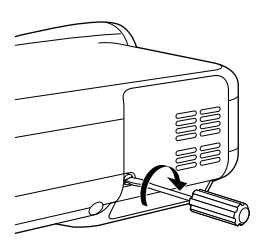

8. Wählen Sie nach dem Einbau einer neuen Lampe im Menü  $[Einrichten] \rightarrow [Seite 2] \rightarrow [Lampenstudent]$ , um die Lampenbetriebsstunden zurückzustellen. Wenn die Lampe 2100 Betriebsstunden (bis zu 3100 Stunden: Eco-Modus) überschreitet, schaltet sich der Projektor nicht ein. Drücken und halten Sie die [Help]-Taste auf der Fernbedienung mindestens 10 Sekunden lang gedrückt, um den Lampenbetriebsstunden-Zähler auf null zurückzusetzen.

# **Reinigung**

Reinigung des Projektorgehäuses und der Linse

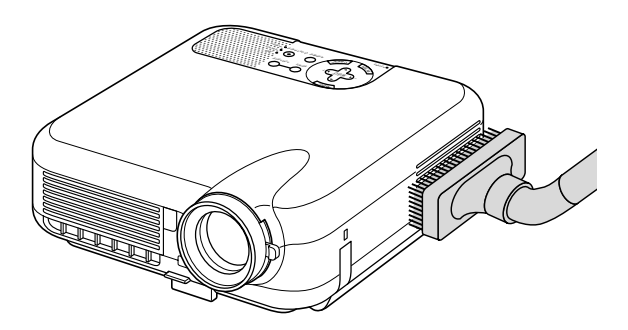

- 1. Schalten Sie den Projektor vor der Reinigung aus.
- 2. Reinigen Sie das Projektorgehäuse regelmäßig mit einem feuchten Tuch. Verwenden Sie im Falle hartnäckiger Verschmutzung ein mildes Reinigungsmittel. Reinigen Sie das Gerät niemals mit starken Reinigungs- oder Lösungsmitteln wie z.B. Alkohol oder Verdünner.
- 3. Reinigen Sie die Linse mit einer Blaseinrichtung oder einem Linsentuch. Beachten Sie dabei, dass die Linsenoberfläche weder zerkratzt noch auf andere Weise beschädigt wird.

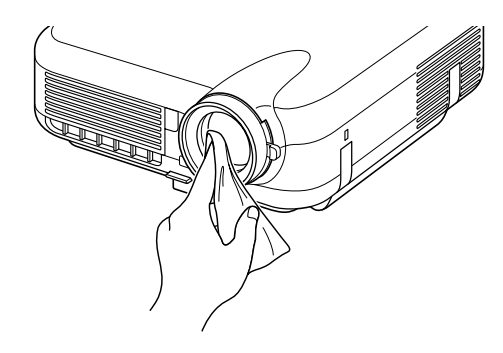

# **Objektivschützern**

An der Objektivfassung befinden sich Gewinde für die Befestigung von im Handel erhältlichen Objektivschützern (φ 82mm). Diese schützen die Linse vor Schmutz, Staub, Kratzern und Beschädigungen. Beachten Sie bitte, dass der Linsenschutz und die Linsenkappe nicht gleichzeitig verwendet werden können.

**VORSICHT: Verwenden Sie ausschließlich transparente Objektivschützer als Linsenschutz. Die Benutzung von Filtern zur Lichtreduzierung und für Spezialeffekte wie z.B. ND-Filter (Neutral Density) und Farbfilter, kann zu einer Hitzeabstrahlung führen, die eine Beschädigung des Filters und des Projektors zur Folge haben kann.**

# **FEHLERSUCHE**

Dieses Kapitel hilft Ihnen bei der Beseitigung von Störungen, die bei der Einrichtung oder während des Betriebes Ihres Projektors auftreten können.

# **Netzanzeige [POWER]**

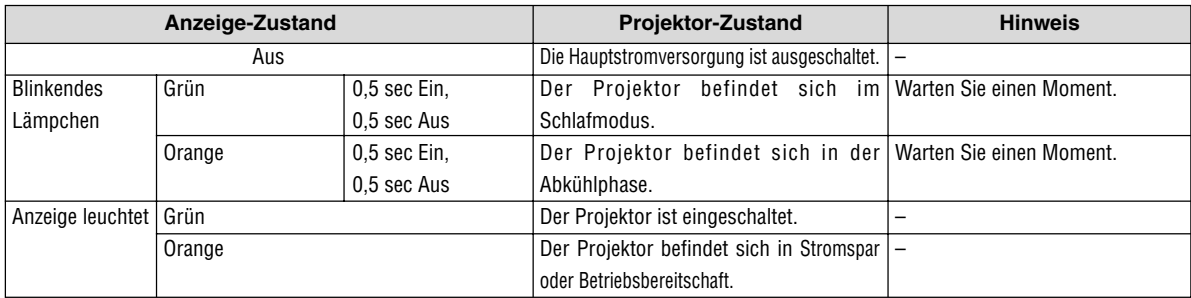

## **Statusanzeige [STATUS]**

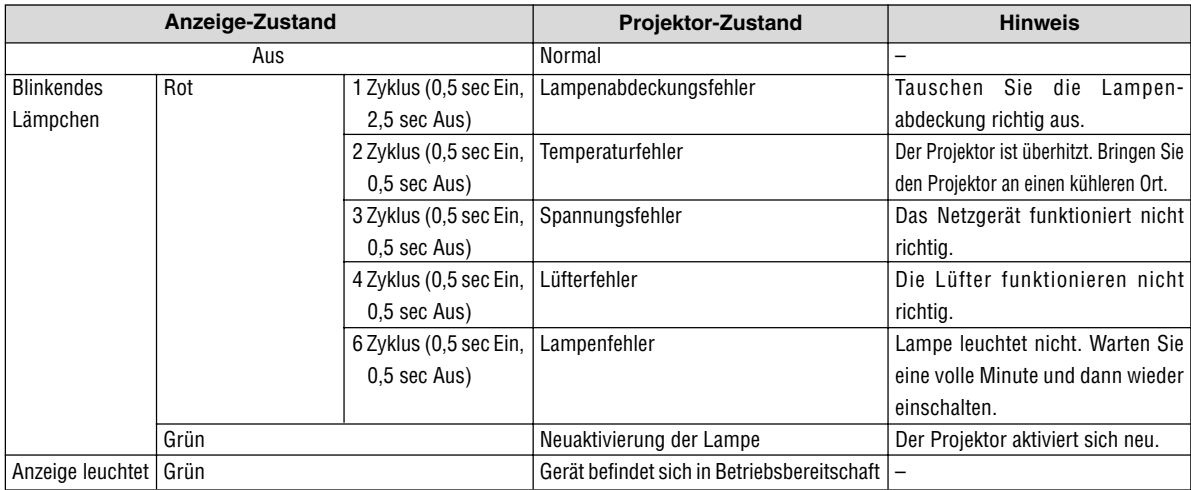

# **Lampenanzeige [LAMP]**

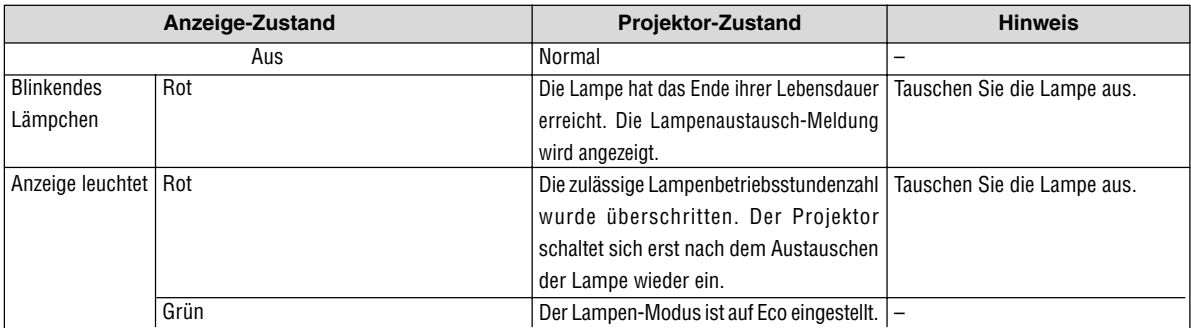

**Allgemeine Störungen & Abhilfemaßnahmen** (Siehe auch "Netzanzeige/Statusanzeige/Lampenanzeige" auf Seite G-45.)

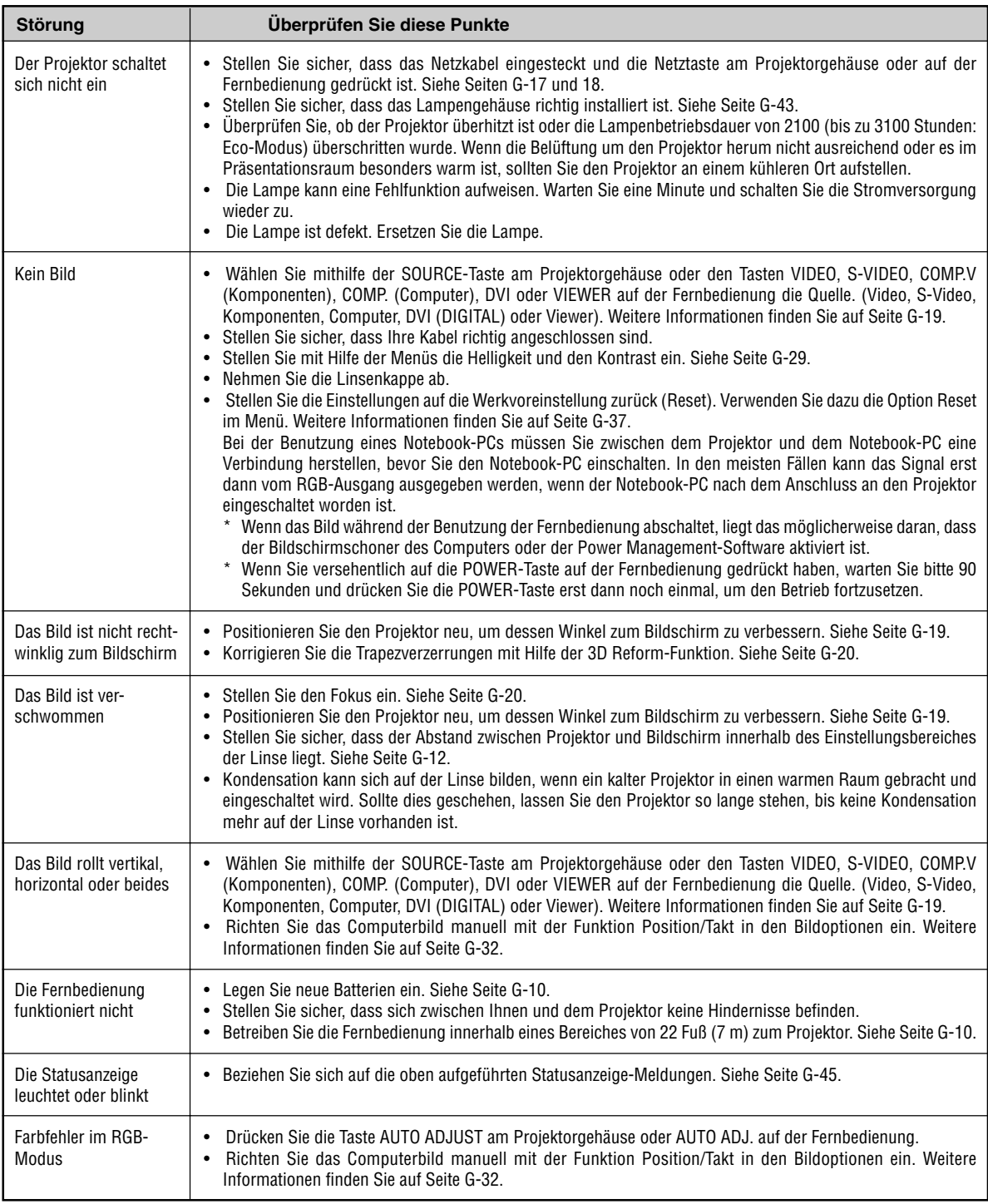

Einzelheiten erfragen Sie bitte bei Ihrem Fachhändler.

## **Was ist HDCP/HDCP-Technologie?**

Bei HDCP handelt es sich um ein Akronym für High-bandwidth Digital Content Protection.

High-bandwidth Digital Content Protection (HDCP) ist ein System zur Vermeidung illegalen Kopierens von Videodaten, die über eine Digital Visual Interface (DVI) versendet werden.

Wenn Sie nicht in der Lage sein sollten, Material über den DVI-Eingang zu sichten, bedeutet dies nicht, dass der Projektor nicht ordnungsgemäß funktioniert. Im Zusammenhang mit der Durchführung von HDCP kann es zu Fällen kommen, bei denen der durch HDCP geschützte Inhalt aufgrund einer Entscheidung/Absichtserklärung der HDCP-Gemeinschaft (Digital Content Protection, LLC) nicht angezeigt wird.

# **TECHNISCHE DATEN**

Dieses Kapitel enthält technische Informationen über die Leistung des Projektors HT1100.

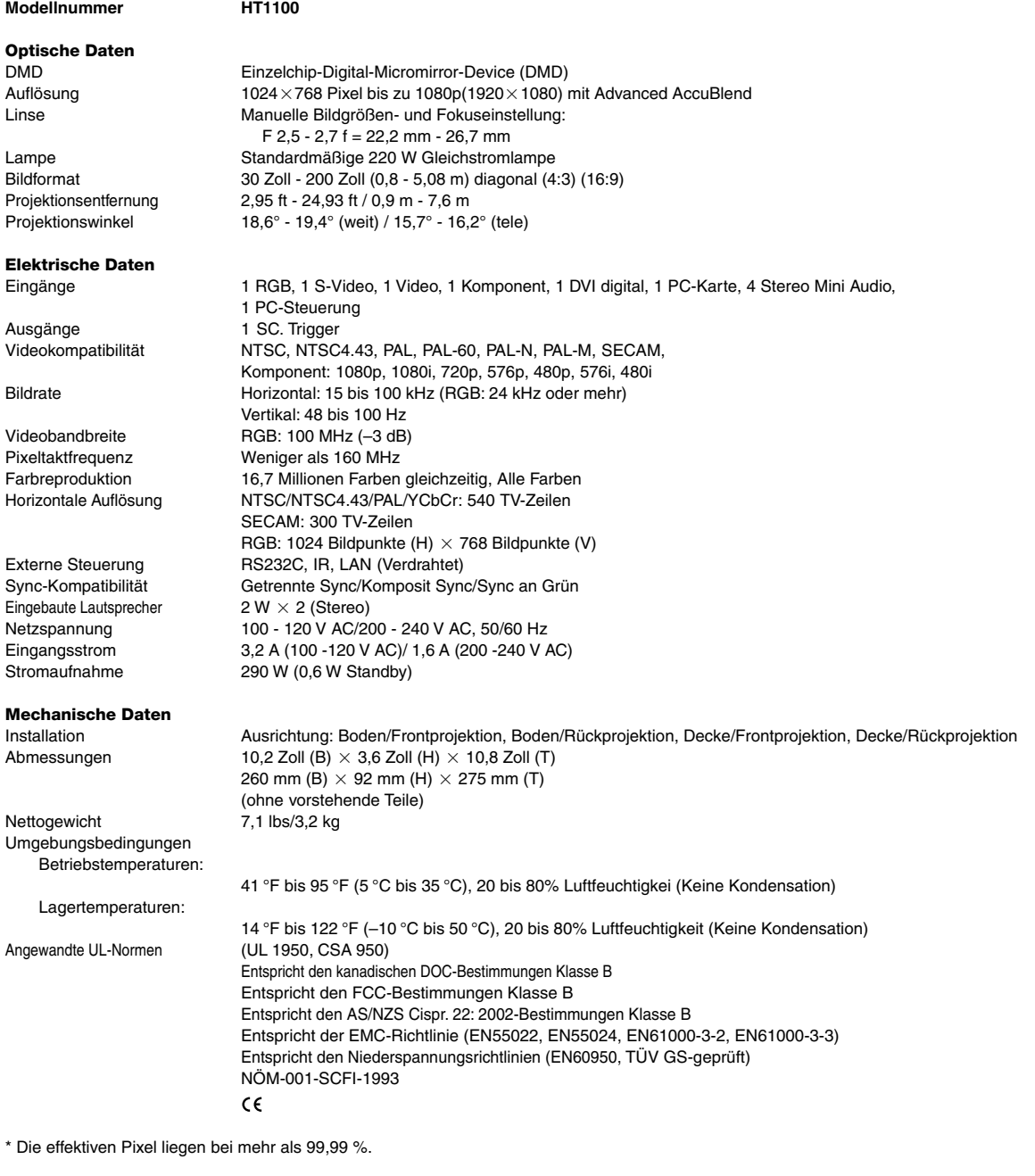

Besuchen Sie uns für zusätzliche Informationen im Internet unter: USA: http://www.necvisualsystems.com Europa: http://www.nec-europe.com/ Weltweit: http://www.nec-pj.com/

Änderungen der technischen Daten ohne Ankündigung vorbehalten.

# **ANHANG**

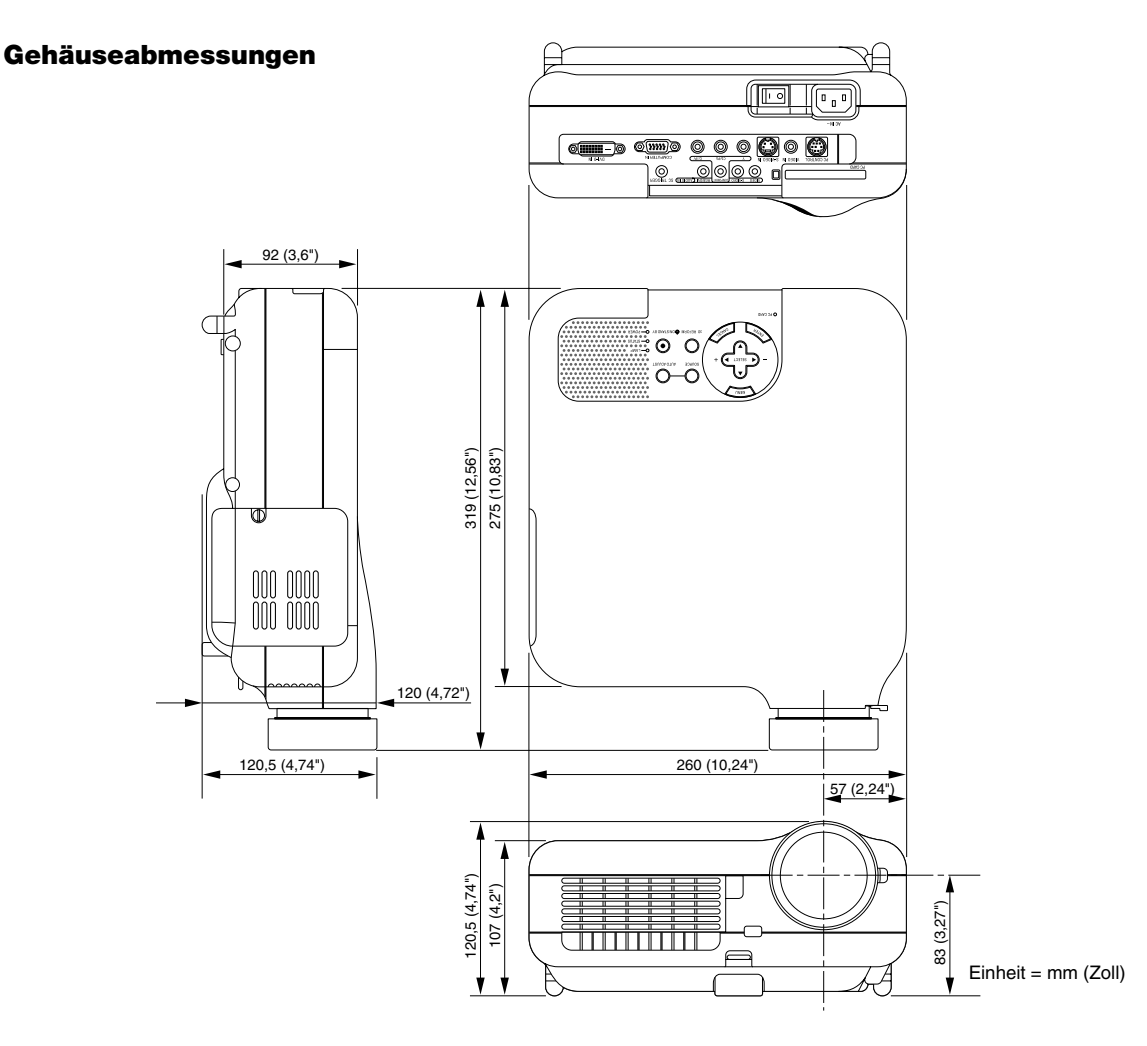

# **Pinbelegung des D-Sub COMPUTER-Eingangsanschlusses**

# **15poliger Mini D-Sub Pinanschluss**

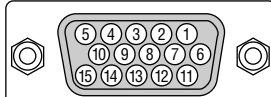

Signalpegel Videosignal: 0,7 Vp-p (Analog) Sync signal: TTL level

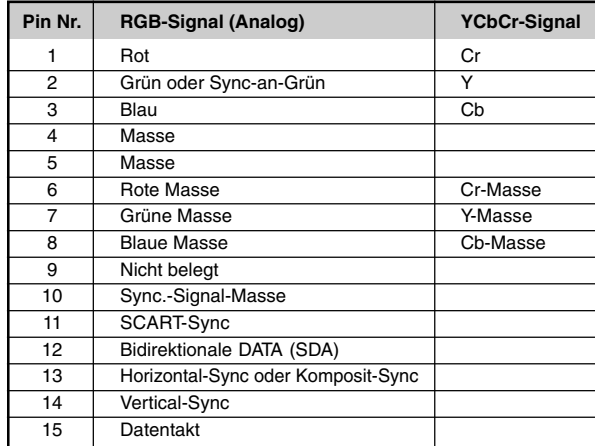

# **Liste kompatibler Eingangssignale**

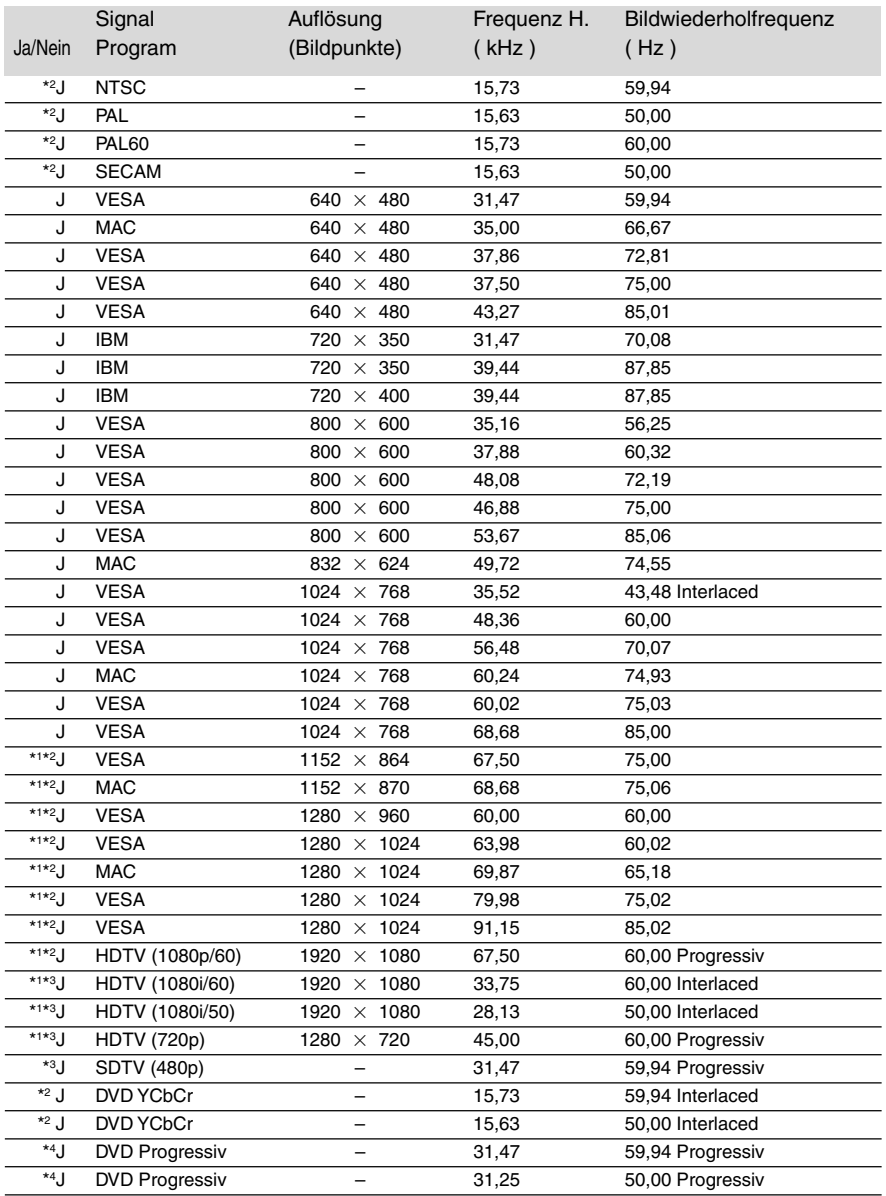

\*1 : Die in der obigen Liste mit \*1 gekennzeichneten Bilder sind mit Advanced AccuBlend komprimiert.

\*2 : Die in der obigen Liste mit \*2 gekennzeichneten Bilder werden nicht für digitale DVI-Signale unterstützt.

\*3 : Wird nur angezeigt, wenn "16:9" als Bildschirmtyp für den DVI-Eingang ausgewählt wurde.

\*4 : Wird angezeigt, wenn "4:3" oder "16:9" als Bildschirmtyp für den DVI-Eingang ausgewählt wurde.

Andere Signale als \*2, \*3 und \*4 können angezeigt werden, wenn "4:3" als Bildschirmtyp für den DVI-Eingang ausgewählt wurde.

**HINWEIS:** Einige Komposit-Sync.-Signale werden möglicherweise nicht richtig angezeigt.

Andere als in der Tabelle angegebene Signale werden möglicherweise nicht richtig angezeigt. Ändern Sie in einem derartigen Fall die Bildwiederholfrequenz oder Auflösung auf Ihrem PC. Beziehen Sie sich auf das Hilfe-Kapitel unter den Anzeige-Eigenschaften.

# **PC-Steuercodes und Kabelverbindung**

## **PC-Steuerbefehle**

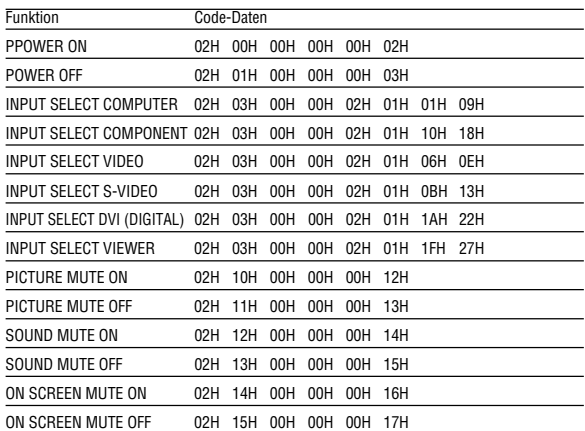

**HINWEIS:** Im Bedarfsfall erhalten Sie bei Ihrem ortsansässigen Händler eine vollständige Liste aller Steuerbefehle.

# **Kabelverbindung**

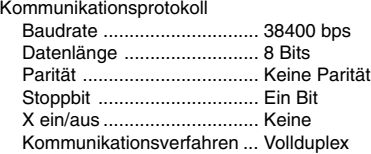

**HINWEIS:** Abhängig vom Gerät ist möglicherweise bei langen Kabelläufen eine niedrigere Baudrate empfehlenswert.

# **PC-Steueranschluss (DIN-8P)**

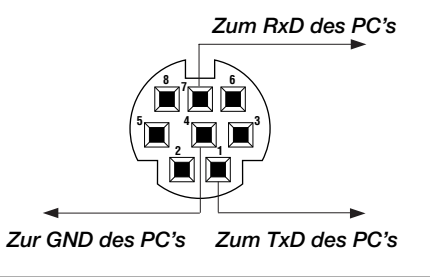

**HINWEIS:** Die Pins 2, 3, 5, 6 und 8 werden im Projektor verwendet.

# **Benutzung der Software-Tastatur**

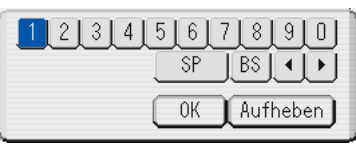

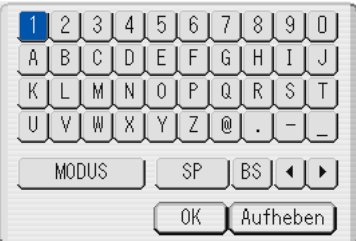

### 1 bis 0 und Zeichen

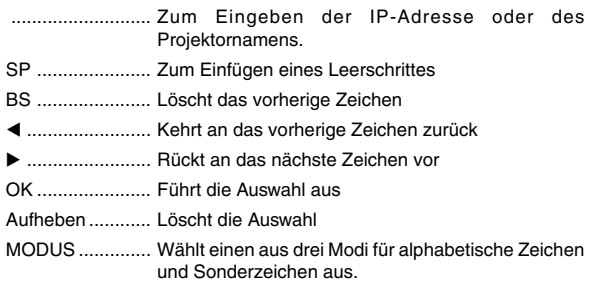

# **Benutzung eines HTTP-Browsers**

## **Übersicht**

Die Benutzung von HTTP-Server-Funktionen erlaubt die Steuerung des Projektors von einem Webbrowser aus, ohne dass dafür die Installation einer speziellen Software erforderlich ist. Vergewissern Sie sich, dass Sie für den Webbrowser "Microsoft Internet Explorer 4.x" oder eine höhere Version verwenden. (Dieses Gerät verwendet "JavaScript" und "Cookies" und der Browser sollte so eingestellt sein, dass er diese Funktionen akzeptiert. Das Eingabeverfahren hängt von der Browser-Version ab. Bitte beziehen Sie sich auf die Hilfe-Datein und die der Software beiliegenden Informationen.)

#### **HINWEIS:**

\* Im Standby-Modus stehen die HTTP-Server-Funktionen nicht zur Verfügung.

- \* Abhängig von den Netzwerk-Einstellungen reagieren das Display oder die Tasten möglicherweise langsamer. Unter Umständen wird eine Funktion auch gar nicht ausgeführt. Konsultieren Sie in einem solchen Fall Ihren Netzwerk-Administrator.
- \* Der Projektor reagiert nicht, wenn die Tasten wiederholt schnell hintereinander gedrückt werden. Warten Sie in einem solchen Fall einen Moment und drücken Sie die entsprechende Taste dann noch einmal. Wenn der Projektor nach wie vor nicht reagiert, sollten Sie die LAN-Karte einmal herausziehen und anschließend gleich wieder einsetzen.

Auf die HTTP-Server-Funktionen können Sie zugreifen, indem Sie http:// <die IP-Adresse des Projektors> /index.html in die Eingabespalte des URL eingeben.

## **Vorbereitungen vor der Benutzung**

Stellen Sie die Netzwerkverbindungen her, richten Sie den Projektor ein und stellen Sie vor dem Aktivieren der Browser-Funktionen sicher, dass alle erforderlichen Vorbereitungen getroffen wurden. (Siehe "Einstellung des LAN-Modus" auf Seite G-34.)

Der Betrieb mit einem Browser, der einen Proxyserver verwendet, ist abhängig vom Typ des Proxyservers und dem Eingabeverfahren unter Umständen nicht möglich. Obwohl der Typ des Proxyservers ein Faktor sein kann, werden eingestellte Funktionen abhängig von der Effektivität des Caches möglicherweise nicht angezeigt und der vom Browser aus eingestellte Inhalt spiegelt sich unter Umständen nicht im Betrieb wieder. Ein Proxyserver sollte wirklich nur dann verwendet werden, wenn dies absolut unvermeidlich ist.

## **Handhabung der Addresse für den Betrieb über einen Browser**

In Bezug auf die aktuelle als Addresse oder in die URL-Spalte eingegebene Addresse, kann der Hostname beim Betrieb des Projektors über einen Browser in unveränderter Form verwendet werden, wenn der Hostname entsprechend der IP-Addresse des Projektors im Domänenname-Server durch den Netzwerk-Administrator registriert worden ist, oder wenn der Hostname entsprechend der IP-Addresse des Projektors in der "HOSTS"-Datei des verwendeten Computers registriert wurde.

**Beispiel 1:** Wenn der Hostname des Projektors auf"pj.nec.co.jp" eingestellt worden ist, wird

http://pj.nec.co.jp/index.html als Addresse oder in der Eingabespalte des URLs angegeben.

**Beispiel 2:** Wenn die IP-Addresse des Projektors "192.168.73.1" ist, erhalten Sie Zugriff auf die HTTP-Serverfunktionen, indem Sie http://192.168.73.1/index.html

für die Addresse oder in die Eingabespalte des URLs eingeben.

#### **Structure of the HTTP Server**

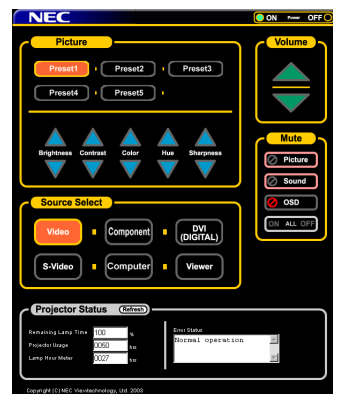

Netz: Dies steuert das Netz des Projektors.

Ein ................. Die Stromversorgung wird eingeschaltet.

Aus ................ Die Stromversorgung wird ausgeschaltet.

Lautstärke: Dies steuert die Lautstärke des Projektors.

- .................... Erhöht den Lautstärke-Einstellwert.
- .................... Verringert den Lautstärke-Einstellwert.
- Ausblendung: Dies steuert die Ausblendfunktion des Projektors. Bild ein ........... Blendet das Bild aus. Bild aus .......... Entaktiviert die Bildausblendung. Ton ein ........... Blendet den Ton aus. Ton aus .......... Entaktiviert die Tonausblendung. OSD ein ......... Blendet das Bildschirm-Display aus. OSD aus ........ Entaktiviert die Ausblendung des Bildschirm-Displays. Alle Ein .......... Blendet alle Video-, Audio und Bildschirm-Anzeige-Funktionen aus. Alle Aus .......... Entaktiviert die Ausblendung aller Video-, Audio- und Bildschirm-Anzeige-Funktionen. Picture: Controls the video adjustment of the projector. Preset 1-5 Helligkeit ▲ .... Erhöht den Helligkeits-Einstellwert. Helligkeit ▼ .... Verringert den Helligkeits-Einstellwert. Kontrast ..... Erhöht den Kontrast-Einstellwert. Kontrast ▼ ..... Verringert den Kontrast-Einstellwert. Farbe ......... Erhöht den Farb-Einstellwert. Farbe ▼ ......... Verringert den Farb-Einstellwert. Farbton ▲ ...... Erhöht den Farbton-Einstellwert. Farbton ▼ ...... Verringert den Farbton-Einstellwert. Bildschärfe . Erhöht den Bildschärfe-Einstellwert. Bildschärfe ▼. Verringert den Bildschärfe-Einstellwert. Die steuerbaren Funktionen sind abhängig vom in den Projektor eingegebenen Signal. Siehe Seite G-85.

Quellenwahl: Dies schaltet den Eingangsanschluss des Projektors. Video ............. Schaltet zum Video-Anschluss um.

- S-Video .......... Schaltet zum S-Video-Anschluss um.
- Komponent .... Schaltet zum Komponenten-Anschluss um.
- Computer ....... Schaltet zum Computer-Anschluss um.
- DVI (DIGITAL) Schaltet zum DVI-D-Anschluss um.
- Viewer ............ Schaltet zum Viewer um.
- Projektor-Status: Zeigt den Zustand des Projektors an. Restliche Lampennutzungszeit

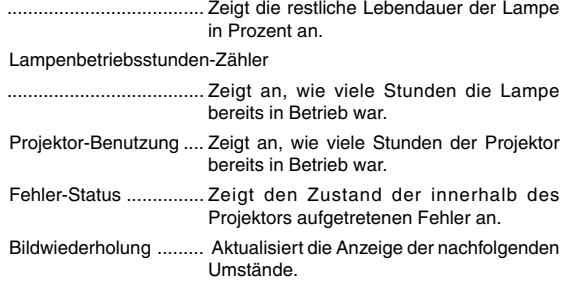

# **TravelCare-Führer**

## **TravelCare – eine Serviceleistung für Weltreisende**

Dieses Produkt ist geeignet für "TravelCare", NEC's einzigartige internationale Garantie.

Bitte beachten Sie, dass der Umfang von TravelCare sich vom Umfang der dem Produkt beiliegenden Garantie teilweise unterscheidet.

## **Serviceleistungen von TravelCare**

Diese Garantie ermöglicht es dem Kunden, auf Produkte Serviceleistungen bei NEC und bei NEC autorisierten Service-Centern in den nachfolgend aufgeführten Ländern zu erhalten, wenn Sie vorübergehend auf internationale Geschäfts- oder Freizeitreisen sind. Beziehen Sie sich bitte für Einzelheiten bezüglich der von den verschiedenen Service-Centern angebotenen Serviceleistungen auf die nachstehend aufgeführte "Liste der TravelCare-Anlaufstellen".

#### **1 Reparaturservices**

Das Produkt wird innerhalb von 10 Werktagen repariert und ausgeliefert, ausschließlich Versanddauer.

Während der Garantiedauer werden die Kosten für Wartungsteile, Arbeitskosten für Reparaturen und die Versandkosten innerhalb des Geltungsbereichs des Service-Centers von der Garantie gedeckt.

#### **2 Ersatzprodukt-Verleihservice**

Wenn der Kunde es wünscht, kann er oder sie ein Ersatzprodukt mieten, während das Originalprodukt repariert wird.

Gebühr: US \$200 für 12 Tage

Diese Gebühr muss beim Service-Center bar oder mit Kreditkarte bezahlt werden.

Die \$200 Leihgebühr kann nicht rückerstattet werden, auch wenn der Kunde das Gerät weniger als 12 Tage leiht, bevor er es zurückgibt. Das Ersatzprodukt wird innerhalb von 3 Werktagen geliefert.

Falls der Kunde das Ersatzprodukt nicht innerhalb von 12 Tagen zurückgibt, wird dem Kunden der Preis des Gerätes in Rechnung gestellt.

Falls der Kunde das Ersatzprodukt in einem fehlerhaften oder beschädigtem Zustand zurückgibt, werden dem Kunden die Reparaturkosten in Rechnung gestellt.

Dabei ist zu beachten, dass dieser Service nicht in allen Ländern und Regionen angeboten wird. Bitte beziehen Sie sich auf die "Liste der TravelCare-Anlaufstellen".

Ferner wird dieser Produkt-Verleihservice nach Ablauf der Produktgarantie nicht mehr angeboten.

#### **Garantiedauer**

1

a. Nach Vorlage des Garantiescheins oder des Kaufbelegs:

Gültig für die auf der Garantie angegebenen Dauer oder für die in dem Land, in dem das Gerät gekauft wurde, geltenden Garantiedauer.

b. Wenn nur das Produkt angeliefert wird:

Gültig für eine Dauer von 14 Monaten ab Herstellungsdatum, das durch die auf dem Produkt befestigten Seriennummer angegeben ist.

2 Wenn ein Produkt angeliefert wird, dessen Garantiedauer abgelaufen ist:

Reparaturen werden gegen eine Gebühr durchgeführt. In diesem Fall, kann der Kunde den Ersatzprodukt-Verleihservice nicht mehr in Anspruch nehmen.

- 3 In den folgenden Fällen, können Reparaturkosten in Rechnung gestellt werden, auch wenn die Produktgarantie noch gültig ist:
	- 1) Falls die Garantiedauer, die Modellbezeichnung, die Seriennummer und die Bezeichnung der Verkaufsstelle nicht auf dem Garantieschein angegeben sind oder diese Angaben verändert wurden.
	- 2) Probleme oder Schäden, die durch Herunterfallen oder von Stößen während der Lieferung oder des Transports durch den Kunden oder von unsachgemäßem Gebrauch durch die Kunden herrühren.
	- 3) Probleme oder Schäden, die durch unsachgemäße Verwendung oder von unbefugt durchgeführten Veränderungen oder Reparaturen seitens der Kunden herrühren.
	- 4) Probleme oder Schäden, die durch Feuer, Salzschäden, Gasschäden, Erdbeben, Blitzschäden, Sturm- oder

Überschwemmungsschäden oder andere Naturkatastrophen oder durch externe Faktoren, wie Staub, Zigarettenrauch, unnormale Spannung, usw. verursacht werden.

- 5) Probleme oder Schäden, die vom Gebrauch in heißen oder feuchten Orten, in Fahrzeugen, Booten oder Schiffen, usw. herrühren.
- 6) Probleme oder Schäden, die durch andere als von NEC angegebene am Produkt angeschlossene Verschleißteile oder Geräte hervorgerufen werden.
- 7) Probleme, die unter normalen Betriebsbedingungen durch normale Abnutzung, natürlichem Verschleiß oder normaler Verschlechterung der Teile verursacht werden.
- 8) Probleme oder Schäden an den Lampen und anderen Verschleißteilen, enthaltenen Teilen oder optionalen Teilen.
- 9) Andere Bedingungen, die in der dem Produkt beiliegenden Garantie festgesetzt sind, treffen ebenfalls zu.

**HINWEIS:** Das Produkt kann in Übersee mit Spannungen von 100 bis 120 V und 200 bis 240 V betrieben werden, indem ein Netzkabel verwendet wird, dass mit den Standards und der Stromspannung des Landes übereinstimmt, in dem das Produkt betrieben wird.

#### **Liste der TravelCare-Anlaufstellen**

Diese Liste ist ab 1. Juni 2002 gültig.

Bitte beziehen Sie sich für die aktuellsten Informationen auf die Webseiten der Service-Center in den verschiedenen Ländern, die in der Liste der TravelCare-Anlaufstellen oder auf der NEC Webseite unter http://www.nec-pj.com aufgelistet sind.

### **In Europa**

NEC Europe, Ltd. / European Technical Centre

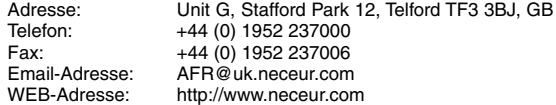

(Abgedeckte Regionen)<br>FU: Österreich\* Be

Österreich\*, Belgien\*, Dänemark\*, Finnland\*, Frankreich\*, Deutschland\*, Griechenland\*, Irland\*, Italien\*, Luxemburg\*, Niederlande\*, Portugal\*, Spanien\*, Schweden\* und Großbritannien\*

EWR: Norwegen\*, Island und Liechtenstein

## **In Nordamerika**

NEC Solutions(America), Inc.

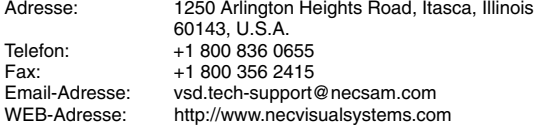

(Abgedeckte Regionen) U.S.A. \*, Kanada\*

### **In Ozeanien**

NEC Australia Pty., Ltd.

Adresse: New South Wales;

184 Milperra Road, Reversby 2212

- Victoria; 480 Princess Hwy Noble Park 3174
- South Australia;

84A Richmond Road, Keswick 5035

Queensland; 116 Ipswich Road, Woollongabba 4102

Western Australia;

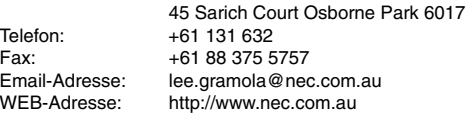

(Abgedeckte Regionen) Australien\*, Neuseeland

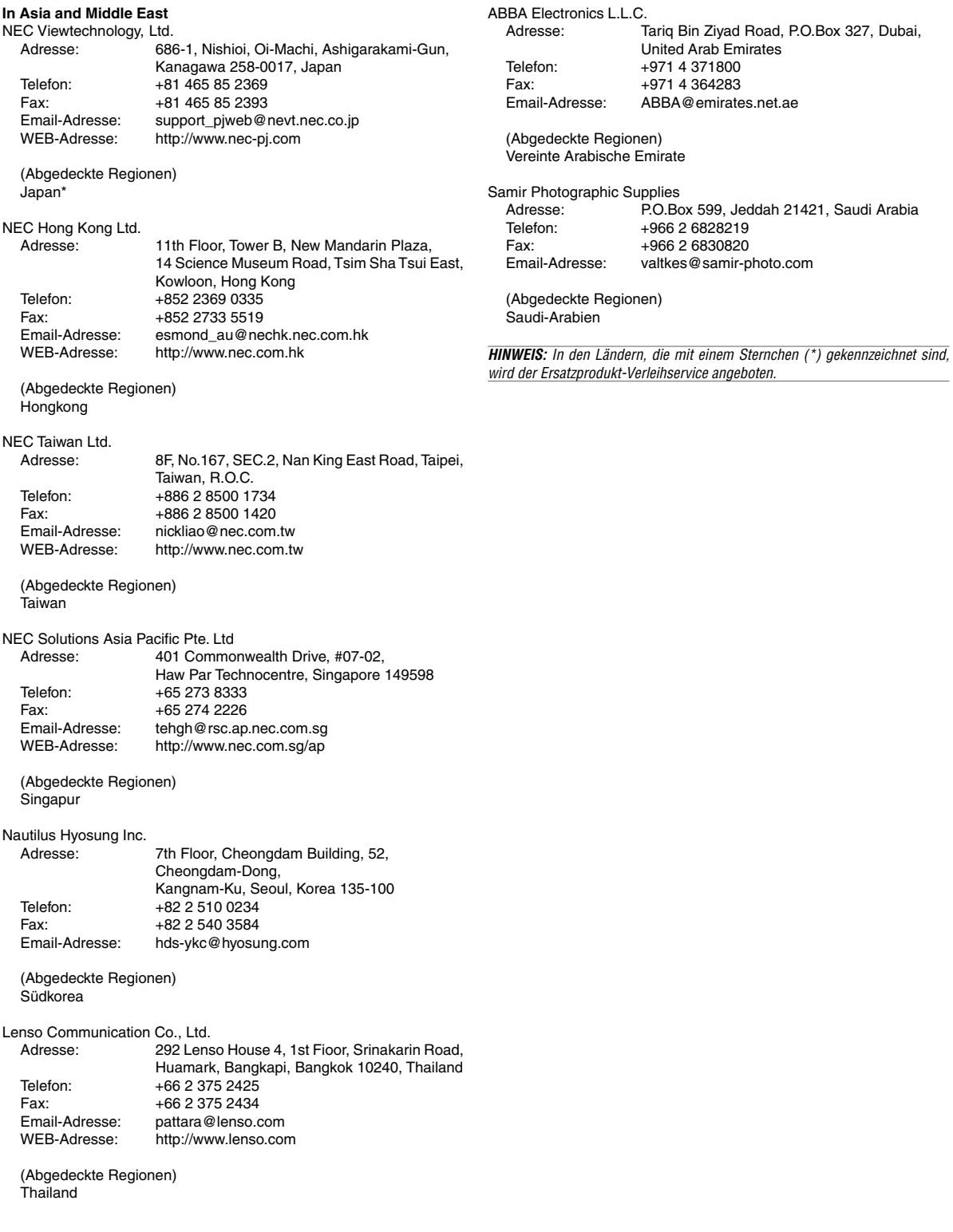

## Datum:  $1 \quad / \quad ,$

## **AN: NEC oder NEC autorisierter Service-Center: ABS:**

(Firma & Name mit Unterschrift)

## Sehr geehrte Damen und Herren,

ich möchte mich für Ihr TravelCare-Serviceprogramm, basierend auf dem beiliegenden Registrierungs- und Qualifikationsformular, anmelden und stimme den folgenden Bedingungen zu, ferner bin ich damit einverstanden, dass die Servicekosten von meinem Kreditkartenkonto abgebucht werden, falls ich die geliehenen Ersatzgeräte nicht innerhalb der angegebenen Frist zurückgebe. Ich bestätige ebenfalls, dass die folgenden Informationen korrekt sind. Mit freundlichen Grüßen.

# **Anmeldungsformular für das TravelCare-Serviceprogramm**

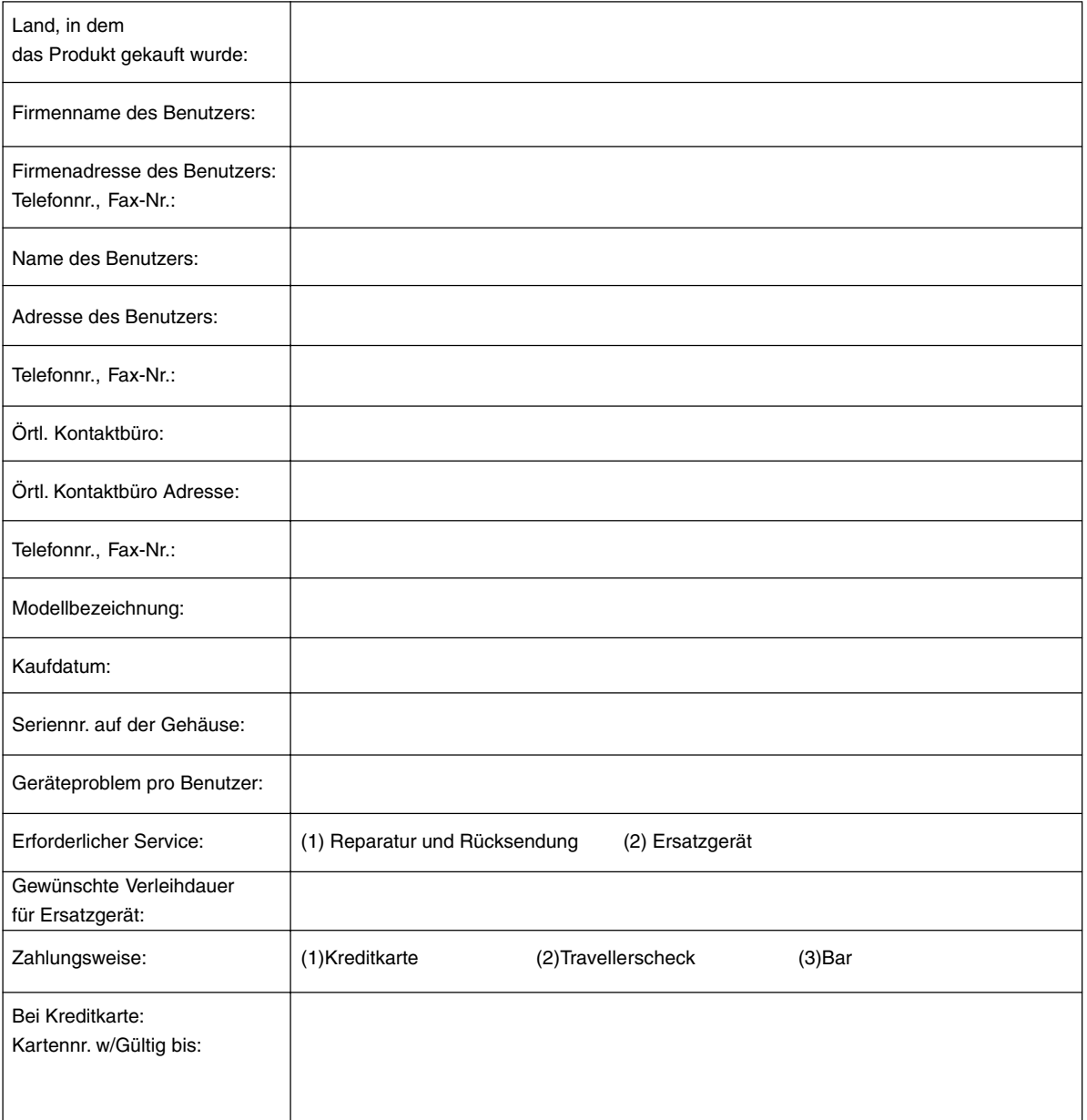

## **Bedingungen für Ihr TravelCare-Serviceprogramm**

Endverbraucher müssen die folgenden Bedingungen für das TravelCare-Serviceprogramm zur Kenntnis nehmen und die erforderlichen Informationen in das Anmeldeformular eintragen.

#### **1. Service-Optionen:**

Es stehen 3 Arten von "Serviceleistungen" zur Verfügung. Der Endverbraucher muss die folgenden Bedingungen verstehen und das Anmeldungsformular ausfüllen.

1) Reparatur und Rücksendung:

Das , defekte Gerät' wird vom Kunden versendet oder beim Kunden abgeholt. Es wird innerhalb von 10 Tagen repariert und ausgeliefert (ohne Versanddauer).

Es kann vorkommen, dass Reparatur und Rücksendung nicht von einem von NEC autorisierten Service-Center durchgeführt werden können, wenn das Modell nicht in dieser Region verkauft wird und in Folge dessen keine Ersatzteile vorrätig sind.

2) Reparatur und Rücksendung mit Verleih: (Dieser Service ist auf bestimmte Service-Center beschränkt.)

Dieser Service wird für Endverbraucher angeboten, die nicht auf eine Reparatur warten können.

Der Kunde kann für US\$200 ein Gerät bis zu 12 Tage ausleihen. Er sendet das defekte zur Reparatur zum nächsten von NEC autorisierten Service-Center. Um Probleme beim Abholen zu verhindern, muss das Anmeldeformular ausgefüllt werden.

Der Endverbraucher muss sich vergewissern, dass die Serviceleistung im von NEC autorisierten Service-Center angeboten wird.

3) Nur Verleih:

Bei dieser Serviceleistung stellt das von NEC autorisierte Service-Center dem Kunden ein Leihgerät für US\$200 bis zu 12 Tage zur Verfügung. Der Kunde behält das defekte Gerät und lässt das Gerät nach seiner Rückkehr in sein Heimatland reparieren.

#### **2. Garantieausschlüsse:**

Dieses Programm kommt nicht zur Anwendung, wenn die Seriennummer des Projektors beschädigt, verändert oder entfernt wurde.

Wenn nach Ansicht von NEC oder seinen Handelsvertretern die Defekte oder Fehler von einer anderen Ursache als natürlicher Verschleiß, normale Abnutzung, einem Versäumnis oder eines Fehlers seitens NEC herrühren, einschließlich und ohne Einschränkung:

- 1) Unfall, Transport, Fahrlässigkeit, falscher Gebrauch, Missbrauch, Wasser, Staub, Rauch oder Versäumnis durch den Kunden, seine Angestellten oder seine Vertreter oder seitens Dritter;
- 2) Schwankungen oder Ausfälle der Stromversorgung, Schaltkreise, Klimaanlagen, Feuchtigkeitsregelung oder andere Umgebungsbedingungen wie etwa die Verwendung in Raucherzonen;
- 3) Fehler jeglicher Art bei den Zubehörteilen oder den dazugehörigen Produkten oder Komponenten (ganz gleich, ob sie von NEC oder seinen Handelsvertretern geliefert wurden, die nicht Bestandteil des Produktes sind, das durch diese Garantie abgedeckt ist);
- 4) Höhere Gewalt, Feuer, Überschwemmung, Kriegsereignisse, Gewaltakt oder ähnliche Vorkommnisse;
- 5) Jeder Versuch seitens einer Person, die nicht zum NEC autorisierten Personal gehört, das Produkt zu justieren, zu verändern, zu reparieren, zu installieren oder Servicearbeiten daran durchzuführen.
- 6) Grenzüberschreitende Gebühren jeder Art, wie Zoll, Versicherung, Steuern, usw.

### **3. Kosten bei Garantieausschlüssen und bei Ablauf des Garantieanspruchs:**

Falls das defekte Gerät unter den Garantieausschluss fällt oder wenn der Garantieanspruch abgelaufen ist, stellt das von NEC autorisierte Service-Center dem Endverbraucher mit Recht einen Kostenvoranschlag für die Servicearbeiten aus.

## **4. Dead on Arrival (DOA):**

Der Endverbraucher muss dieses Problem mit dem Händler in dem Land lösen, in dem das Gerät gekauft wurde.

Der NEC autorisierte Service-Center führt beim DOA-Gerät eine normale Garantiereparatur durch, wird jedoch das DOA-Gerät nicht durch neue Geräte ersetzen.

## **5. Kosten und Bedingungen für den Verleihservice:**

Bei Empfang dieses NEC Projektors übernimmt der Kunde die Haftung für dieses geliehene Ersatzgerät.

Die gegenwärtigen Kosten für solch ein geliehenes Ersatzgerät betragen für 12 Tage \$200,00 USD.

Falls der Kunde das Gerät nach Ablauf der 12 Kalendertage nicht zurückgibt, wird dem Kunden die nächst höchsten Kosten bis zu und einschließlich des vollen Listenpreises, mitgeteilt durch den von NEC autorisierte Service-Center, von den Kreditkarten abgezogen. Bitte beziehen Sie sich auf das beiliegende Verzeichnis für die Kontaktaufnahme in den jeweiligen Ländern, um die Abholung eines Ersatzgerätes zu arrangieren.

Falls Sie mit dem Ersatzgerät in Ihr Heimatland zurückkehren, werden Ihnen für den Rücktransport des Gerätes in das Land, in dem Sie es geliehen haben, zusätzlich Frachtkosten in Rechnung gestellt.

Vielen Dank für Ihr Verständnis.